Dell™ Latitude<sup>™</sup> D410

# Quick Reference Guide

Model PP06S

## Notes, Notices, and Cautions

 $\sim$  NOTE: A NOTE indicates important information that helps you make better use of your computer.

**NOTICE:** A NOTICE indicates either potential damage to hardware or loss of data and tells you how to avoid the problem.

 $\sqrt{N}$  CAUTION: A CAUTION indicates a potential for property damage, personal injury, or death.

## Abbreviations and Acronyms

For a complete list of abbreviations and acronyms, see the User's Guide (depending on your operating system, double-click the User's Guide icon on your Microsoft® Windows® desktop, or click the Start button, click Help and Support Center, and then click User and system guides).

If you purchased a Dell™ n Series computer, any references in this document to Microsoft<sup>®</sup> Windows<sup>®</sup> operating systems are not applicable.

The Drivers and Utilities CD and Operating System CD are optional and may not ship with all computers.

**Information in this document is subject to change without notice. © 2004 Dell Inc. All rights reserved.**

Model PP06S

\_\_\_\_\_\_\_\_\_\_\_\_\_\_\_\_\_

November 2004 P/N C5268 Rev. A00

Reproduction in any manner whatsoever without the written permission of Dell Inc. is strictly forbidden.

Trademarks used in this text: *Dell*, the *DELL* logo, and *Latitude* are trademarks of Dell Inc.; *Microsoft* and *Windows* are registered trademarks of Microsoft Corporation; *Intel* and *Pentium* are registered trademarks of Intel Corporation.

Other trademarks and trade names may be used in this document to refer to either the entities claiming the marks and names or their products. Dell Inc. disclaims any proprietary interest in trademarks and trade names other than its own.

# **Contents**

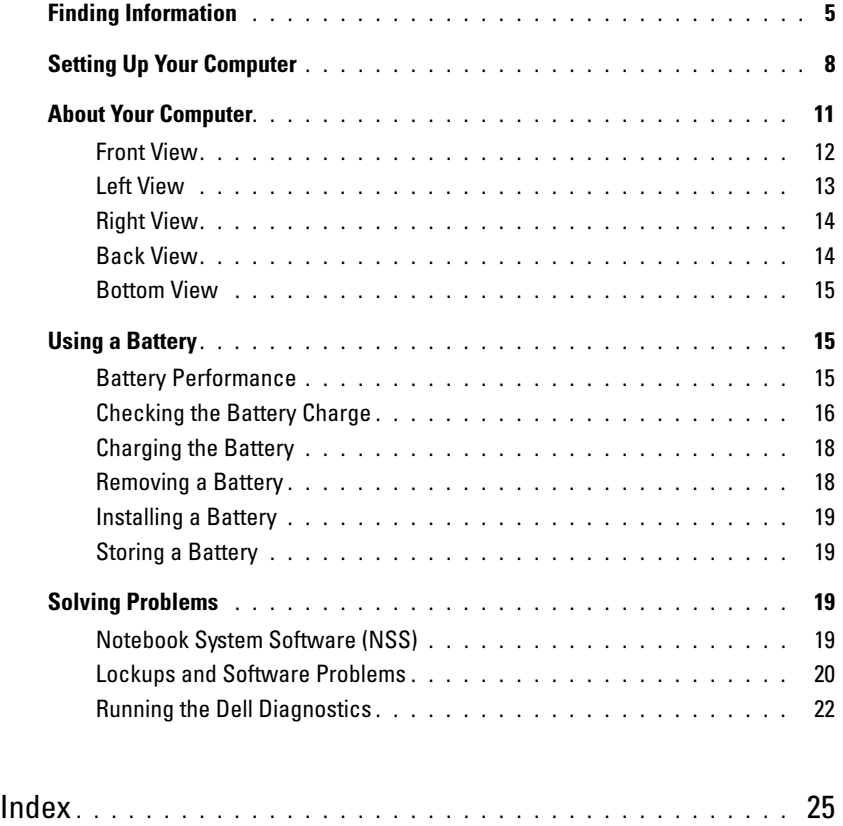

## <span id="page-4-0"></span>Finding Information

<span id="page-4-5"></span>NOTE: Some features may not be available for your computer or in certain countries.

NOTE: Additional information may ship with your computer.

#### What Are You Looking For? The Contract of the Find It Here

- A diagnostic program for my computer
- Drivers for my computer
- My computer documentation
- My device documentation
- Notebook System Software (NSS)

<span id="page-4-1"></span>Drivers and Utilities CD (also known as ResourceCD)

Documentation and drivers are already installed on your computer. You can use the CD to reinstall drivers, run the Dell Diagnostics, or access your documentation.

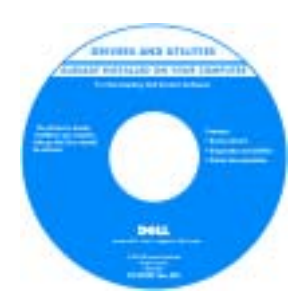

<span id="page-4-6"></span><span id="page-4-3"></span>Readme files may be included on your CD to provide last-minute updates about technical changes to your computer or advanced technical-reference material for technicians or experienced users.

NOTE: Drivers and documentation updates can be found at support.dell.com.

<span id="page-4-4"></span>NOTE: The Drivers and Utilities CD is optional and may not ship with your computer.

<span id="page-4-2"></span>Dell™ Product Information Guide

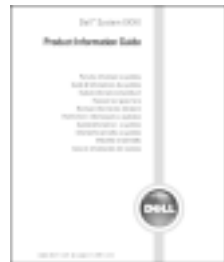

- Warranty information
- Terms and Conditions (U.S. only)
- Safety instructions
- Regulatory information
- Ergonomics information
- End User License Agreement

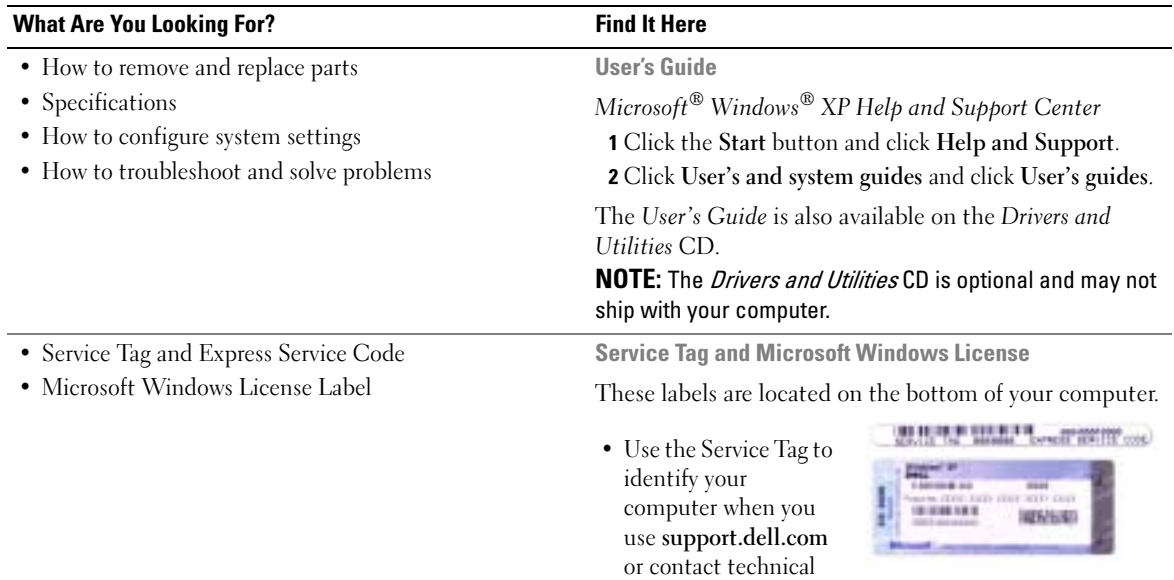

<span id="page-5-2"></span><span id="page-5-1"></span><span id="page-5-0"></span>support.

• Enter the Express Service Code to direct your call when contacting technical support. The Express Service Code may not be available in certain countries.

<span id="page-6-1"></span><span id="page-6-0"></span>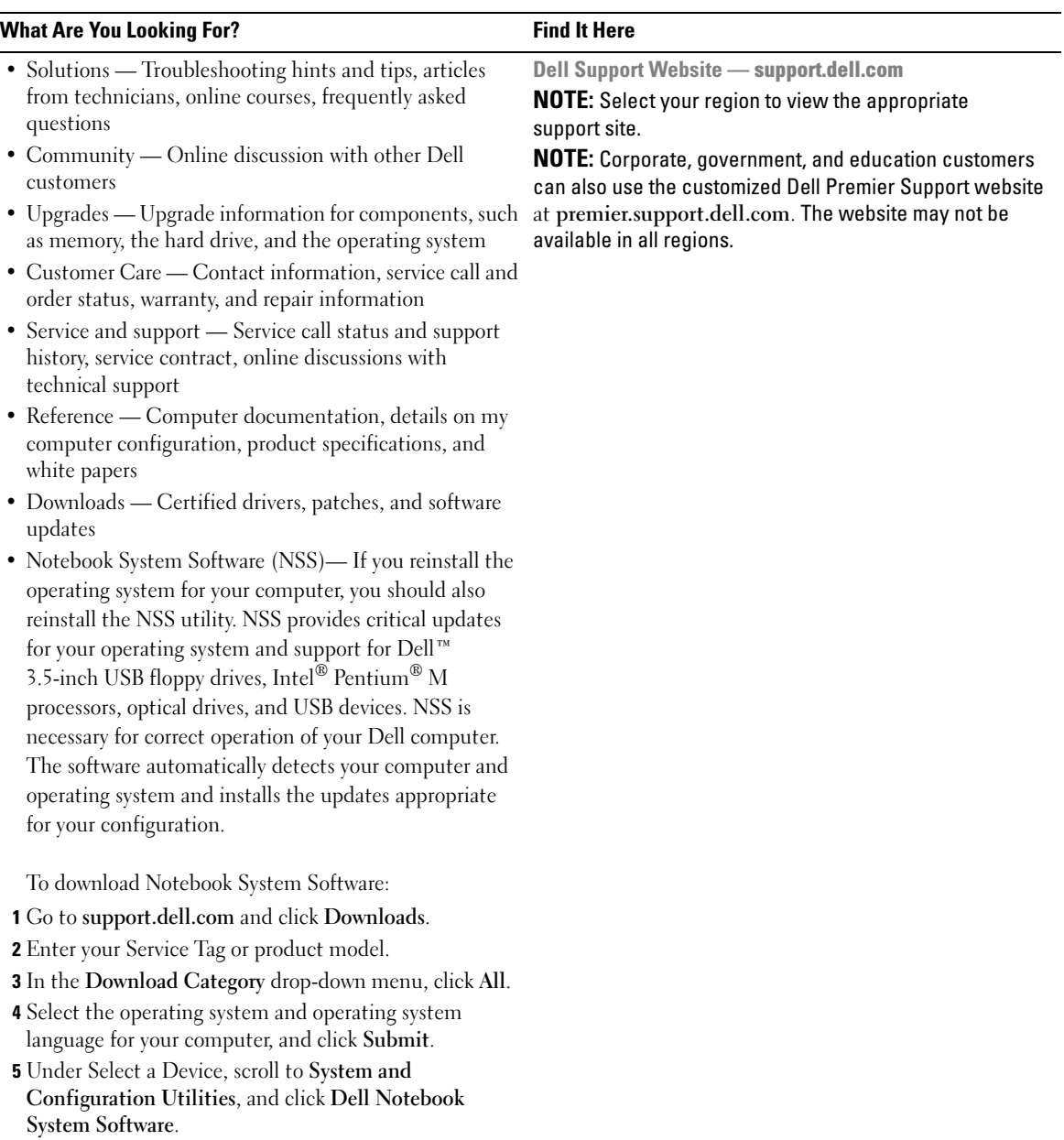

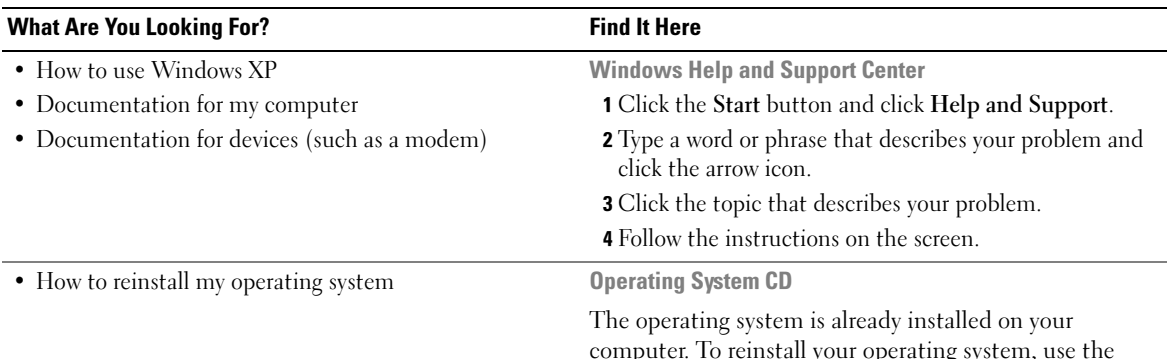

<span id="page-7-1"></span>computer. To reinstall your operating system, use the Operating System CD. See "Reinstalling Windows XP" for instructions.

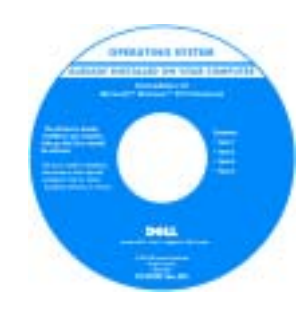

After you reinstall your operating system, use the Drivers and Utilities CD to reinstall drivers for the devices that came with your computer.

Your operating system [product key](#page-5-0) label is located on your computer.

**NOTE:** The color of your CD varies based on the operating system you ordered.

**NOTE:** The *Operating System* CD is optional and may not ship with your computer.

## <span id="page-7-0"></span>Setting Up Your Computer

#### CAUTION: Before you perform the following procedures, see the safety instructions in the *Product* Information Guide.

- 1 Unpack the accessories box.
- 2 Set aside the contents of the accessories box, which you will need to complete your computer setup.

The accessories box also contains user documentation and any software or additional hardware (such as PC Cards, drives, or batteries) that you have ordered.

**3** Connect the AC adapter to the AC adapter connector on the computer and to the electrical outlet.

CAUTION: The AC adapter works with electrical outlets worldwide. However, power connectors and power strips vary among countries. Using an incompatible cable or improperly connecting the cable to the power strip or electrical outlet may cause fire or equipment damage.

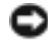

**NOTICE:** When using the AC adapter, secure the cable so that the cable is not pulled, tangled, stepped on, or crushed by objects such as chair legs or desk supports.

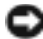

**NOTICE:** When you disconnect the AC adapter cable from the computer, grasp the connector, not the cable itself, and pull firmly but gently to avoid damaging the cable. When you wrap the AC adapter cable, ensure that you follow the angle of the connector on the AC adapter to avoid damaging the cable.

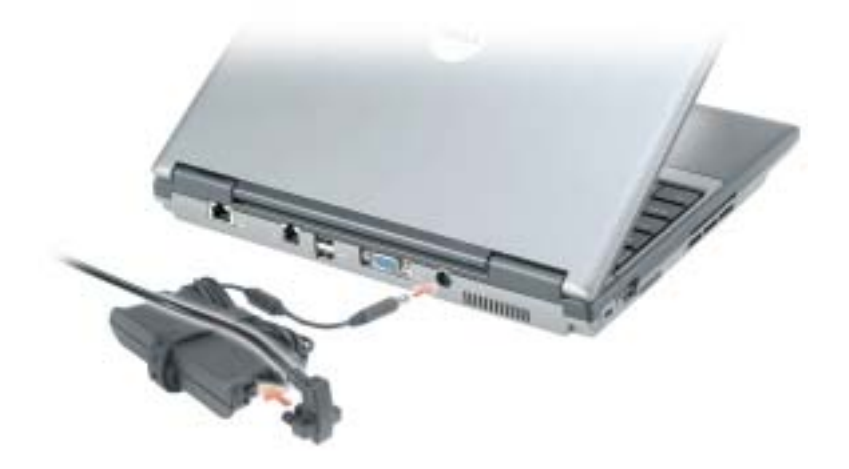

NOTE: Do not connect the computer to the docking device until the computer has been turned on and shut down at least once.

4 Open the computer display and press the power button to turn on the computer.

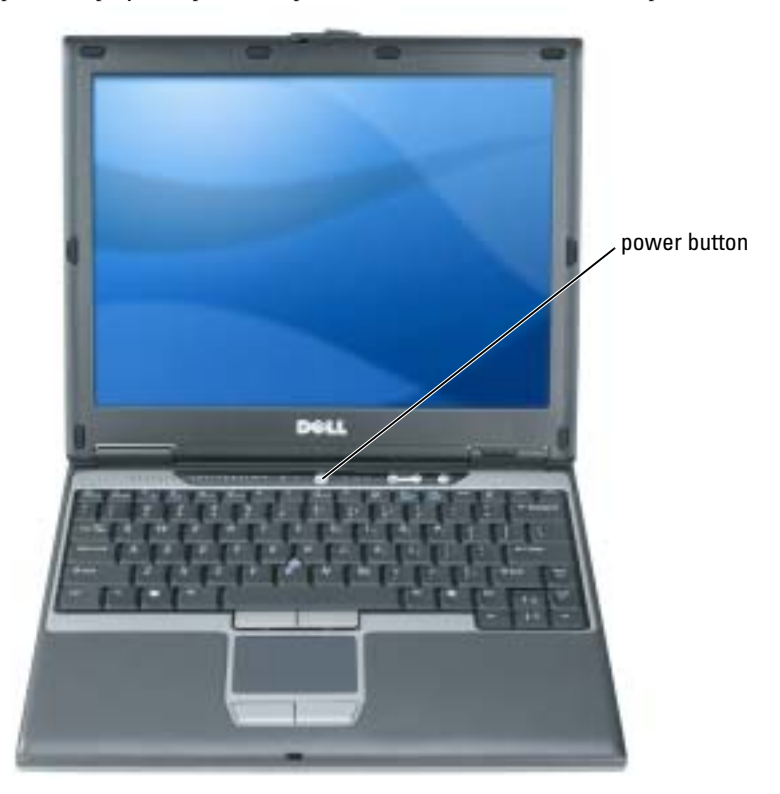

## <span id="page-10-2"></span><span id="page-10-0"></span>About Your Computer

See your online User's Guide for detailed information about your computer. To access the User's Guide (depending on your operating system), either double-click the User's Guide icon on your desktop, or click the Start button, click Help and Support Center, and then click User and system guides. The following items address some of the more commonly asked questions about the computer.

Modem and network adapter: The computer may include both a v.92 56K modem and a 10/100/1000 Ethernet network adapter on the system board. For connector locations, see ["Back View" on page 14](#page-13-1). For more information on ports and connectors, see "About Your Computer" in your online User's Guide.

<span id="page-10-1"></span>Battery life and usage: Various batteries are available for use with your computer. Performing certain types of operations, such as extended wireless operation, can significantly reduce battery life and operating time.

For more information about battery performance and usage, see ["Using a Battery" on page 15.](#page-14-1)

For more information about conserving power, see your User's Guide.

- Dell D/Bay: For information on the Dell D/Bay and the devices it supports, see your online User's Guide.
- Docking devices: Your computer supports the Dell™ Media Base, the Dell D/Dock Expansion Station, and the Dell D/Port Advanced Port Replicator.

 $\blacksquare$  NOTE: Docking devices may not be available in all countries.

- For information on your optional docking device, see the documentation that accompanied the device.
- For information on obtaining optimal performance when using a docking device with this computer, see "Solving Problems" in your online User's Guide.

## <span id="page-11-1"></span><span id="page-11-0"></span>Front View

<span id="page-11-2"></span>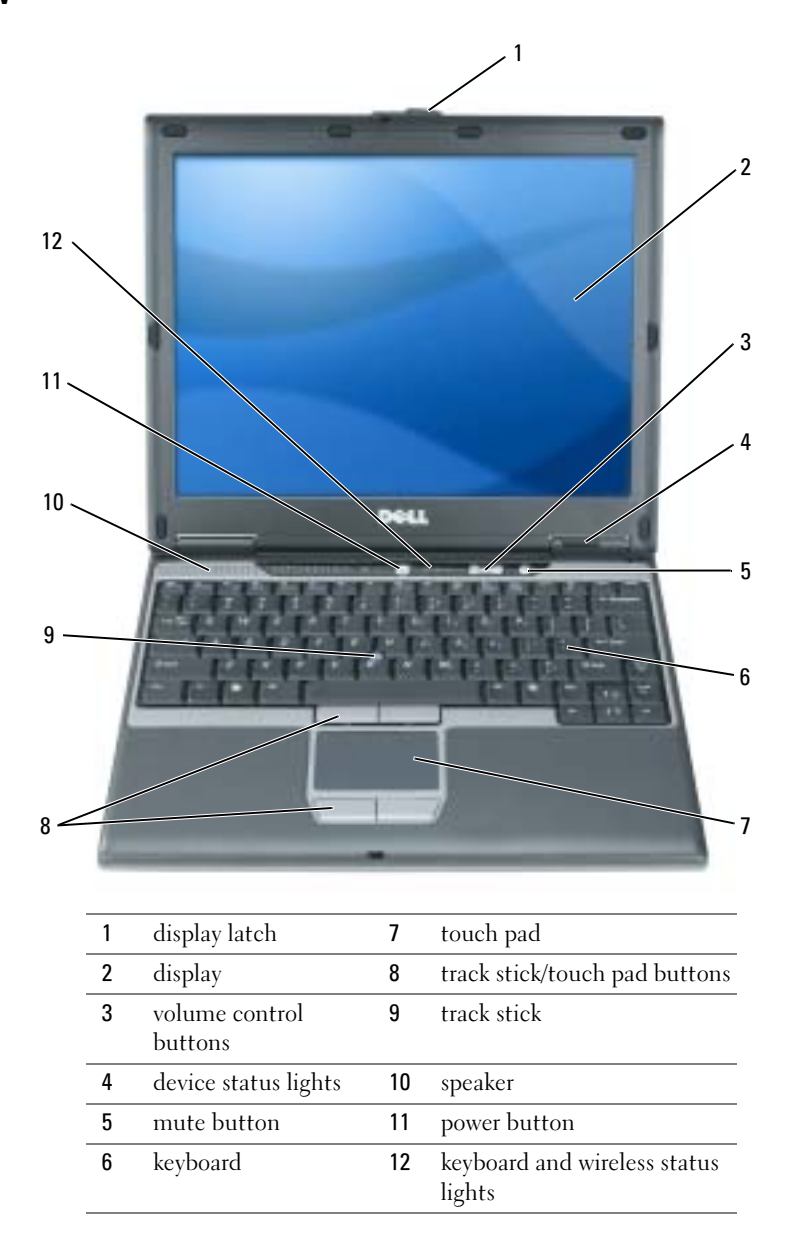

<span id="page-12-0"></span>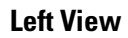

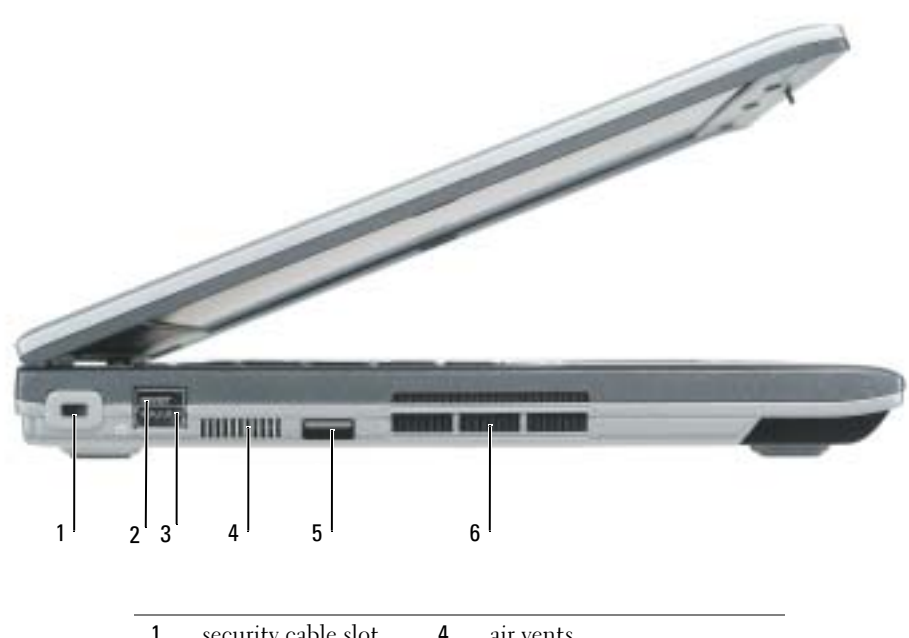

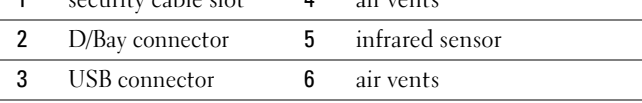

### <span id="page-13-3"></span><span id="page-13-0"></span>Right View

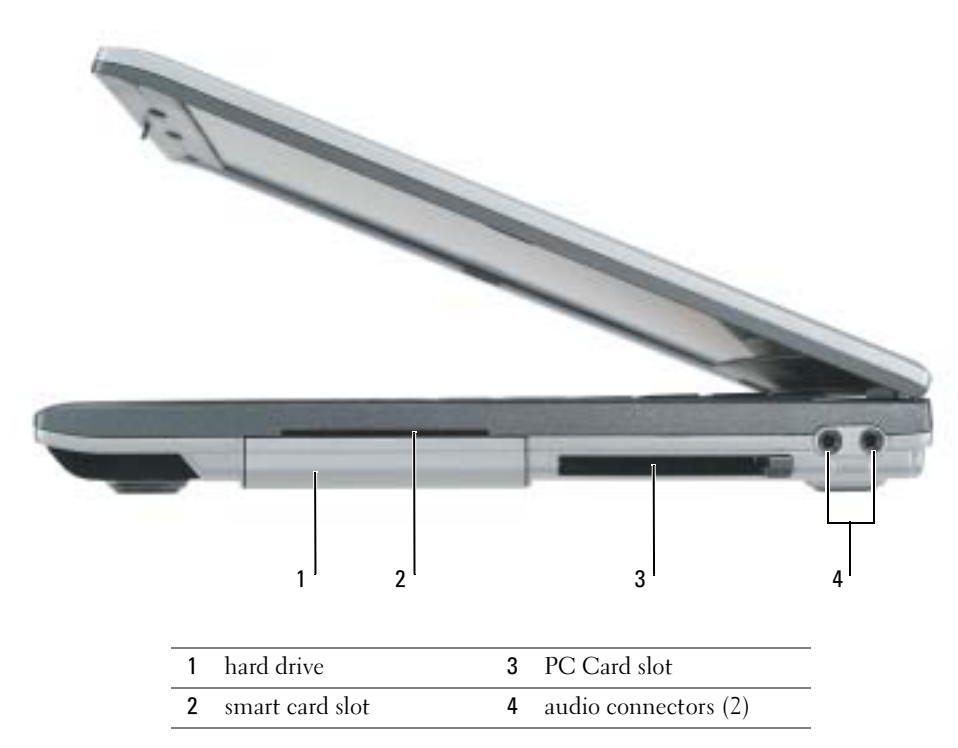

## <span id="page-13-2"></span><span id="page-13-1"></span>Back View

CAUTION: Do not block, push objects into, or allow dust to accumulate in the air vents. Do not store your computer in a low-airflow environment, such as a closed briefcase, while it is running. Restricting the airflow can damage the computer or cause a fire.

**NOTICE:** To avoid damaging the computer, wait 5 seconds after you turn off the computer before you disconnect an external device.

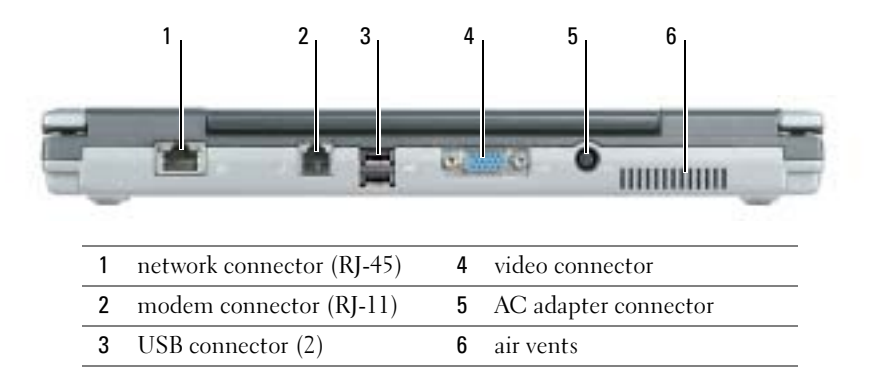

### <span id="page-14-3"></span><span id="page-14-0"></span>Bottom View

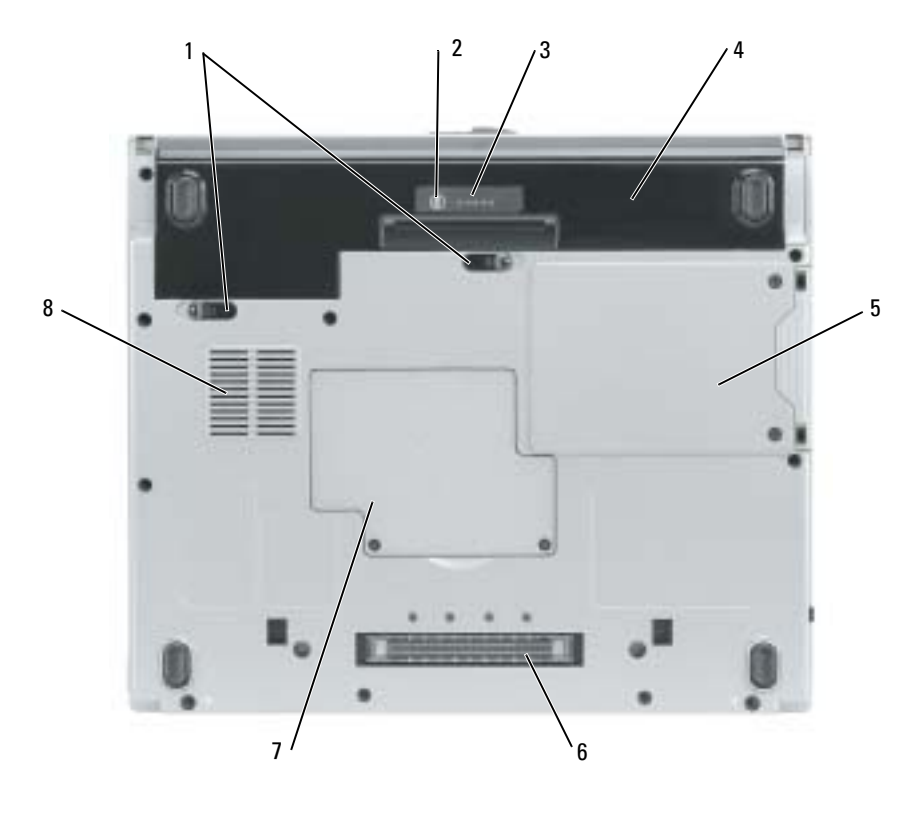

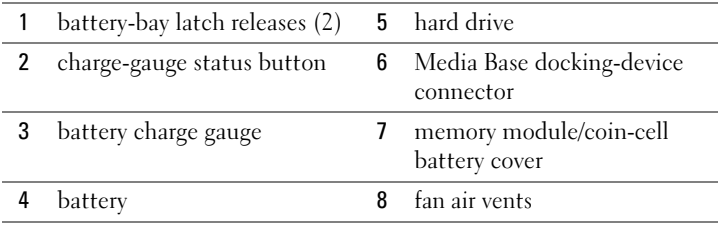

## <span id="page-14-1"></span>Using a Battery

## <span id="page-14-4"></span><span id="page-14-2"></span>Battery Performance

CAUTION: Before you perform the following procedures, see the safety instructions in the *Product* Information Guide.

**NOTE:** For more information about the Dell warranty for your computer, see the *Product Information* Guide or separate paper warranty document that shipped with your computer.

For optimal computer performance and to help preserve BIOS settings, operate your Dell™ computer with the battery installed at all times. Use a battery to run the computer when it is not connected to an electrical outlet. One battery is supplied as standard equipment in the battery bay. Battery operating time varies depending on operating conditions.

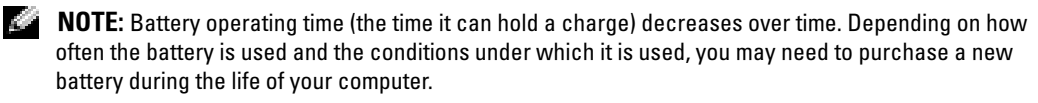

Operating time is significantly reduced when you perform operations including, but not limited to, the following:

- Using optical drives, such as DVD or CD drives
- Using wireless-network communications devices, PC Cards, or USB devices
- Using high-brightness display settings, 3D screen savers, or other power-intensive programs such as 3D games
- Running the computer in maximum performance mode

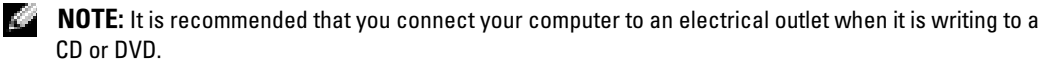

You can check the battery charge by pressing the battery-charge status button on the battery. You can also set power management options to alert you when the battery charge is low.

 $\triangle$  CAUTION: Using an incompatible battery may increase the risk of fire or explosion. Replace the battery only with a compatible battery purchased from Dell. The lithium-ion battery is designed to work with your Dell computer. Do not use a battery from other computers with your computer.

 $\sqrt{N}$  CAUTION: Do not dispose of batteries with household waste. When your battery no longer holds a charge, call your local waste disposal or environmental agency for advice on disposing of a lithium-ion battery. See "Battery Disposal" in the Product Information Guide.

 $\triangle$  CAUTION: Misuse of the battery may increase the risk of fire or chemical burn. Do not puncture, incinerate, disassemble, or expose the battery to temperatures above 65°C (149°F). Keep the battery away from children. Handle damaged or leaking batteries with extreme care. Damaged batteries may leak and cause personal injury or equipment damage.

## <span id="page-15-1"></span><span id="page-15-0"></span>Checking the Battery Charge

The Dell QuickSet Battery Meter, the Microsoft<sup>®</sup> Windows<sup>®</sup> Power Meter window and integration, the battery charge gauge and health gauge, and the low-battery warning provide information on the battery charge.

### Dell QuickSet Battery Meter

If Dell QuickSet is installed, press <Fn><F3> to display the QuickSet Battery Meter.

The Battery Meter window displays status, charge level, and charge completion time for the battery in your computer.

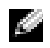

 $\blacksquare$  **NOTE:** You can use your optional Media Base to charge the computer battery when the Media Base is in standalone mode, or when the computer is docked in the Media Base. The additional power from the battery in the Media Base is available for computer usage once you dock the computer.

In addition, when your computer is connected to the Media Base or other docking device (docked), the Battery Meter window includes a Dock Battery tab, which displays the charge level and current status of the battery in the battery bay of the Media Base or other docking device.

The following icons appear in the Battery Meter window:

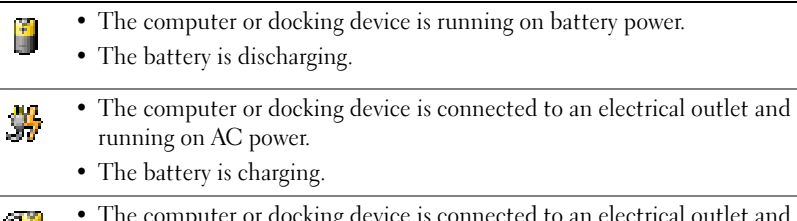

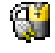

- computer or docking running on AC power.
- <span id="page-16-2"></span>• The battery is fully charged and idle.

For more information about QuickSet, right-click the  $\Box$  icon in the notification area (located in the lower-right corner of the Windows desktop), and click Help.

### Microsoft Windows Power Meter

The Windows Power Meter indicates the remaining battery charge. To check the Power Meter, double-click the  $\begin{bmatrix} 1 \\ 1 \end{bmatrix}$  icon in the notification area. For more information about the Power Meter tab, see your User's Guide. If the computer is connected to an electrical outlet, a  $\Box$  icon appears.

## <span id="page-16-0"></span>Charge Gauge

During the first 3 seconds after you press the status button on the battery charge gauge, the lights on the charge gauge indicate battery charge status. Each light represents approximately 20 percent of the total battery charge. For example, if the battery has 80 percent of its charge remaining, four of the lights are on. If no lights appear, the battery has no charge.

### <span id="page-16-1"></span>Health Gauge

The battery life span is largely determined by the number of times it is charged. After hundreds of charge and discharge cycles, batteries lose some charge capacity, or battery health. To check the battery health, press and hold the status button on the battery charge gauge for at least 3 seconds. If no lights appear, the battery is in good condition, and more than 80 percent of its original charge capacity remains. Each light represents incremental degradation. If five lights appear, less than 60 percent of the charge capacity remains, and you should consider replacing the battery.

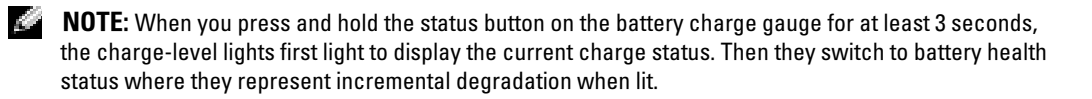

### <span id="page-17-3"></span>Low-Battery Warning

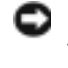

**NOTICE:** To avoid losing or corrupting data, save your work immediately after a low-battery warning. Then connect the computer to an electrical outlet. If the battery runs completely out of power, hibernate mode begins automatically.

 $\bullet$  NOTE: You can use your optional Media Base to charge the computer battery when the Media Base is in standalone mode, or when the computer is docked in the Media Base. The additional power from the battery in the Media Base is available for computer usage once you dock the computer.

A pop-up window warns you when the battery charge is approximately 90 percent depleted. For more information about low-battery alarms, see your User's Guide.

A low-battery warning occurs when the battery charge is approximately 90 percent depleted. The computer beeps once, indicating that minimal battery operating time remains. During that time, the speaker beeps periodically. The computer enters hibernate mode when the battery charge is at a critically low level.

## <span id="page-17-2"></span><span id="page-17-0"></span>Charging the Battery

 $\sim$  NOTE: The AC adapter charges a completely discharged battery in approximately 2 hours with the computer turned off. Charge time is longer with the computer turned on. You can leave the battery in the computer as long as you like. The battery's internal circuitry prevents the battery from overcharging.

When you connect the computer to an electrical outlet or install a battery while the computer is connected to an electrical outlet, the computer checks the battery charge and temperature. If necessary, the AC adapter then charges the battery and maintains the battery charge.

If the battery is hot from being used in your computer or being in a hot environment, the battery may not charge when you connect the computer to an electrical outlet.

The battery is too hot to start charging if the  $\[\vec{r}\]$  light flashes alternately green and orange. Disconnect the computer from the electrical outlet and allow the computer and the battery to cool to room temperature. Then connect the computer to an electrical outlet to continue charging the battery.

### <span id="page-17-4"></span><span id="page-17-1"></span>Removing a Battery

#### $\sqrt{N}$  CAUTION: Before performing the following procedures, disconnect the modem from the telephone wall jack.

- 1 Ensure that the computer is turned off and disconnected from the electrical outlet.
- **2** If the computer is connected to the Media Base or other docking device (docked), undock it. See the documentation that came with your docking device for instructions.

**3** Slide the battery-bay latch releases on the bottom of the computer, and then remove the battery from the bay.

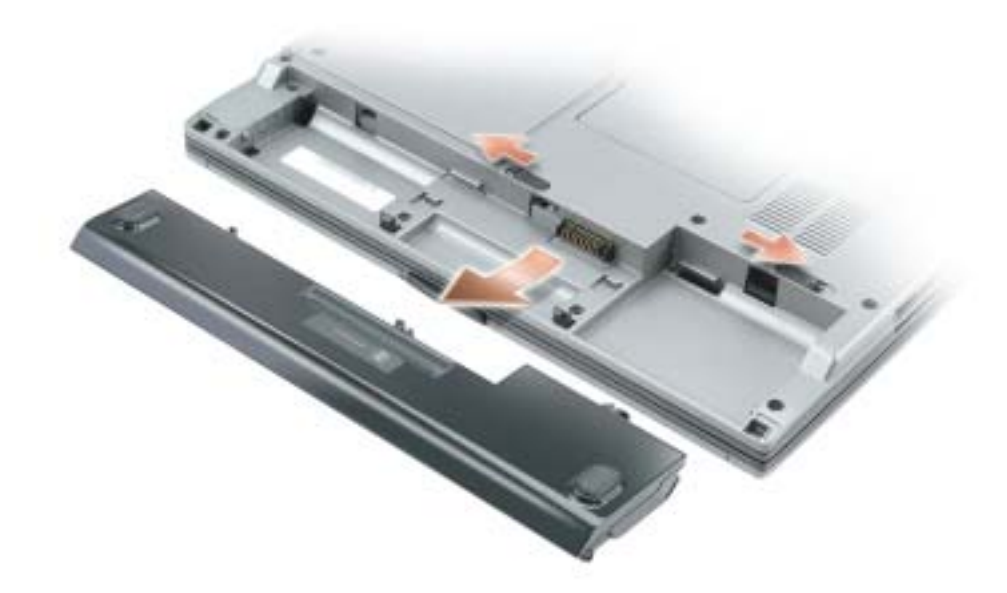

### <span id="page-18-4"></span><span id="page-18-0"></span>Installing a Battery

Ensure that the computer is turned off. Slide the battery into the bay until the latch releases click.

## <span id="page-18-5"></span><span id="page-18-1"></span>Storing a Battery

Remove the battery when you store your computer for an extended period of time. A battery discharges during prolonged storage. After a long storage period, recharge the battery fully before you use it.

## <span id="page-18-6"></span><span id="page-18-2"></span>Solving Problems

### <span id="page-18-3"></span>Notebook System Software (NSS)

If you reinstall the operating system for your computer, you should also reinstall the NSS utility. This utility is available on the optional Drivers and Utilities CD and on the Dell Support website at www.support.dell.com.

To download the utility from the Dell Support website, go to the Downloads section of the website and select your computer model from the pull-down menu. Select the Download Category "System and Configuration Utilities," select your operating system and language, and then follow the posted instructions.

NSS provides critical updates for your operating system and support for Dell™ 3.5-inch USB floppy drives, Intel® Pentium® M processors, optical drives, and USB devices. NSS is necessary for correct operation of your Dell computer. The software automatically detects your computer and operating system and installs the updates appropriate for your configuration.

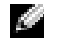

**NOTE:** NSS is critical for the correct operation of USB devices, including the Dell D/Bay, D/Dock, D/Port, and D/View devices.

### <span id="page-19-3"></span><span id="page-19-0"></span>Lockups and Software Problems

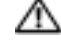

 $\triangle$  CAUTION: Before you perform the following procedures, see the safety instructions in the *Product* Information Guide.

<span id="page-19-2"></span>The computer does not start up

ENSURE THAT THE AC ADAPTER IS FIRMLY CONNECTED TO THE COMPUTER AND TO THE ELECTRICAL **OUTLET** 

#### The computer stops responding

<span id="page-19-1"></span>NOTICE: You might lose data if you are unable to perform an operating system shutdown.

TURN THE COMPUTER OFF — If you are unable to get a response by pressing a key on your keyboard or moving your mouse, press and hold the power button for at least 8 to 10 seconds until the computer turns off. Then restart your computer.

#### <span id="page-19-4"></span>A program stops responding

#### END THE PROGRAM -

1 Press <Ctrl><Shift><Esc> simultaneously.

- 2 Click Applications.
- **3** Click the program that is no longer responding.
- 4 Click End Task.

#### A program crashes repeatedly

<span id="page-20-1"></span>**NOTE:** Software usually includes installation instructions in its documentation or on a floppy or CD.

<span id="page-20-2"></span>CHECK THE SOFTWARE DOCUMENTATION — If necessary, uninstall and then reinstall the program.

#### A program is designed for an earlier Windows operating system

IF YOU ARE USING WINDOWS XP, RUN THE PROGRAM COMPATIBILITY WIZARD - The Program Compatibility Wizard configures a program so that it runs in an environment similar to non-Windows XP operating system environments.

- 1 Click the Start button, point to All Programs→ Accessories, and then click Program Compatibility Wizard.
- 2 In the welcome screen, click Next.
- <span id="page-20-0"></span>3 Follow the instructions on the screen.

#### A solid blue screen appears

**TURN THE COMPUTER OFF** — If you are unable to get a response by pressing a key on your keyboard or moving your mouse, press and hold the power button for at least 8 to 10 seconds until the computer turns off. Then restart your computer.

#### Other software problems

#### CHECK THE SOFTWARE DOCUMENTATION OR CONTACT THE SOFTWARE MANUFACTURER FOR TROUBLESHOOTING INFORMATION —

- Ensure that the program is compatible with the operating system installed on your computer.
- Ensure that your computer meets the minimum hardware requirements needed to run the software. See the software documentation for information.
- Ensure that the program is installed and configured properly.
- Verify that the device drivers do not conflict with the program.
- If necessary, uninstall and then reinstall the program.

#### **BACK UP YOUR FILES IMMEDIATELY**

#### USE A VIRUS-SCANNING PROGRAM TO CHECK THE HARD DRIVE, FLOPPIES, OR CDS

SAVE AND CLOSE ANY OPEN FILES OR PROGRAMS AND SHUT DOWN YOUR COMPUTER THROUGH THE Start MENU

<span id="page-21-1"></span>SCAN THE COMPUTER FOR SPYWARE — If you are experiencing slow computer performance, you frequently receive pop-up advertisements, or you are having problems connecting to the Internet, your computer might be infected with spyware. Use an anti-virus program that includes anti-spyware protection (your program may require an upgrade) to scan the computer and remove spyware. For more information, go to support.dell.com and search for the keyword spyware.

RUN THE DELL DIAGNOSTICS — If all tests run successfully, the error condition is related to a software problem.

### <span id="page-21-2"></span><span id="page-21-0"></span>Running the Dell Diagnostics

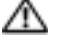

 $\triangle$  CAUTION: Before you perform the following procedures, see the safety instructions located in the Product Information Guide.

#### When to Use the Dell Diagnostics

If you experience a problem with your computer, perform the checks in "Solving Problems" (see your online User's Guide) and run the Dell Diagnostics before you contact Dell for technical assistance.

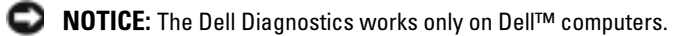

Start the Dell Diagnostics from either your hard drive or from the optional Drivers and Utilities CD (also known as the ResourceCD).

### Starting the Dell Diagnostics From Your Hard Drive

The Dell Diagnostics is located on a hidden diagnostic utility partition on your hard drive.

a di se NOTE: If your computer cannot display a screen image, contact Dell.

- 1 Shut down the computer.
- **2** If the computer is connected to a docking device (docked), undock it. See the documentation that came with your docking device for instructions.
- **3** Connect the computer to an electrical outlet.
- 4 Turn on the computer. When the DELL™ logo appears, press  $\langle$ F12 $>$  immediately.

 $\sim$  NOTE: If you cannot see anything on your display, hold down the mute button and press the computer's power button to begin the Dell Diagnostics. The computer automatically runs the Pre-boot System Assessment.

 $\sim$  NOTE: If you see a message stating that no diagnostics utility partition has been found, run the Dell Diagnostics from your optional *Drivers and Utilities* CD.

If you wait too long and the operating system logo appears, continue to wait until you see the Microsoft<sup>®</sup> Windows® desktop. Then shut down your computer and try again.

5 When the boot device list appears, highlight Diagnostics and press <Enter>.

The computer runs the Pre-boot System Assessment, a series of initial tests of your system board, keyboard, hard drive, and display.

- During the assessment, answer any questions that appear.
- If a failure is detected, the computer stops and beeps. To stop the assessment and restart the computer, press  $\langle n \rangle$ ; to continue to the next test, press  $\langle y \rangle$ ; to retest the component that failed, press <r>.
- If failures are detected during the Pre-boot System Assessment, write down the error code(s) and contact Dell before continuing on to the Dell Diagnostics.

If the Pre-boot System Assessment completes successfully, you receive the message Booting Dell Diagnostic Utility Partition. Press any key to continue.

6 Press any key to start the Dell Diagnostics from the diagnostics utility partition on your hard drive.

### Starting the Dell Diagnostics From the Optional Drivers and Utilities CD

- **1** Insert the Drivers and Utilities CD.
- 2 Shut down and restart the computer.

When the DELL logo appears, press <F12> immediately.

If you wait too long and the Windows logo appears, continue to wait until you see the Windows desktop. Then shut down your computer and try again.

- $\mathbb{Z}$  **NOTE:** The next steps change the boot sequence for one time only. On the next start-up, the computer boots according to the devices specified in system setup.
- 3 When the boot device list appears, highlight CD/DVD/CD-RW Drive and press <Enter>.
- 4 Select the CD/DVD/CD-RW Drive option from the CD boot menu.
- 5 Select the Boot from CD-ROM option from the menu that appears.
- **6** Type 1 to start the ResourceCD menu.
- **7** Type 2 to start the Dell Diagnostics.
- 8 Select Run the 32 Bit Dell Diagnostics from the numbered list. If multiple versions are listed, select the version appropriate for your computer.
- 9 When the Dell Diagnostics Main Menu appears, select the test you want to run.

#### Dell Diagnostics Main Menu

1 After the Dell Diagnostics loads and the Main Menu screen appears, click the button for the option you want.

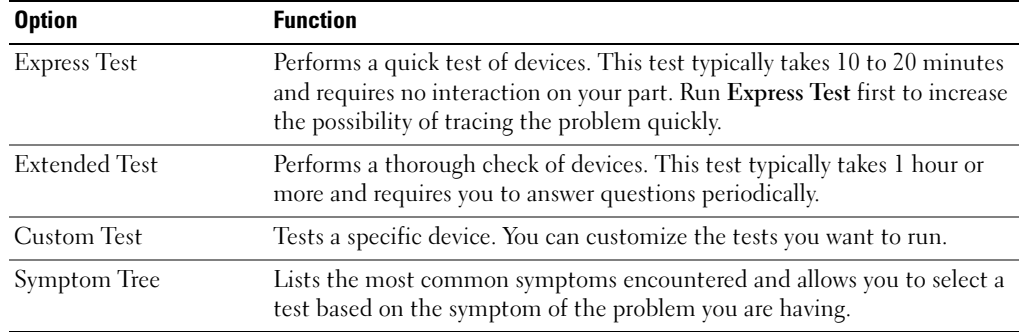

**2** If a problem is encountered during a test, a message appears with an error code and a description of the problem. Write down the error code and problem description and follow the instructions on the screen.

If you cannot resolve the error condition, contact Dell.

- **NOTE:** The Service Tag for your computer is located at the top of each test screen. If you contact Dell, technical support will ask for your Service Tag.
- **3** If you run a test from the Custom Test or Symptom Tree option, click the applicable tab described in the following table for more information.

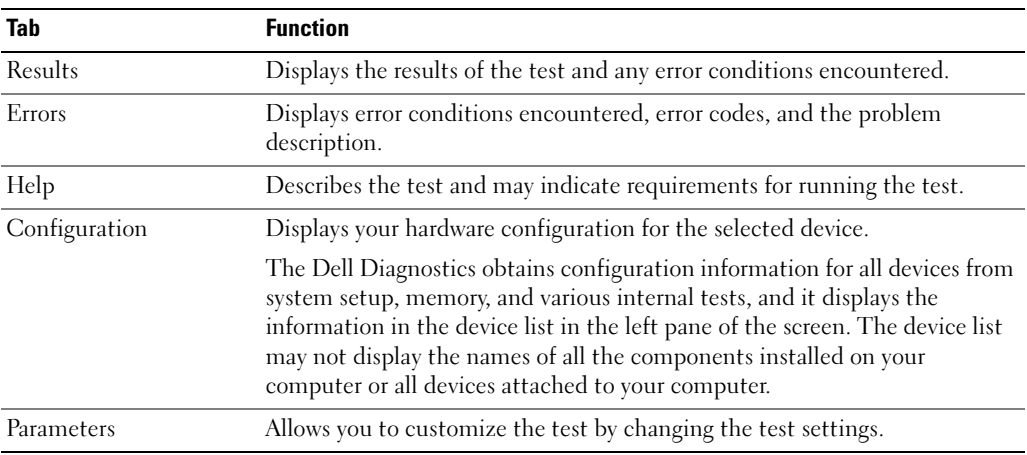

- 4 When the tests are completed, if you are running the Dell Diagnostics from the Drivers and Utilities CD, remove the CD.
- **5** When the tests are completed, close the test screen to return to the Main Menu screen. To exit the Dell Diagnostics and restart the computer, close the Main Menu screen.

## <span id="page-24-0"></span>Index

## A

about your computer [back view, 14](#page-13-2) [bottom view, 15](#page-14-3) [front view, 12](#page-11-1) [left view, 12](#page-11-2) [right view, 14](#page-13-3)

## B

battery [battery life and usage, 10](#page-10-1) [charge gauge, 17](#page-16-0) [charging, 18](#page-17-2) [checking the charge, 16](#page-15-1) [health gauge, 17](#page-16-1) [installing, 19](#page-18-4) [low-battery warning, 18](#page-17-3) [performance, 15](#page-14-4) [power meter, 17](#page-16-2) [removing, 18](#page-17-4) [storing, 19](#page-18-5)

## C

CD [operating system, 8](#page-7-1) [computer, 10](#page-10-2) [crashes, 20-](#page-19-1)[21](#page-20-0) [slow performance, 22](#page-21-1) [stops responding, 20](#page-19-1)

### D

Dell [support website, 7](#page-6-0) [Dell Premier Support](#page-4-2)  [website, 5,](#page-4-2) [7](#page-6-1)

Diagnostics [Dell, 22](#page-21-2)

diagnostics [Drivers and Utilities CD, 5](#page-4-3) documentation [device, 5](#page-4-3) [online, 7](#page-6-0) [System Information Guide, 5](#page-4-4) [User's Guide, 6](#page-5-1)

drivers [ResourceCD, 5](#page-4-3) [Drivers and Utilities CD, 5](#page-4-3)

## F

Finding Information [documentation, 5](#page-4-5)

### L

labels [Microsoft Windows, 6](#page-5-2) [Service Tag, 6](#page-5-2)

## M

[Microsoft Windows label, 6](#page-5-2)

## $\bf{0}$

Operating System [Installation Guide, 8](#page-7-1) operating system [CD, 8](#page-7-1) [operating system CD, 8](#page-7-1)

#### P

problems [blue screen, 21](#page-20-0) [computer crashes, 20-](#page-19-1)[21](#page-20-0) [computer does not start up, 20](#page-19-2) [computer stops responding, 20](#page-19-1) [lockups, 20](#page-19-3) [program crashes, 21](#page-20-1) [program stops responding, 20](#page-19-4) [programs and Windows](#page-20-2)  compatibility, 21 slow computer [performance, 22](#page-21-1) [software, 20-](#page-19-3)[21](#page-20-1) [solving, 19](#page-18-6) [spyware, 22](#page-21-1)

## R

reinstalling [Drivers and Utilities, 5](#page-4-6) [ResourceCD, 5](#page-4-6)

## S

[safety instructions, 5](#page-4-4) [Service Tag, 6](#page-5-2) software [problems, 21](#page-20-2) [spyware, 22](#page-21-1)

## U

[User's Guide, 6](#page-5-1)

## W

[warranty, 5](#page-4-4) Windows XP [Program Compatibility](#page-20-2)  Wizard, 21 wizards

[Program Compatibility](#page-20-2)  [Wizard, 21](#page-20-2)

Dell™ Latitude<sup>™</sup> D410

# Snelle Referentiegids

Model PP06S

## Opmerkingen, Kennisgevingen en Veiligheidsmeldingen

 $\mathbb Z$  OPMERKING: Een OPMERKING duidt belangrijke informatie aan voor een beter gebruik van de computer.

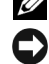

KENNISGEVING: Een KENNISGEVING duidt mogelijke beschadiging van de hardware of gegevensverlies aan en geeft aan hoe u dergelijke problemen kunt voorkomen.

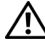

 $\bigwedge$  VEILIGHEIDSMELDINGEN: Een WAARSCHUWING duidt het risico van schade aan eigendommen, lichamelijk letsel of overlijden aan.

## Afkortingen en Acroniemen

Raadpleeg de Gebruikshandleiding voor een volledige lijst met afkortingen en acroniemen. (Afhankelijk van uw besturingssysteem, dubbelklikt u op het pictogram User's Guide (Gebruikshandleiding) op het bureaublad van Microsoft® Windows® of klikt u op Start Help en ondersteuning en dan User and system guides (gebruiks- en systeemhandleidingen)).

Als u een Dell™ computer uit de n-serie hebt aangeschaft, zijn de verwijzingen naar de Microsoft® Windows® besturingssystemen in dit document niet van toepassing.

De cd's Drivers and Utilities (Stuur- en hulpprogramma's) en Operating System (Besturingssysteem) zijn optioneel en worden mogelijk niet met alle computers verzonden.

Model PP06S

\_\_\_\_\_\_\_\_\_\_\_\_\_\_\_\_\_

November 2004 O/N C5268 Rev. A00

**De informatie in dit document kan zonder voorafgaande kennisgeving worden gewijzigd. © 2004 Dell Inc. Alle rechten voorbehouden.**

Verveelvoudiging van dit materiaal, op welke wijze dan ook, is alleen toegestaan na uitdrukkelijke schriftelijke toestemming van Dell Inc.

Merken in dit document: *Dell*, het *DELL*-logo en *Latitude* zijn merken van Dell Inc.; *Microsoft* en *Windows* zijn gedeponeerde merken van Microsoft Corporation; *Intel* en *Pentium* zijn gedeponeerde merken van Intel Corporation.

Andere merken en handelsnamen die mogelijk in dit document worden gebruikt, dienen ter aanduiding van de rechthebbenden met betrekking tot de merken en namen of ter aanduiding van hun producten. Dell Inc. claimt op geen enkele wijze enig eigendomsrecht ten aanzien van andere merken of handelsnamen dan haar eigen merken en handelsnamen.

# Inhoud

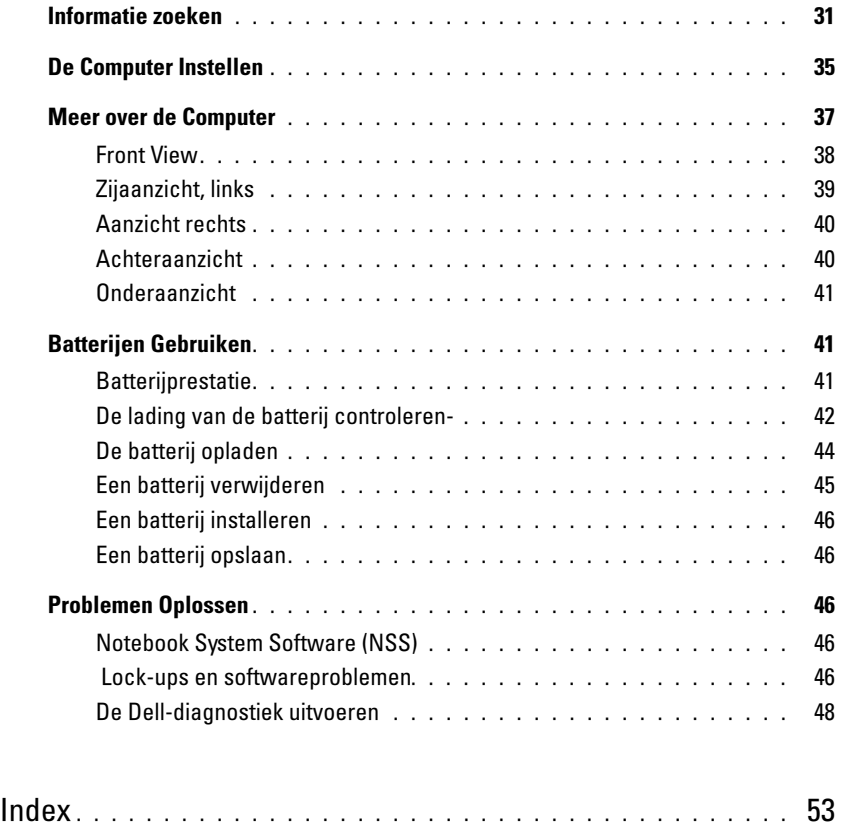

## <span id="page-30-0"></span>Informatie zoeken

OPMERKING: Een aantal functies is mogelijk niet beschikbaar op uw computer of in bepaalde landen.

**OPMERKING:** Mogelijk is werd er bij uw computer additionele informatie meegeleverd.

#### Waar bent u naar op zoek?

- Een diagnostisch programma voor mijn computer
- Stuurprogramma's voor mijn computer
- Documentatie over mijn computer
- Documentatie over mijn apparaat
- Notebook System Software (NSS)

<span id="page-30-1"></span>De cd Drivers and Utilities (Stuur- en hulpprogramma's), (ook wel ResourceCD (hulp-cd) genoemd)

De documentatie en stuurprogramma's zijn reeds op de computer geïnstalleerd. U kunt de cd voor het volgende gebruiken reinstall drivers, run the Dell Diagnostics, of raadpleeg de documentatie.

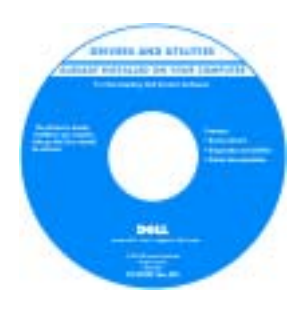

Mogelijk bevat de cd leesmij-bestanden met de laatst beschikbare informatie over technische wijzigingen aan de computer of geavanceerd technisch naslagmateriaal voor technici en gevorderde gebruikers.

OPMERKING: U vindt updates voor stuurprogramma's en documentatie op support.dell.com.

**OPMERKING:** De cd *Drivers and Utilities* (Hulp- en stuurprogramma's) is optioneel en wordt mogelijk niet met uw computer meegeleverd.

- Garantie-informatie
- Algemene voorwaarden (alleen Verenigde Staten)
- Veiligheidsinstructies
- Informatie over regelgeving
- Ergonomische informatie
- Licentieovereenkomst voor eindgebruikers

Dell™ Productinformatiegids

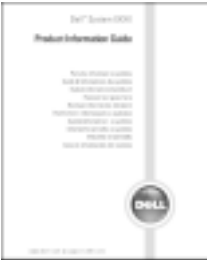

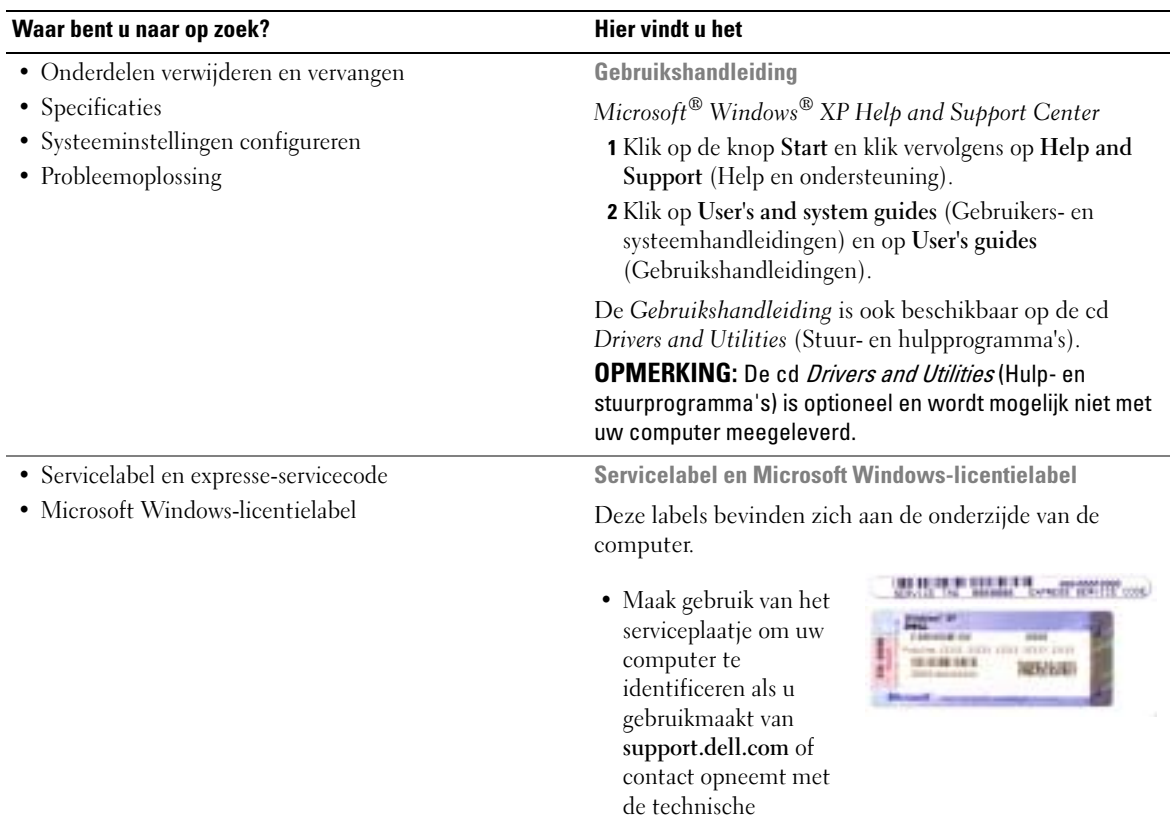

<span id="page-31-0"></span>ondersteuning.

• Voer de expresse-servicecode in zodat uw telefonische verzoek naar de juiste medewerker van de technische ondersteuning wordt doorgeleid. Het is mogelijk dat de expresse-servicecode niet in alle landen beschikbaar is.

#### Waar bent u naar op zoek? Hier vindt u het

- Oplossingen Hints en tips voor probleemoplossing, artikelen van technici, on line cursussen, vaak gestelde vragen
- Community on line discussies met andere gebruikers van Dell-producten
- Upgrades Upgrade-informatie over onderdelen als het geheugen, de harde schijf en het besturingssysteem
- Klantendienst Contactgegevens, de status van reparatieverzoeken en bestellingen, informatie over garantie en reparatie
- Service en Ondersteuning De status van reparatieverzoeken, ondersteuningshistorie, het servicecontract, on line discussies met medewerkers van de technische ondersteuning
- Referentiemateriaal Computerdocumentatie, details over mijn computerinstellingen, productspecificaties en white papers
- Downloads Geautoriseerde stuurprogramma's, patches en software -updates
- Notebook System Software (NSS) Als u het besturingssysteem voor uw computer opnieuw installeert, moet u ook het hulpprogramma voor NSS opnieuw installeren. NSS biedt essentiële updates voor uw besturingssysteem en ondersteuning voor Dell™ 3.5 inch USB-diskettestations, Intel® Pentium® M processors, optische schijven en USB-apparaten. NSS is nodig om uw Dell-computer correct te laten werken.De software detecteert automatisch de computer en het besturingsysteem en installeert de updates die voor uw configuratie van belang zijn.

NSS downloaden:

- 1 Ga naar support.dell.com en klik op Downloads.
- 2 Geef uw servicelabel of productmodel op.
- 3 Klik op All (Alles) in het vervolgkeuzemenu Download Category (Downloadcategorie).
- 4 Selecteer het besturingssysteem en de taal van dat besturingssysteem voor uw computer en klik op Submit.
- 5 Ga onder Select a Device (Apparaat selecteren) naar System and Configuration Utilities (Systeem- en configuratiehulpprogramma's) en klik op Dell Notebook System Software.

Dell Support-website — support.dell.com

OPMERKING: Selecteer uw regio om de juiste support website op te vragen.

OPMERKING: Bedrijfs-, overheids- en onderwijsinstellingen die klant zijn bij Dell kunnen tevens gebruikmaken van de aangepaste Dell Premier Supportwebsite op premier.support.dell.com. De website is mogelijk niet in alle regio's beschikbaar.

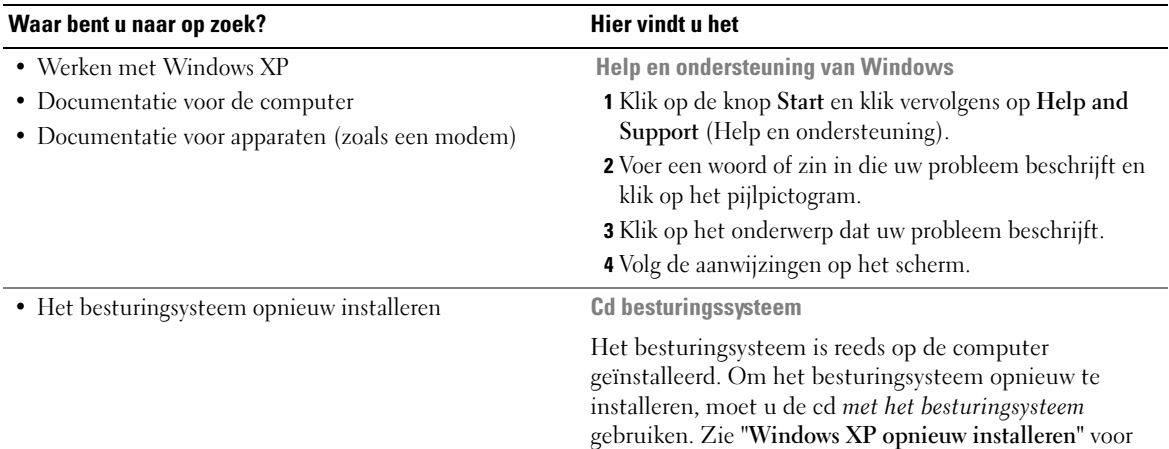

instructies.

**GREATING STITE** 

Nadat u het besturingsysteem opnieuw hebt [geïnstalleerd, moet u de](#page-30-1)  [cd](#page-30-1) Drivers and Utilities (Stuur- en hulpprogramma's) gebruiken om de stuurprogramma's voor apparaten die met de computer werden geleverd opnieuw te installeren.

Het [productsleutel -](#page-31-0)label voor het besturingssysteem bevindt zich op de computer.

OPMERKING: De kleur van de cd is afhankelijk van het besturingsysteem dat u hebt besteld.

**OPMERKING:** De *besturingsysteem* - cd is optioneel en wordt mogelijk niet met de computer meegeleverd.

## <span id="page-34-0"></span>De Computer Instellen

- VEILIGHEIDSMELDINGEN: Voordat u de volgende procedures uitvoert, dient u de veiligheidsinstructies in de *Product Information Guide* (productinformatiegids) te raadplegen.
	- 1 Open de verpakking van de doos met accessoires.
	- 2 Zet de inhoud van de doos met toebehoren apart. U zult deze nodig hebben om de setup van de computer te voltooien.

De doos met accessoires bevat tevens gebruikersdocumentatie, software of door u bestelde additionele hardware (zoals PC-kaarten, stuurprogramma's of batterijen).

**3** Sluit de netadapter aan op de connector van de computer en de netspanning.

 $\sqrt{N}$  VEILIGHEIDSMELDINGEN: De AC-adapter werkt wereldwijd met alle stopcontacten. Stroomconnectoren en stroomkabels verschillen echter van land tot land. Het gebruik van een incompatibele kabel of het onjuist aansluiten van de kabel op de bedrading van de computer of op het stopcontact kan brand of schade aan de apparatuur veroorzaken.

KENNISGEVING: Wanneer u de AC-adapter gebruikt, dient u de kabel zo te beveiligen dat deze niet kan worden losgetrokken, niet in de knoop kan raken, dat er niet op kan worden gestapt en dat kapot wordt gedrukt door objecten als stoelpoten of bureausteunen.

**KENNISGEVING:** Wanneer u de AC-adapterkabel van de computer loskoppelt, dient u de connector vast te pakken (niet de kabel zelf). Trek met vaste grip en zonder worstelingen om schade aan de kabel te voorkomen. Wanneer u de kabel van de AC-adapter oprolt, dient u ervoor te zorgen dat u de hoek tussen de connector en de AC-adapter volgt om schade aan de kabel te vermijden.

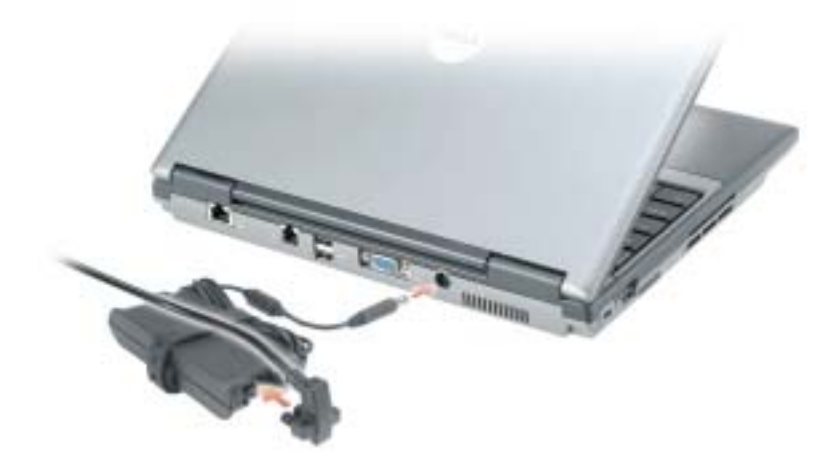

**COPMERKING:** Sluit de computer niet aan op het dockingstation voordat u de computer ten minste eenmaal heeft aan- en uitgezet.

4 Open het computerdisplay en druk op de aan/uit-knop om de computer aan te zetten.

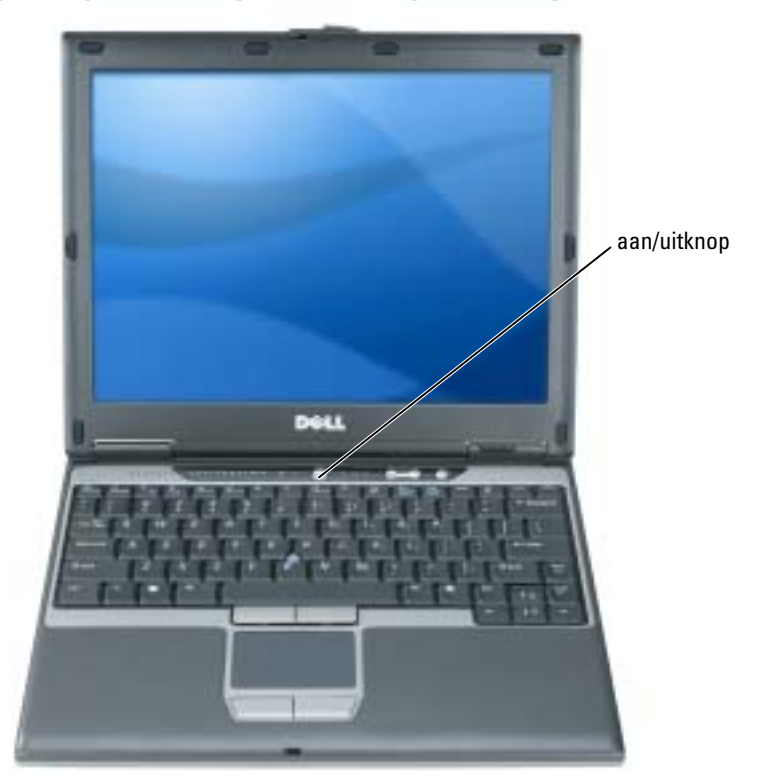
# <span id="page-36-1"></span>Meer over de Computer

Zie de on line gebruikshandleiding voor gedetailleerde informatie over de computer. U opent de gebruikshandleiding (afhankelijk van uw besturingssysteem), door te dubbelklikken op het pictogram User's Guide (Gebruikshandleiding) op uw bureaublad of klik op Start, Help and Support Center (Help en ondersteuning) en vervolgens op User and system guides (Gebruiks-en systeemhandleidingen). Hieronder wordt een aantal van de veelgestelde vragen over de computer behandeld.

• Modem en netwerkadapter: De computer kan zowel een v.92 56K-modem en een 10/100/1000 Ethernet-netwerkadapter bevatten op het moederbord. De connectorlocaties zijn te zien bij ["Achteraanzicht" op pagina 40](#page-39-0). Raadpleeg voor meer informatie over poorten en connectoren "About Your Computer" (Over de computer) in de online User's Guide (Gebruikershandleiding).

<span id="page-36-0"></span>Levensduur en gebruik batterij: Er zijn verschillende batterijen beschikbaar voor gebruik met de computer. Het uitvoeren van bepaalde typen bewerkingen, zoals langdurige draadloze communicatie, kan een significante vermindering teweegbrengen in de levensduur- en werkingsduur van de batterij.

U vindt meer informatie over batterijprestaties en -gebruik in ["Batterijen Gebruiken" op](#page-40-0)  [pagina 41.](#page-40-0)

Raadpleeg uw, Gebruikshandleiding voor meer informatie over stroombesparing.

- Dell D/Bay: Voor informatie over de Dell D/Bay en de hierdoor ondersteunde apparaten kunt u de on line gebruikshandleiding raadplegen.
- Dockingstations: Uw computer ondersteunt de Dell™ Media Base, het Dell D/Dock Expansion Station, en de Dell D/Port Advanced Port Replicator.

### **COPMERKING:** Dockingstations zijn mogelijk niet in alle landen verkrijgbaar.

- Raadpleeg voor informatie over het optionele dockingstation de met het station meegeleverde documentatie.
- Voor informatie over het verkrijgen van een optimale prestatie tijdens het gebruik van een dockingstation in combinatie met deze computer, zie "Problemen met de computer oplossen" in uw on line User's Guide (Gebruikshandleiding).

# <span id="page-37-1"></span>Front View

<span id="page-37-0"></span>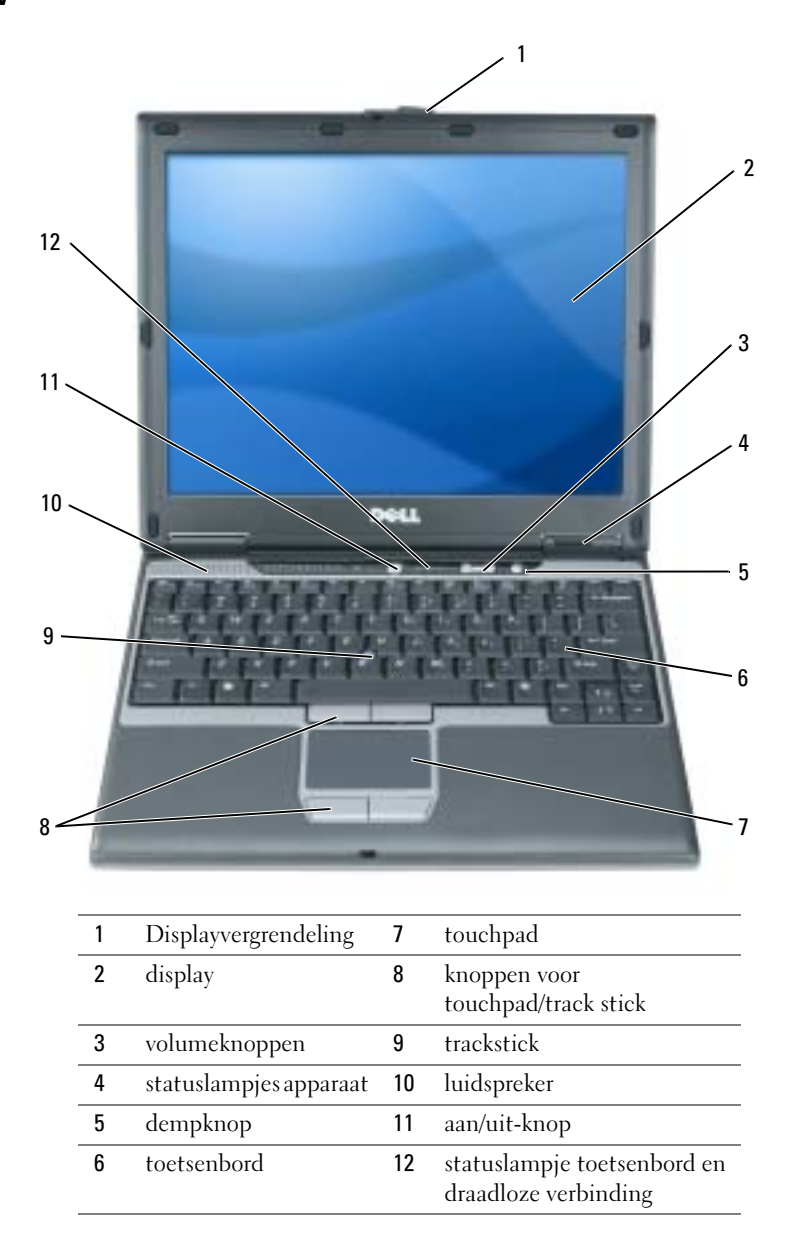

# Zijaanzicht, links

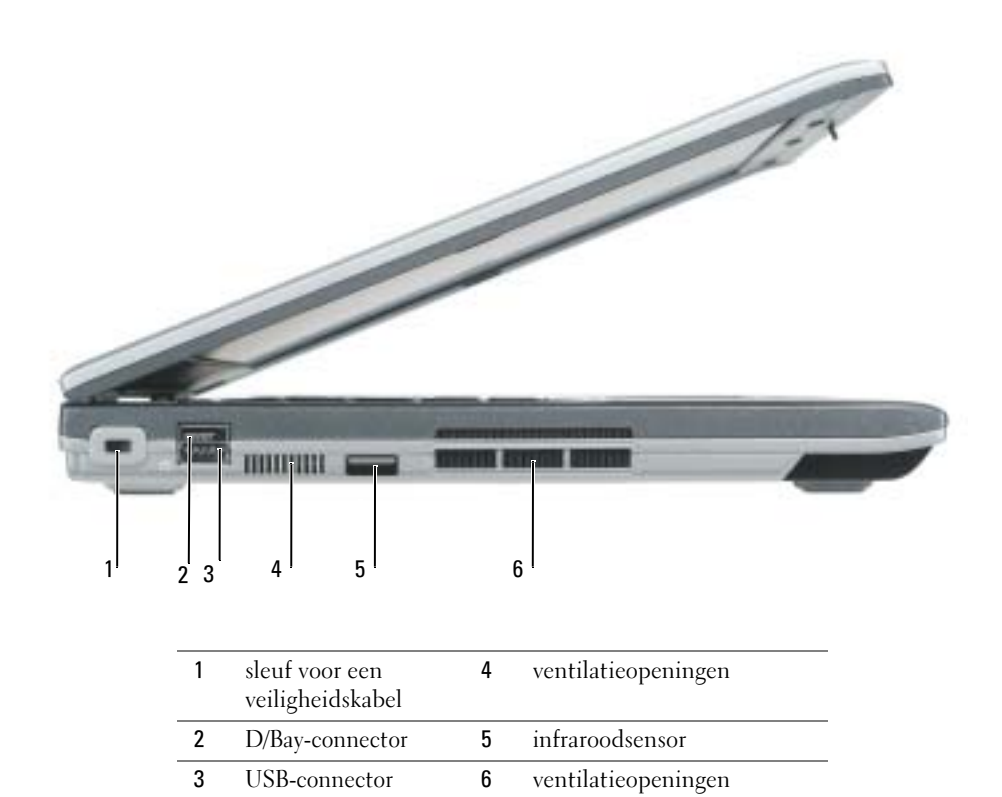

#### <span id="page-39-1"></span>Aanzicht rechts

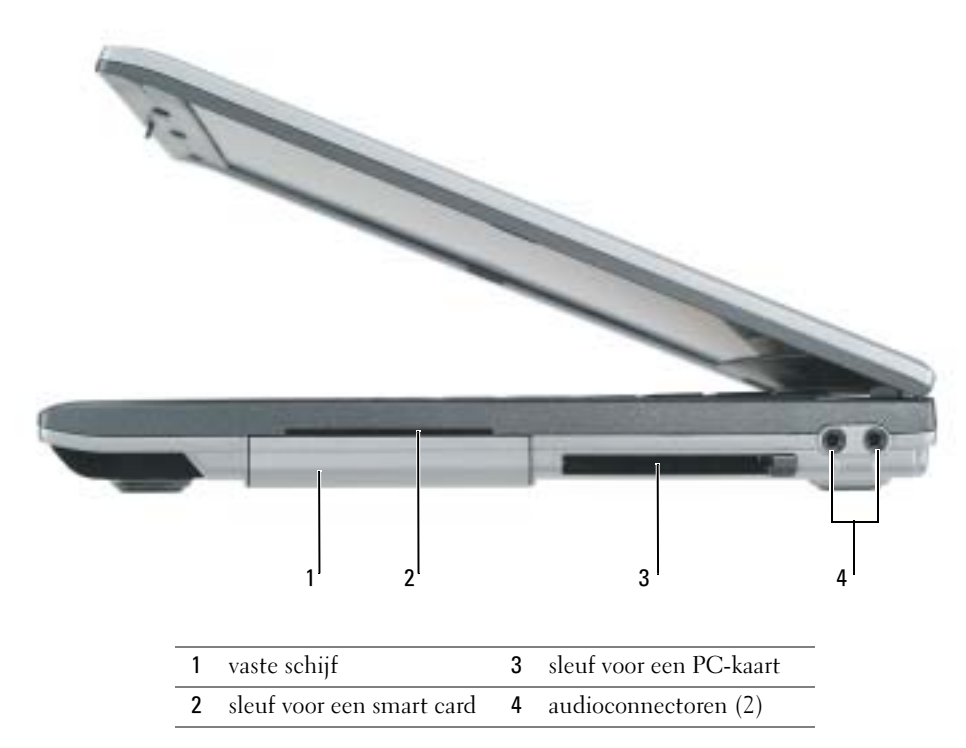

### <span id="page-39-2"></span><span id="page-39-0"></span>Achteraanzicht

∕Ւ

VEILIGHEIDSMELDINGEN: Zorg ervoor dat de ventilatiespleten niet geblokkeerd raken, dat er geen voorwerpen in terecht komen en dat zich hierin geen stof ophoopts. Plaats de computer niet in een omgeving waar weinig lucht beschikbaar is als de computer is ingeschakeld, zoals een gesloten koffer. Als u dat toch doet, kan de computer beschadigd raken of brand veroorzaken.

o KENNISGEVING: Om beschadiging van de computer te voorkomen, dient u 5 seconden te wachten nadat u de computer hebt uitgeschakeld voordat u een extern apparaat loskoppelt.

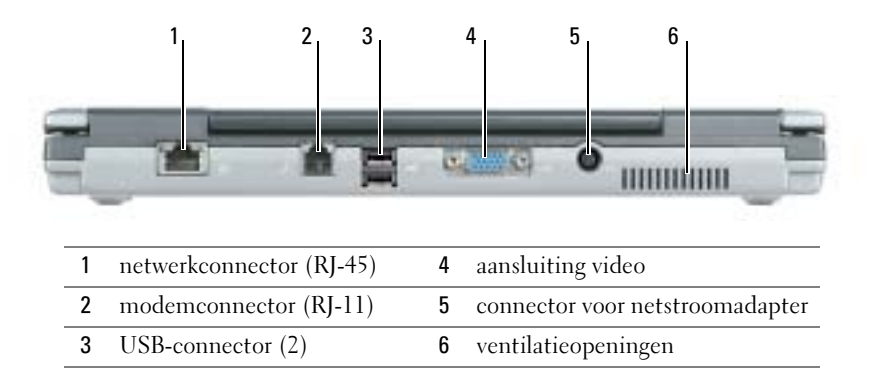

# <span id="page-40-2"></span>Onderaanzicht

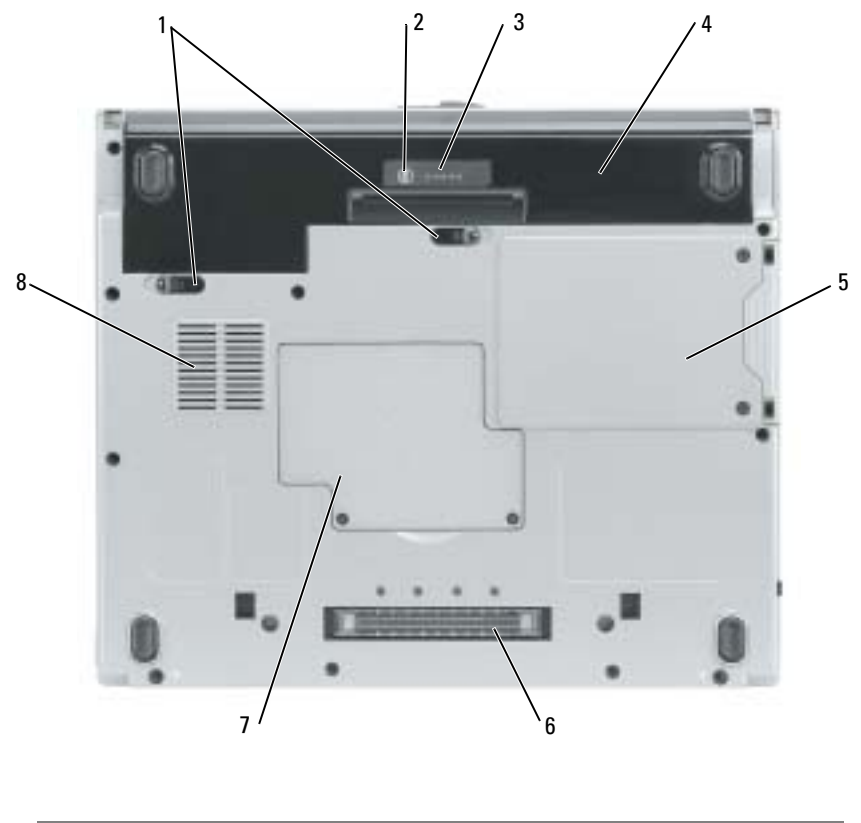

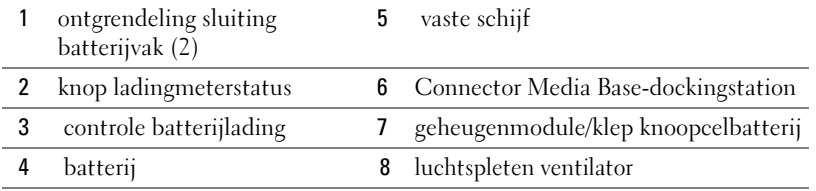

# <span id="page-40-0"></span>Batterijen Gebruiken

# <span id="page-40-1"></span>**Batterijprestatie**

VEILIGHEIDSMELDINGEN: Voordat u de volgende procedures uitvoert, dient u de veiligheidsinstructies in de *Product Information Guide* (Productinformatiegids) te raadplegen.

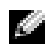

**COPMERKING:** Raadpleeg voor meer informatie over de Dell-garantie voor uw computer de Productinformatiegids of het papieren exemplaar van het garantiedocument dat met de computer werd meegeleverd.

Voor een optimale prestatie van de computer en om te helpen de BIOS-instellingen te behouden, dient u ervoor te zorgen dat er te allen tijde een werkende batterij in de Dell™-computer geïnstalleerd is. Maak gebruik van een batterij om de computer te bedienen als deze niet op een stopcontact is aangesloten. Er wordt standaard één batterij meegeleverd; deze bevindt zich in het batterijcompartiment. De werkduur van de batterij is afhankelijk van de werkomstandigheden.

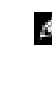

OPMERKING: De werkingsduur van de batterij (de hoeveelheid tijd dat deze elektrische lading kan vasthouden) neemt na verloop van tijd af. Afhankelijk van de frequentie waarmee de batterij wordt gebruikt en de gebruiksomstandigheden kan het zijn dat u tijdens de levensduur van de computer een nieuwe batterij moet aanschaffen.

De werkduur wordt aanzienlijk verminderd door onder andere:

- Het gebruik van optische stations, zoals dvd- of cd-stations
- Het gebruik van draadloze networkcommunicatieapparaten, PC-kaarten of USB-apparaten
- Het gebruik van zeer heldere weergaveinstellingen, driedimensionale screensavers of andere programma's die veel energie verbruiken, zoals driedimensionale spelletjes
- De computer gebruiken in de maximale prestatiemodus

OPMERKING: Het wordt aanbevolen dat u de computer op een stopcontact aansluit wanneer deze naar K. een CD of DVD schrijft.

U kunt de lading van de batterij controleren door op de ladingsstatusknop te drukken die zich op de batterij bevindt.Ook kunt u energiebesparingsopties instellen die u waarschuwen als de batterij bijna leeg is.

VEILIGHEIDSMELDINGEN: Het gebruik van een incompatibele batterij kan de kans op brand of een explosie vergroten. Vervang de batterij uitsluitend met een compatibele batterij die u bij Dell hebt aangeschaft. De lithium-ionbatterij is ontwikkeld voor gebruik met uw Dell-computer. Gebruik geen batterij van een andere computer voor uw Dell-computer.

VEILIGHEIDSMELDINGEN: Gooi batterijen niet met het huisafval weg. Als de batterij geen energie meer bevat, moet u contact opnemen met de plaatselijke vuilophaal- of milieudienst voor advies over het verwijderen van een lithium-ionbatterij. Zie "Batterijen verwijderen" in de Productinformatiegids.

VEILIGHEIDSMELDINGEN: Misbruik van de batterij kan de kans op brand of chemische brandwonden verhogen. Maak geen gaten in batterijen, gooi geen batterijen in het vuur, maak geen batterijen open en stel geen batterijen bloot aan een temperatuur hoger dan 65°C. Bewaar batterijen uit het bereik van kinderen. Ga uiterst voorzichtig met beschadigde of lekkende batterijen om. Beschadigde batterijen kunnen lekken en lichamelijke schade of schade aan uw apparatuur opleveren.

# <span id="page-41-0"></span>De lading van de batterij controleren-

De Dell QuickSet-batterijmeter, het venster en pictogram Microsoft ® Windows ® Power Meter , de controle van de batterijlading, de gezondheidscontrole, en de waarschuwing als de batterij bijna leeg is bieden informatie over de batterijlading.

### Dell QuickSet-batterijmeter

Als Dell QuickSet is geïnstalleerd, drukt u op <Fn> <F3> om de QuickSet-batterijmeter weer te geven.

Het venster Battery meter geeft de status, het energieniveau en de stroomvoltooiingstijd weer voor de batterij in de computer.

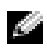

 $\mathbb{C}^n$ 

OPMERKING: U kunt de optionele Media Base gebruiken om de computerbatterij op te laden wanneer de Media Base zich in standalone-modus bevindt of wanneer de computer op de Media Base is aangesloten. De extra stroom van de Media Base is beschikbaar voor gebruik door de computer zodra u de computer dokt.

Wanneer de computer op de Media Base of een ander dockingstation is aangesloten (gedokt), bevat het venster Battery Meter (batterijmeter) daarnaast een tabblad Dock Battery (Dokbatterij) waarin de lading en huidige status wordt weergegeven voor de batterij in het batterijvak van de Media Base of het andere dokkingstation.

Het venster Battery Meter bevat de volgende pictogrammen:

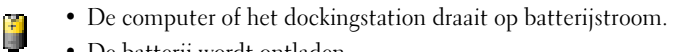

- De batterij wordt ontladen.
- De computer of het dockingstation is aangesloten op een stopcontact en gebruikt wisselstroom.
	- De batterij wordt opgeladen.

• De computer of het dockingstation is aangesloten op een stopcontact en gebruikt wisselstroom.

<span id="page-42-1"></span>• De batterij is volledig geladen en wordt niet gebruikt.

Voor meer informatie over QuickSet, kunt met de rechtermuisknop op het **politiek** pictogram in het meldingsgebied klikken (te vinden in de rechteronderhoek van het bureaublad van Windows. Klik vervolgens op Help.

### Microsoft Windows Energiemeter

De Windows Energiemeter geeft de resterende batterijlading weer. U controleert de energiemeter door te dubbelklikken op het pictogram in het meldingsgebied. Raadpleeg voor meer informatie over het tabblad Energiemeter de gebruikshandleiding. Als de computer op een stopcontact is aangesloten, wordt een  $\mathbb{L}$ -pictogram weergegeven.

### <span id="page-42-0"></span>Controle batterijlading

Tijdens de eerste 3 seconden nadat u op de statusknop op de batterijladingsmeter klikt, geven de lampjes op de meter de ladingsstatus van de batterij aan. Elk lampje vertegenwoordigt ongeveer 20 procent van de totale batterijlading. Als bijvoorbeeld tachtig procent van de lading resteert, zullen er vier lampjes branden. Als er geen lampjes branden, is de batterij leeg.

#### <span id="page-43-0"></span>Gezondheidscontrole

De levensduur van de batterij wordt grotendeels bepaald door het aantal malen dat deze al is opgeladen. Na honderden oplaad- en ontlaadcycli verliezen batterijen een deel van hun laadcapaciteit of gezondheid. Om de gezondheid van de batterij te controleren, drukt u op de statusknop op de batterijladingcontrole en houdt u deze ten minste 3 seconden ingedrukt. Als er geen lampjes branden, verkeert de batterij in goede staat, en beschikt deze over meer dan 80 procent van zijn oorspronkelijke laadcapaciteit. Elk lampje vertegenwoordigd toenemende degradatie. Als er vijf lampjes branden, resteert minder dan 60 procent van de laadcapaciteit van de batterij en is het raadzaam om deze te vervangen.

**COPMERKING:** Wanneer u de statusknop op de batterijladingmeter minstens 3 seconden ingedrukt houdt, branden de lampjes eerst om het ladingniveau van de batterij weer te geven.Vervolgens wordt overgeschakeld op de gezondheidsstatus van de batterij, waarbij brandende lampjes toenemend verval aangeven.

#### <span id="page-43-2"></span>Waarschuwing bijna lege batterij

**KENNISGEVING:** Om te voorkomen dat gegevens beschadigd raken of verloren gaan, moet u uw werk direct opslaan als u een waarschuwing ontvangt dat de batterij bijna leeg is. Sluit de computer vervolgens op een stopcontact aan. Als de batterij volledig zonder stroom komt te staan, wordt automatisch de diepe slaapmodus geactiveerd.

**COPMERKING:** U kunt de optionele Media Base gebruiken om de computerbatterij op te laden wanneer de Media Base zich in standalone-modus bevindt of wanneer de computer op de Media Base is aangesloten. De extra stroom van de Media Base is beschikbaar voor gebruik door de computer zodra u de computer dokt.

 U wordt door middel van een pop-upvenster gewaarschuwd als de batterijlading voor ongeveer 90 procent is verbruikt. Raadpleeg voor meer informatie over waarschuwingen over bijna lege batterijen de Gebruikshandleiding.

Er wordt een waarschuwing weergegeven dat de batterij bijna leeg is als de batterij voor ongeveer 90 procent is verbruikt. De computer geeft eenmaal een geluidssignaal af om aan te geven dat de minimale werkduur van de batterij overblijft. Gedurende deze periode zal de speaker van tijd tot tijd een geluidssignaal afgeven. De computer komt automatisch in de diepe slaapmodus wanneer de lading van de batterij een kritiek laag niveau bereikt.

## <span id="page-43-1"></span>De batterij opladen

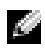

**COPMERKING:** De AC-adapter laadt een volledig ontladen batterij in ongeveer 2 uur volledig op als de computer uitstaat. De oplaadtijd is langer als de computer aan staat. U kunt de batterij net zolang in de computer laten zitten als u wilt. De interne circuits van de batterij voorkomen dat de batterij wordt overladen.

Als u de computer aansluit op een stopcontact of een batterij aanbrengt terwijl de computer op een stopcontact is aangesloten, zal de computer de lading en temperatuur van de batterij controleren. Indien nodig zal de wisselstroomadapter de batterij opladen en de batterijlading op peil houden.

Als de batterij verhit is geraakt door gebruik in de computer of in een warme omgeving verkeert, is het mogelijk dat de batterij niet oplaadt als u de computer op een stopcontact aansluit.

De batterij is te warm om te beginnen met opladen als het  $\overline{B}$  lampje afwisselend groen en oranje knippert. Koppel de computer los van het stopcontact en laat de computer en batterij afkoelen tot kamertemperatuur. Sluit de computer vervolgens aan op een stopcontact om de batterij te blijven opladen.

# <span id="page-44-0"></span>Een batterij verwijderen

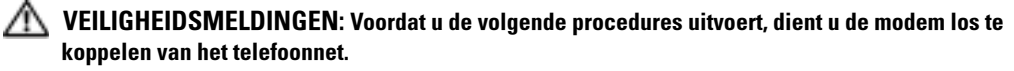

- 1 Zorg ervoor dat de computer uit staat en dat deze niet op het stopcontact is aangesloten.
- 2 Als de computer op de Media Base of een ander dockingstation is aangesloten (gedokt) dient u deze los te koppelen. Raadpleeg voor meer informatie de documentatie die met het dockingstation werd meegeleverd.
- 3 Open de vergrendelingen voor het batterijvak onder aan de computer en verwijder de batterij uit het vak.

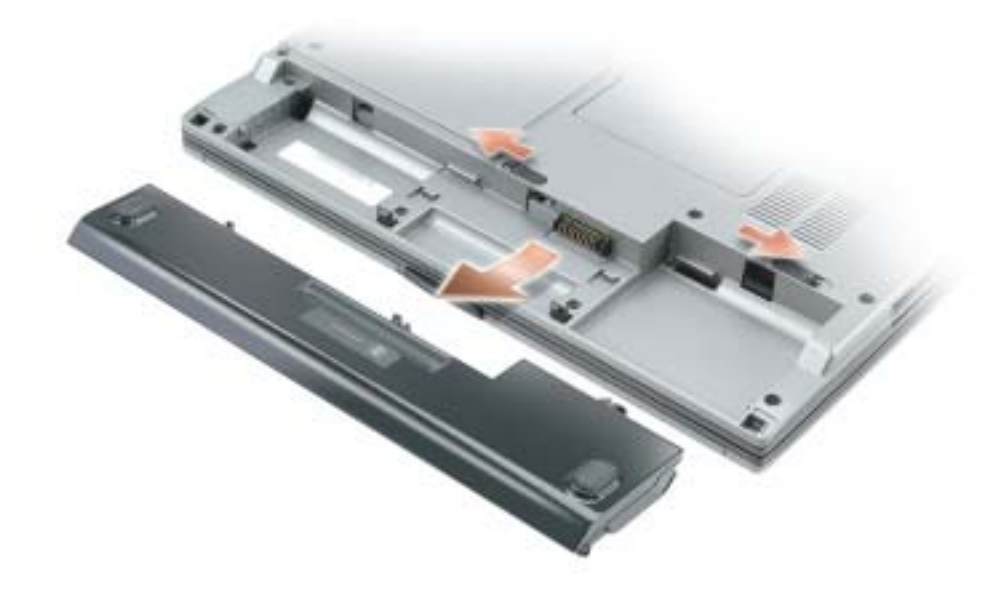

## <span id="page-45-0"></span>Een batterij installeren

<span id="page-45-1"></span>Zorg ervoor dat de computer uitstaat. Schuid de batterij in het vak tot de sluitingen klikken.

# Een batterij opslaan

Verwijder de batterij als u de computer voor langere tijd opslaat. Een batterij verliest zijn lading als deze gedurende een lange periode wordt opgeslagen. Na een lange opslagperiode, dient u de batterij volledig opnieuw te laden voordat u deze gebruikt

# <span id="page-45-4"></span>Problemen Oplossen

# Notebook System Software (NSS)

Als u het besturingssysteem voor uw computer opnieuw installeert, moet u ook het hulpprogramma voor NSS opnieuw installeren. Dit hulpprogramma is beschikbaar op de optionele cd Drivers and Utilities (stuur- en hulpprogramma's en op de Dell Support-website op www.support.dell.com.

Als u het hulpprogramma wilt downloaden van de Dell Support-website van Dell, gaat u naar de sectie Downloads van de website. Selecteer hier uw model computer uit de vervolgkeuzelijst. Selecteer de Downloadcategorie "System and Configuration Utilities" (systeem- en configuratiehulpprogramma's), kies uw besturingsysteem en taal en volg dan de instructies.

NSSbiedt essentiële updates voor uw besturingssysteem en ondersteuning voor Dell™ 3.5-inch USB-diskettestations, Intel® Pentium® M -processors, optische schijven en USB-apparaten. NSS is nodig om uw Dell-computer correct te laten werken. De software detecteert automatisch de computer en het besturingsysteem en installeert de updates die voor uw configuratie van belang zijn.

a an

<span id="page-45-3"></span>OPMERKING: NSS is essentieel voor een juiste werking van USB-apparaten, inclusief Dell D/Bay-, D/Dock-, D/Port- en D/View-apparaten.

## Lock-ups en softwareproblemen

<span id="page-45-2"></span>VEILIGHEIDSMELDINGEN: Voordat u de volgende Procedures uitvoert, dient u de veiligheidsinstructies in de *productinformatiegids* te raadplegen.

De computer start niet op

ZORG ERVOOR DAT DE AC-ADAPTER STEVIG IS AANGESLOTEN OP DE COMPUTER EN HET **STOPCONTACT** 

#### De computer reageert niet meer

<span id="page-46-0"></span>KENNISGEVING: U loopt het risico gegevens te verliezen als u het besturingsysteem niet afsluit.

**ZET DE COMPUTER UIT —** Als u geen reactie krijgt wanneer u een van de toetsen op uw toetsenbord indrukt of uw muis beweegt, moet u de aan/uit-knop ten minste 8 tot 10 seconden ingedrukt houden totdat de computer wordt afgesloten. Start de computer vervolgens opnieuw.

#### <span id="page-46-3"></span>Een programma reageert niet meer

#### SLUIT HET PROGRAMMA AF -

- 1 Druk tegelijkertijd op <Ctrl><Shift><Esc>.
- 2 Klik op Toepassingen.
- 3 Klik op het programma dat niet meer reageert.
- <span id="page-46-2"></span>4 Klik op Taak beëindigen.

#### Een programma blijft crashen

**COPMERKING:** Software wordt meestal geleverd met installatie-instructies oppapier of cd.

<span id="page-46-4"></span>RAADPLEEG DE SOFTWAREHANDLEIDING — Zo nodig dient u het programma te verwijderen en opnieuw te installeren.

#### Een programma is ontwikkeld voor een eerdere versie van Windows

#### ALS U WINDOWS XP GEBRUIKT, DIENT U DE WIZARD PROGRAMMACOMPATIBILITEIT UIT TE

VOEREND — De wizard Programmacompatibiliteit configureert een programma zodanig, dat het werkt in een omgeving die lijkt op niet-Windows XP-besturingssysteemomgevingen.

- 1 Klik op de knop Start, plaats de muisaanwijzer op Alle programma's → Accessoires en klik vervolgens op Wizard Programmacompatibiliteit.
- 2 In het welkomstvenster klikt u op Volgende.
- <span id="page-46-1"></span>3 Volg de aanwijzingen op het scherm.

#### Er verschijnt een blauw venster-

**ZET DE COMPUTER UIT —** Als u geen reactie krijgt wanneer u een van de toetsen op uw toetsenbord indrukt of uw muis beweegt, moet u de aan/uit-knop ten minste 8 tot 10 seconden ingedrukt houden totdat de computer wordt afgesloten. Start de computer vervolgens opnieuw.

#### <span id="page-47-2"></span>Andere softwareproblemen

#### RAADPLEEG DE SOFTWAREHANDLEIDING OF NEEM CONTACT OP MET DE SOFTWARELEVERANCIER VOOR INFORMATIE OVER PROBLEEMOPLOSSING —

- Ga na of het programma compatibel is met het besturingsysteem dat op de computer is geïnstalleerd.
- Controleer of de computer voldoet aan de minimale hardwarevereisten voor de software. Raadpleeg de softwarehandleiding voor informatie.
- Controleer of het programma op juiste wijze is geïnstalleerd en geconfigureerd.
- Controleer of de stuurprogramma's voor het apparaat niet met het programma conflicteren.
- Indien nodig maakt u de installatie van het programma ongedaan en installeer u het opnieuw.

#### MAAK DIRECT EEN RESERVEKOPIE VAN UW BESTANDEN

#### GEBRUIK EEN ANTIVIRUSPROGRAMMA OM DE VASTE SCHIJF, DE DISKETTESTATIONS OF DE CD'S TE SCANNEN

#### BEWAAR EN SLUIT ALLE OPEN BESTANDEN OF PROGRAMMA'S EN SLUIT DE COMPUTER AF VIA HET MENU Start

<span id="page-47-0"></span>**SCAN DE COMPUTER OP SPYWARE** — Als uw computer zeer traag is, vaak last heeft van popupadvertenties of problemen met het opzetten van een internetverbinding, is uw computer mogelijk geïnfecteerd met spyware. Gebruik een virusscanner met bescherming tegen spyware (mogelijk is voor uw programma een upgrade nodig) om de computer te scannen en eventuele spyware te verwijderen. Ga voor meer informatie naar support.dell.com en zoek op het trefwoord spyware.

**VOER DE DELL-DIAGNOSTIEK UIT** — Als alle tests met succes zijn afgewerkt, ligt de foutmelding aan een softwareprobleem.

### <span id="page-47-1"></span>De Dell-diagnostiek uitvoeren

VEILIGHEIDSMELDINGEN: Voordat u de volgende procedures uitvoert, dient u de veiligheidsinstructies in de *Product Information Guide* (productinformatiegids) te raadplegen.

#### Wanneer het Dell-diagnoseprogramma te gebruiken

Als u problemen hebt met uw computer, dient u de controles uit te voeren die worden beschreven in de sectie "Problemen oplossen" van de on line Gebruikshandleiding en dient u het programma Dell-diagnostiek uit te voeren voordat u Dell benadert voor technische assistentie.

KENNISGEVING: Dell Diagnostics (Dell-diagnostiek) werkt alleen op Dell™-computers.

Start Dell Diagnostics vanaf de vaste schijf of vanaf de optionele Drivers and Utilities (Stuur- of hulpprogramma's, ook bekend als de ResourceCD).

#### Dell Diagnostics (Dell-diagnostiek) starten vanaf de vaste schijf

Het Dell-diagnoseprogramma bevindt zich op een verborgen partitie op de harde schijf.

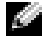

**COPMERKING:** Als op uw computer geen schermafbeelding kan worden weergegeven, dient u contact op te nemen met Dell.

- 1 Zet de computer uit.
- 2 Als de computer is verbonden met een dockingstation, moet u deze verbinding verbreken. Raadpleeg voor aanwijzingen de documentatie die met het dockingstation werd meegeleverd.
- 3 Sluit de computer op een stopcontact aan.
- 4 Zet de computer aan. Als het DELL™-logo verschijnt, drukt u direct op <F12>.

**COPMERKING:** Als u niets op het scherm ziet, houdt u de dempknop ingedrukt en drukt u op de aan/uitknop van de computer om Dell Diagnostics op te roepen. Op de computer wordt automatisch de 'Preboot System Assistent' (systeemanalyse) uitgevoerd voordat de computer wordt opgestart.

OPMERKING: Als u een bericht ziet dat meld dat er geen partitie met diagnostiekhulpprogramma's is gevonden, dient u de Dell-diagnostiek uit te voeren vanaf uw optionele CD *Drivers and Utilities* (stuur- en hulpprogramma's).

Als u te lang wacht en het logo van het besturingssyteem verschijnt, moet u blijven wachten tot u het bureaublad van Microsoft® Windows® ziet. Sluit vervolgens de computer af en probeer het opnieuw.

5 Als de opstartbronlijst wordt weergegeven, markeert u Diagnostics (diagnostiek) en drukt u op <Enter>.

De computer voert een Pre-boot System Assessment (systeemanalyse) uit, een reeks aanvankelijke tests van het moederbord, toetsenbord, de harde schijf en het computerscherm.

- Geef tijdens de analyse antwoord op alle vragen die op het scherm worden weergegeven.
- Als er een fout wordt gedetecteerd, stopt de computer en klinkt een geluidssignaal afgeven. Om met de analyse te stoppen en de computer opnieuw te starten, drukt u op  $\langle n \rangle$ ; om met de volgende test verder te gaan, drukt u op  $\langle v \rangle$ ; om het onderdeel waar een fout optrad opnieuw te testen, drukt u op <r>.
- Als tijdens de Pre-boot System Assessment fouten worden aangetroffen, schrijft u de foutcode(s) op en neemt u contact op met Dell voordat u doorgaat met het Delldiagnoseprogramma.

Als de Pre-boot System Assessment succesvol wordt voltooid, ziet u de melding Booting Dell Diagnostic Utility Partition (opstarten vanaf partitie met Delldiagnoseprogramma). Druk op een willekeurige toets om door te gaan.

6 Druk op een willekeurige toets om het Dell-diagnoseprogramma uit te voeren vanaf de desbetreffende partitie op de harde schijf.

#### Starting the Dell Diagnostics From the Optional cd Drivers and Utilities (stuur- en hulpprogramma's)

- **1** Voer de cd Drivers and Utilities (Stuur- en hulpprogramma's).
- **2** Zet de computer uit en start deze opnieuw.

Zodra het DELL-logo verschijnt, drukt u meteen op <F12>.

Als u te lang wacht en het logo van Windows verschijnt, moet u wachten totdat u het bureaublad van Windows ziet. Zet vervolgens de computer uit en probeer het opnieuw.

- a di contro OPMERKING: Met de volgende stappen wordt de opstartvolgorde slechts voor eenmaal gewijzigd. Tijdens een volgende opstartprocedure, zal de computer opstarten volgens de volgorde van apparaten die in de systeeminstellingen is aangegeven.
- 3 Als de opstartbronlijst wordt weergegeven, markeert u CD/DVD/CD-RW-station en drukt u op <Enter>.
- 4 Selecteer de optie CD/DVD/CD-RW-station in het opstartmenu van de cd.
- 5 Selecteer de optie Start de computer op via de cd-rom in het menu dat verschijnt.
- **6** Typ 1 om het menu ResourceCD op te roepen.
- 7 Typ 2 om Dell Diagnostics te starten.
- 8 Selecteer De Dell-diagnostiek uitvoeren uit de genummerde lijst. Als er meerdere versies worden aangegeven, moet u de versie selecteren die op uw computer van toepassing is.
- 9 Als het Hoofdmenu van het Dell Diagnostics (Dell-diagnostiek) wordt weergegeven, selecteert u de test die u wilt uitvoeren.

#### Hoofdmenu Dell Diagnostics

1 Nadat het Dell-diagnoseprogramma is geladen en het scherm met het Hoofdmenu wordt weergegeven, klikt u op de knop voor de gewenste optie.

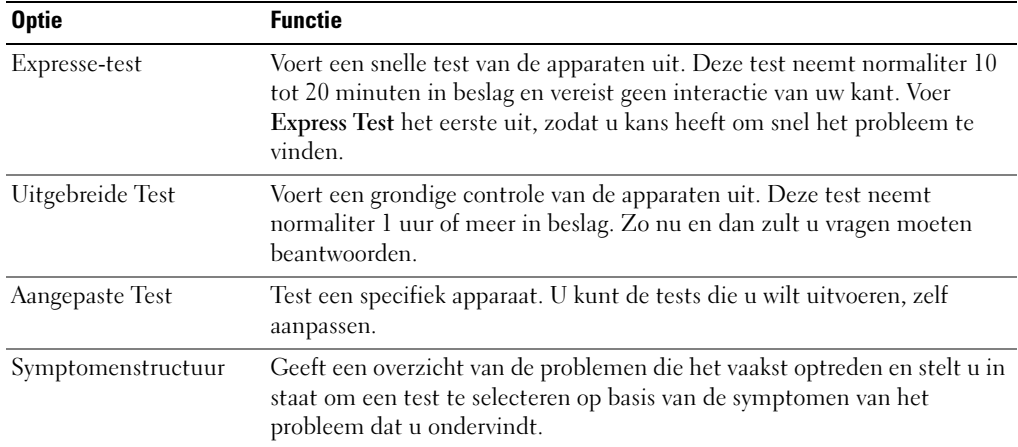

2 Als er tijdens een test een probleem wordt gedetecteerd, wordt er een bericht weergegeven met de foutcode en een beschrijving van het probleem. Schrijf de foutcode en de beschrijving van het probleem op en volg de aanwijzingen op het scherm.

Neem contact op met Dell, als u de foutconditie niet kunt herstellen.

OPMERKING: Het servicelabel voor de computer bevindt zich bovenaan elk testvenster. Als u contact opneemt met Dell, zullen de medewerkers van de technische ondersteuning naar het servicelabel vragen.

3 Wanneer u een test uitvoert van de optie Custom Test (Aangepaste test) of Symptom Tree (Symptomenstructuur), kunt u voor meer informatie over de test op een van de tabbladen klikken die in de volgende tabel worden beschreven.

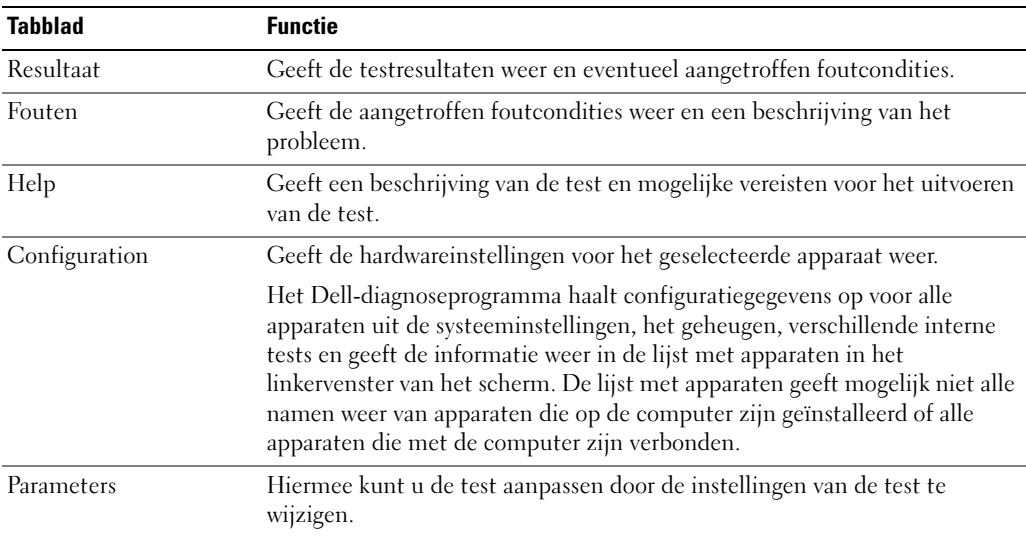

- 4 Als de tests zijn voltooid, moet u als u het Dell-diagnoseprogramma uitvoert vanaf de cd Drivers and Utilities (Stuur- en hulpprogramma's), verwijder de cd.
- 5 Zodra de tests voltooid zijn, d sluit u het testscherm om terug te keren naar het scherm met het Hoofd menu. Als u het Dell-diagnoseprogramma wilt afsluiten en de computer opnieuw wilt opstarten, sluit u het scherm met het Hoofdmenu.

# Index

# B

batterij [controle batterijlading, 43](#page-42-0) [de lading controleren, 42](#page-41-0) [energiemeter, 43](#page-42-1) [gezondheidscontrole, 44](#page-43-0) [installeren, 46](#page-45-0) [levensduur en gebruik](#page-36-0)  batterij, 36 [opladen, 44](#page-43-1) [opslaan, 46](#page-45-1) [prestatie, 41](#page-40-1) [verwijderen, 45](#page-44-0) [waarschuwing bijna lege](#page-43-2)  batterij, 44 Besturingssysteem [Installatiehandleiding, 34](#page-33-0)

besturingssysteem [Cd, 34](#page-33-0)

# C

Cd [besturingssysteem, 34](#page-33-0) [Cd besturingssysteem, 34](#page-33-0) [computer, 36](#page-36-1) [crasht, 47](#page-46-0) reageert niet meer [computer crasht, 47](#page-46-0) [trage prestatie, 48](#page-47-0)

# D

Dell [supportwebsite, 33](#page-32-0) [Dell Premier Support](#page-30-0)[website, 31,](#page-30-0) [33](#page-32-1) Diagnostiek [Dell, 48](#page-47-1) diagnostiek [Drivers and Utilities CD \(cd](#page-30-1)  stuur- en hulpprogramma's, 31 documentatie [apparaat, 31](#page-30-1) [Gebruikshandleiding, 32](#page-31-0) [on line, 33](#page-32-0) [systeeminformatiegids, 31](#page-30-2)

# G

[garantie, 31](#page-30-2) [Gebruikshandleiding, 32](#page-31-0)

I

Informatie zoeken [documentatie, 31](#page-30-3)

# L

labels [Microsoft Windows, 32](#page-31-1) [Servicelabel, 32](#page-31-1)

# M

meer over uw computer [aanzicht links, 38](#page-37-0) [aanzicht rechts, 40](#page-39-1) [achteraanzicht, 40](#page-39-2) [onderaanzicht, 41](#page-40-2) [vooraanzicht, 38](#page-37-1) [Microsoft Windows-label, 32](#page-31-1)

# O

opnieuw installeren [ResourceCD, 31](#page-30-4) [stuur- en hulpprogramma's, 31](#page-30-4)

# P

problemen [blauw venster, 47](#page-46-1) [computer crasht, 47](#page-46-1) [computer reageert niet](#page-46-0)  meer, 47 [computer start niet op, 46](#page-45-2) [lock-ups, 46](#page-45-3) [oplossen, 46](#page-45-4) [programma crasht, 47](#page-46-2) [programma reageert niet](#page-46-3)  meer, 47 [programma's en](#page-46-4)  [compatibiliteit met](#page-46-4)  [Windows, 47](#page-46-4)

[software, 46-](#page-45-3)[48](#page-47-2) [spyware, 48](#page-47-0) [trage computerprestatie, 48](#page-47-0)

# S

[Servicelabel, 32](#page-31-1) software [problemen, 47-](#page-46-4)[48](#page-47-2) [spyware, 48](#page-47-0) [Stuur- en hulpprogramma's](#page-30-1)  (cd), 31 stuurprogramma's [ResourceCD \(hulp-cd\), 31](#page-30-1)

# V

[veiligheidsinstructies, 31](#page-30-2)

# W

Windows XP Wizard [Programmacompatibiliteit,](#page-46-4) 47 wizards [Wizard](#page-46-4)  [Programmacompatibiliteit,](#page-46-4) 47

Dell™ Latitude<sup>™</sup> D410

# Guide de référence rapide

Modèle PP06S

# Remarques, avis et précautions

**REMARQUE** : Une REMARQUE fournit des informations importantes qui vous aident à mieux utiliser votre ordinateur.

AVIS : Un AVIS vous avertit d'un risque de dommage matériel ou de perte de données et vous indique comment éviter le problème.

PRÉCAUTION : Une PRÉCAUTION indique un risque potentiel d'endommagement du matériel, de blessure corporelle ou de mort.

# Abréviations et sigles

Pour obtenir la liste complète des abréviations et sigles, reportez-vous au Guide d'utilisation (selon votre système d'exploitation, double-cliquez sur l'icône Guide d'utilisation du bureau Microsoft® Windows® , ou bien cliquez sur le bouton Démarrer, puis sur Centre d'aide et de support, et enfin sur Guides d'utilisation du système).

Si vous avez acheté un ordinateur Dell™ Série n, les références du présent document concernant les systèmes d'application Microsoft® Windows® ne sont pas applicables.

Les CD Drivers and Utilities (Pilotes et utilitaires) et Operating System (Système d'exploitation) sont en option et peuvent ne pas être expédiés avec tous les ordinateurs.

Modèle PP06S

\_\_\_\_\_\_\_\_\_\_\_\_\_\_\_\_\_

Novembre 2004 Réf. C5268 Rév. A00

**Les informations contenues dans ce document sont sujettes à modification sans préavis. © 2004 Dell Inc. Tous droits réservés.**

La reproduction de ce document, de quelque manière que ce soit, sans l'autorisation écrite de Dell Inc. est strictement interdite.

Marques utilisées dans ce document : *Dell*, le logo *DELL* et *Latitude* sont des marques de Dell Inc.; *Microsoft* et *Windows* sont des marques déposées de Microsoft Corporation ; *Intel* et *Pentium* sont des marques déposées d'Intel Corporation.

D'autres marques et noms commerciaux peuvent être utilisés dans ce document pour faire référence aux entités se réclamant de ces marques et de ces noms ou à leurs produits. Dell Inc. rejette tout intérêt propriétaire dans les marques et les noms commerciaux autres que les siens.

# Table des matières

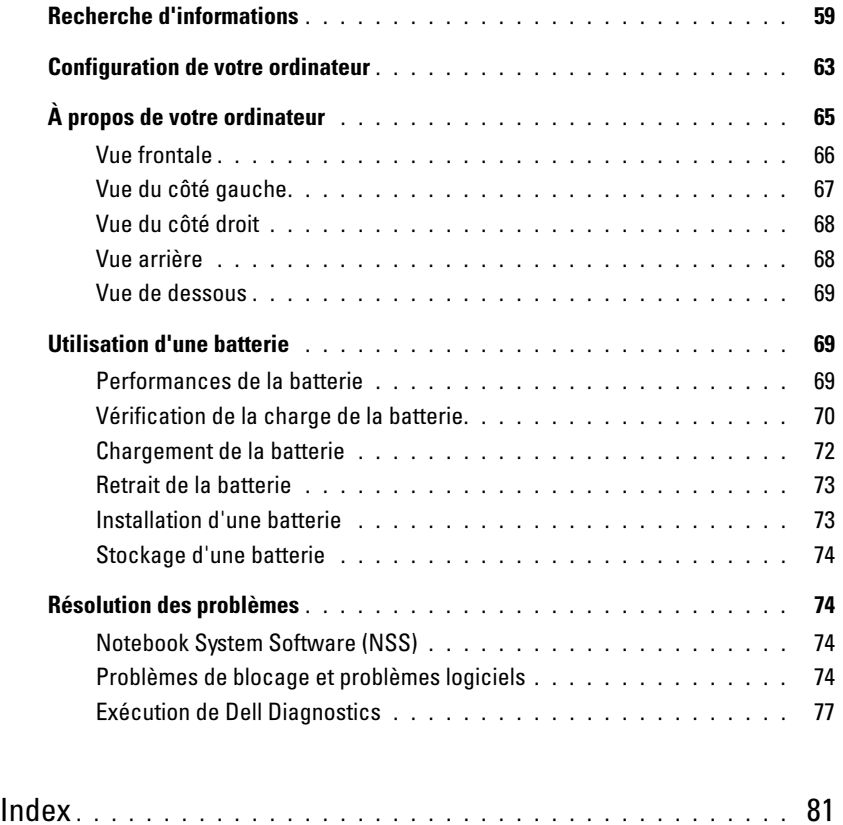

# <span id="page-58-0"></span>Recherche d'informations

REMARQUE : Certaines fonctionnalités peuvent ne pas être disponibles sur votre ordinateur ou dans certains pays.

REMARQUE : Il est possible que des informations supplémentaires soient livrées avec votre ordinateur.

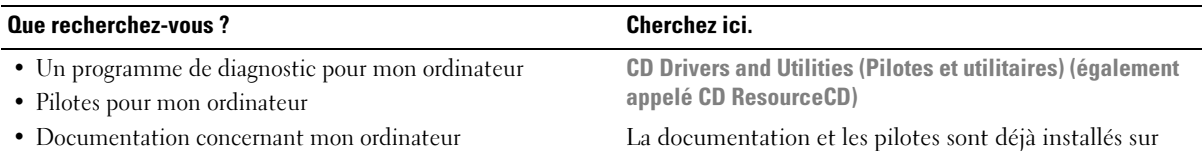

- Documentation concernant mon périphérique
- Notebook System Software (NSS)

La documentation et les pilotes sont déjà installés sur l'ordinateur. Vous pouvez utiliser le CD pour réinstaller les pilotes, exécuter Dell Diagnostics ou accéder à votre documentation.

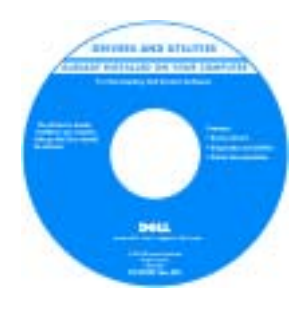

Des fichiers Lisez-moi peuvent être inclus sur votre CD afin de fournir des informations sur les modifications techniques apportées en dernière minute à votre système ou des informations de référence destinées aux techniciens ou aux utilisateurs expérimentés.

REMARQUE : Les pilotes et mises à jour de documentation les plus récents se trouvent à l'adresse support.dell.com.

REMARQUE : Le CD Drivers and Utilities est en option et n'est pas obligatoirement expédié avec votre ordinateur.

Guide d'information sur le produit Dell™

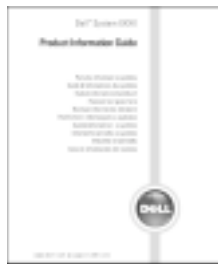

- Informations sur les garanties
- Termes et Conditions (États-Unis uniquement)
- Consignes de sécurité
- Informations sur les réglementations
- Informations relatives à l'ergonomie
- Contrat de licence pour utilisateur final

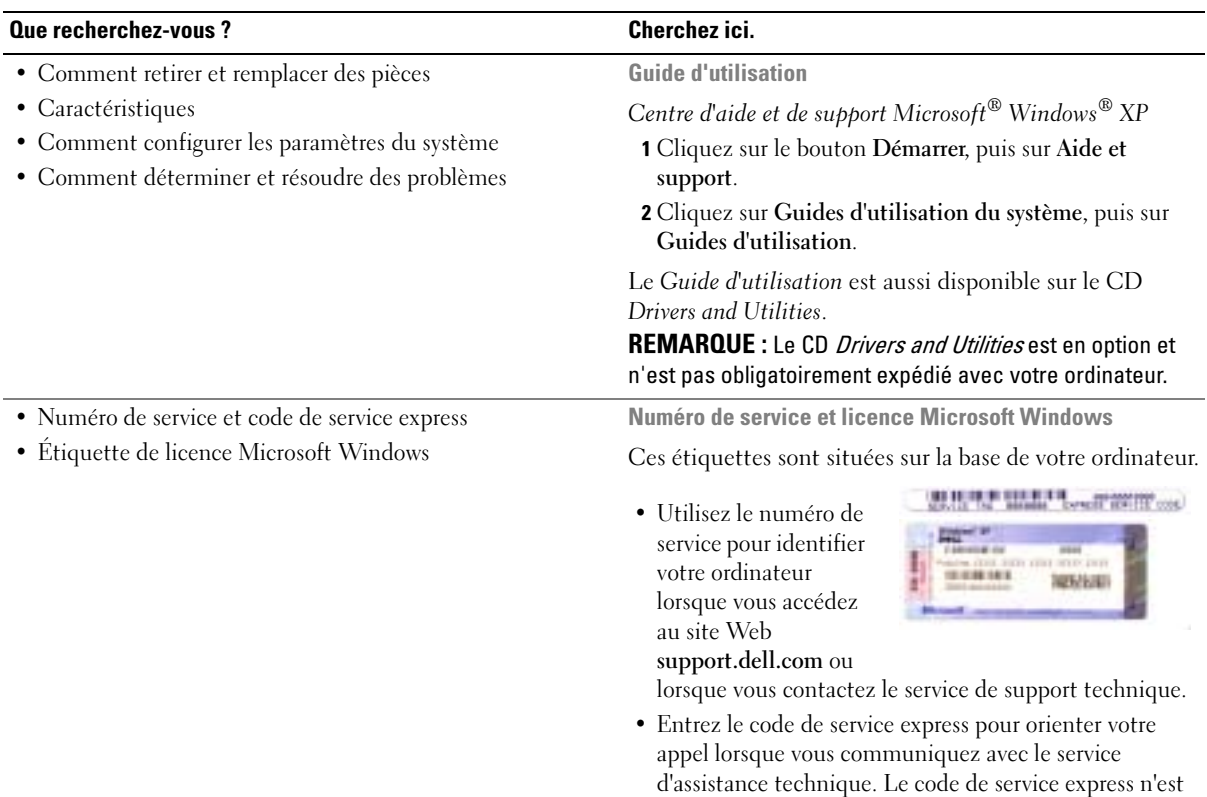

<span id="page-59-0"></span>pas nécessairement disponible dans tous les pays.

#### Que recherchez-vous ? Cherchez ici.

- Solutions Astuces de dépannage, articles de techniciens, cours en ligne, questions fréquemment posées
- Communauté Discussion en ligne avec d'autres clients Dell
- Mises à niveau Informations sur les mises à niveau des composants, comme la mémoire, le disque dur et le système d'exploitation
- Service clientèle Personnes-ressources, appels de service et état des commandes, garanties et informations sur les réparations
- Service et support Historique de l'état des appels de service et du support, contrat de service, discussions en ligne avec le support technique
- Référence Documentation de l'ordinateur, détails sur la configuration de l'ordinateur, caractéristiques de produit et livres blancs
- Téléchargements Pilotes, correctifs et mises à jour logicielles agréés
- Notebook System Software (NSS)— Si vous réinstallez le système d'exploitation de votre ordinateur, vous devez également réinstaller l'utilitaire NSS. NSS fournit des mises à jour essentielles pour le système d'exploitation et la prise en charge des lecteurs de disquette USB Dell™ de 3,5 pouces, des processeurs Intel® Pentium® M, des lecteurs optiques et des périphériques USB. NSS est requis pour le bon fonctionnement de votre ordinateur Dell. Ce logiciel détecte automatiquement votre ordinateur et son système d'exploitation, et installe les mises à jour appropriées à votre configuration.

Pour télécharger NSS :

- 1 Allez à l'adresse support.dell.com et cliquez sur Téléchargements.
- 2 Saisissez votre numéro de service ou le modèle de l'appareil.
- 3 Dans le menu déroulant Télécharger une catégorie, cliquez sur All (Toutes).
- 4 Sélectionnez le système d'exploitation et la langue du système d'exploitation de votre ordinateur, puis cliquez sur Soumettre.
- 5 Sous Select a Device (Sélectionner un périphérique), descendez jusqu'à Utilitaires Système et Configuration, puis cliquez sur Dell Notebook System Software (Logiciel système pour portables Dell).

Site Web de support de Dell — support.dell.com

REMARQUE : Sélectionnez votre région pour afficher le site de support approprié.

REMARQUE : Les représentants des grandes entreprises, du gouvernement et du domaine de l'éducation peuvent également utiliser le site Web Premier Support de Dell à l'adresse premier.support.dell.com. Ce site Web peut ne pas être disponible dans toutes les régions.

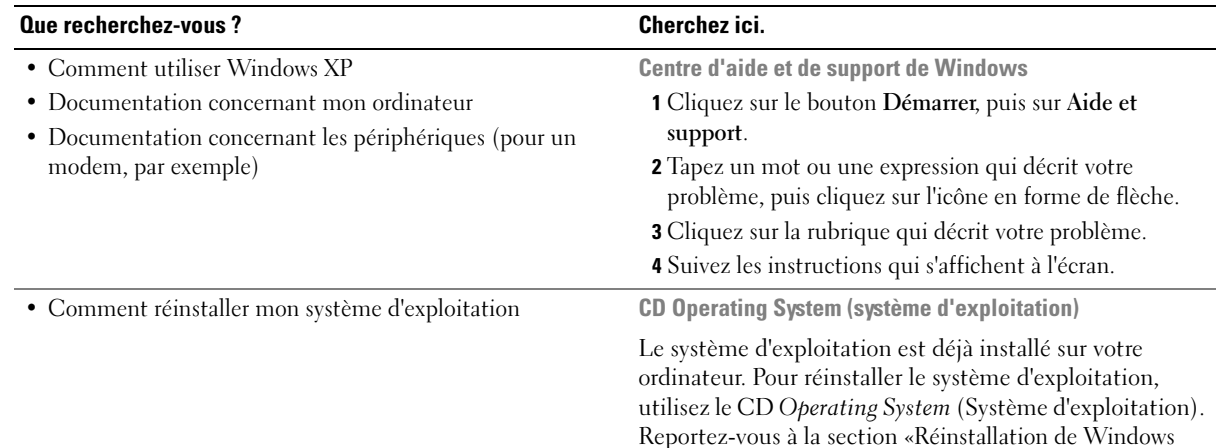

**GYKATING STITL** 

XP» pour obtenir des instructions.

Après avoir réinstallé votre système d'exploitation, utilisez le CD Drivers and Utilities pour réinstaller les pilotes des périphériques livrés avec votre ordinateur.

L'étiquette de la [clé de](#page-59-0)  [produit](#page-59-0) (Product key) de votre système d'exploitation se trouve sur l'ordinateur.

REMARQUE : La couleur du CD varie selon le système d'exploitation que vous avez commandé. REMARQUE : Le CD Operating System est en option et n'est pas obligatoirement expédié avec tous les ordinateurs.

# <span id="page-62-0"></span>Configuration de votre ordinateur

- $\triangle$  PRÉCAUTION : Avant de commencer toute procédure de cette section, reportez-vous aux consignes de sécurité du Guide d´information sur le produit.
	- 1 Déballez la boîte d'accessoires.
	- 2 Mettez de côté le contenu de la boîte d'accessoires ; vous en aurez besoin ultérieurement pour configurer votre ordinateur.

Cette boîte contient également la documentation utilisateur et tout autre logiciel ou matériel supplémentaire (PC Cards, lecteurs, batteries, etc.) que vous avez commandé.

3 Reliez l'adaptateur secteur au connecteur de l'adaptateur secteur de l'ordinateur et à la prise secteur.

 $\hat{\mathcal{A}}$  PRÉCAUTION : L'adaptateur secteur fonctionne avec les tensions secteur disponibles dans le monde entier. Cependant, les connecteurs et les rampes d'alimentation varient selon les pays. Le fait d'utiliser un câble incompatible, ou de mal brancher le câble aux prises peut endommager l'équipement ou causer un incendie.

AVIS : Lorsque vous utilisez l'adaptateur secteur, vérifiez que le câble n'est pas étiré, coincé ou écrasé par des objets tels que des pieds de chaise ou de bureau, et qu'on ne peut pas marcher dessus.

AVIS : Lorsque vous déconnectez le câble de l'adaptateur secteur de l'ordinateur, saisissez le connecteur et non le câble lui-même, puis tirez fermement mais avec précaution pour éviter d'endommager le câble. Lorsque vous enroulez le câble de l'adaptateur secteur, vérifiez que vous suivez l'angle du connecteur de l'adaptateur secteur afin d'éviter d'endommager le câble.

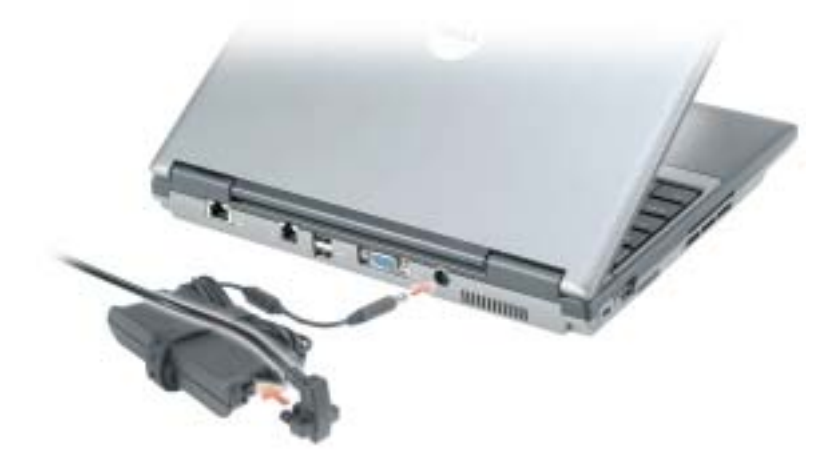

REMARQUE : Ne raccordez pas l'ordinateur à la station d'accueil tant qu'il n'a pas été mis sous tension et arrêté au moins une fois.

4 Pour mettre l'ordinateur sous tension, ouvrez le moniteur et appuyez sur le bouton d'alimentation.

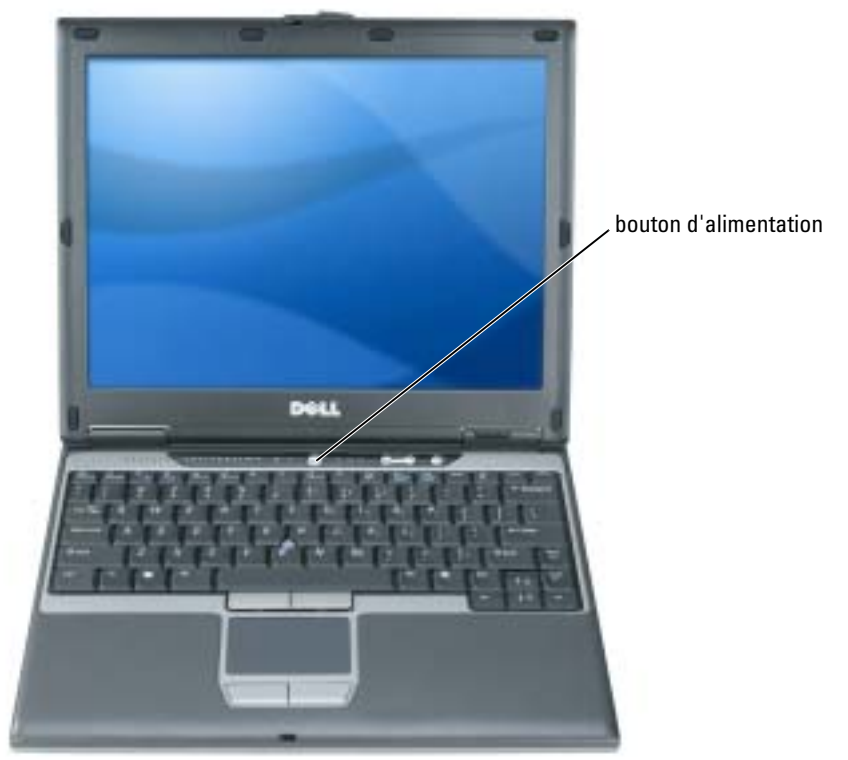

# <span id="page-64-0"></span>À propos de votre ordinateur

Pour plus d'informations sur l'ordinateur, reportez-vous au Guide d'utilisation en ligne. Pour avoir accès au Guide d'utilisation vous devez, selon votre système d'exploitation, soit double-cliquer sur l'icône Guide d'utilisation de votre bureau, soit sur le bouton Démarrer, puis sur Centre d'aide et de support, et enfin sur Guides d'utilisation du système. Vous trouverez ci-dessous des réponses aux questions les plus fréquemment posées concernant l'ordinateur.

• Carte réseau et modem : La carte système de l'ordinateur peut comprendre un modem v.92 56K et une carte réseau Ethernet 10/100/1000. Pour trouver l'emplacement des connecteurs, reportez-vous à la section [«Vue arrière» à la page 68.](#page-67-1) Pour plus d'informations sur les ports et les connecteurs, reportez-vous à la section «À propos de votre ordinateur» du Guide d'utilisation en ligne.

Durée de vie et utilisation de la batterie : Diverses batteries sont disponibles pour votre ordinateur. Certaines opérations, comme l'utilisation prolongée de périphériques sans fil, peuvent réduire considérablement la durée de vie et l'autonomie de la batterie.

Pour obtenir plus d'informations sur les performances de la batterie et son utilisation, reportez-vous à la section [«Utilisation d'une batterie» à la page 69.](#page-68-1)

Pour des informations supplémentaires concernant l'économie d'énergie, reportez-vous à votre Guide d'utilisation.

- Dell D/Bay : Pour obtenir des informations sur Dell D/Bay et sur les périphériques qu'il prend en charge, reportez-vous à votre Guide d'utilisation en ligne.
- Stations d'accueil : Votre ordinateur prend en charge Dell™ Media Base, Dell D/Dock Expansion Station, et Dell D/Port Advanced Port Replicator.

**REMARQUE** : Il se peut que les stations d'accueil ne soient pas disponibles dans tous les pays.

- Pour des informations sur votre station d'accueil optionnelle, reportez-vous à la documentation qui accompagne la station.
- Pour savoir comment obtenir des performances optimales lors de l'utilisation d'une station d'accueil avec cet ordinateur, reportez-vous à la section «Résolutions des problèmes» du Guide d'utilisation en ligne.

# <span id="page-65-0"></span>Vue frontale

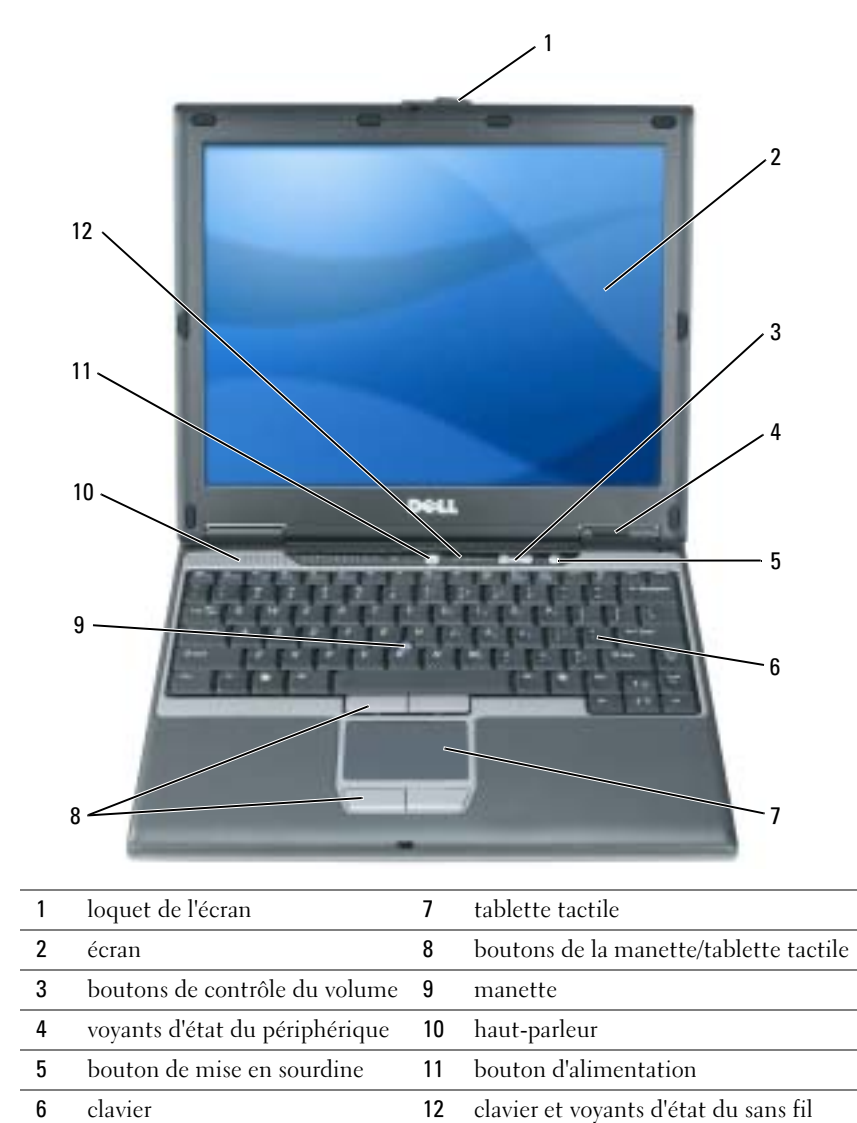

# <span id="page-66-0"></span>Vue du côté gauche

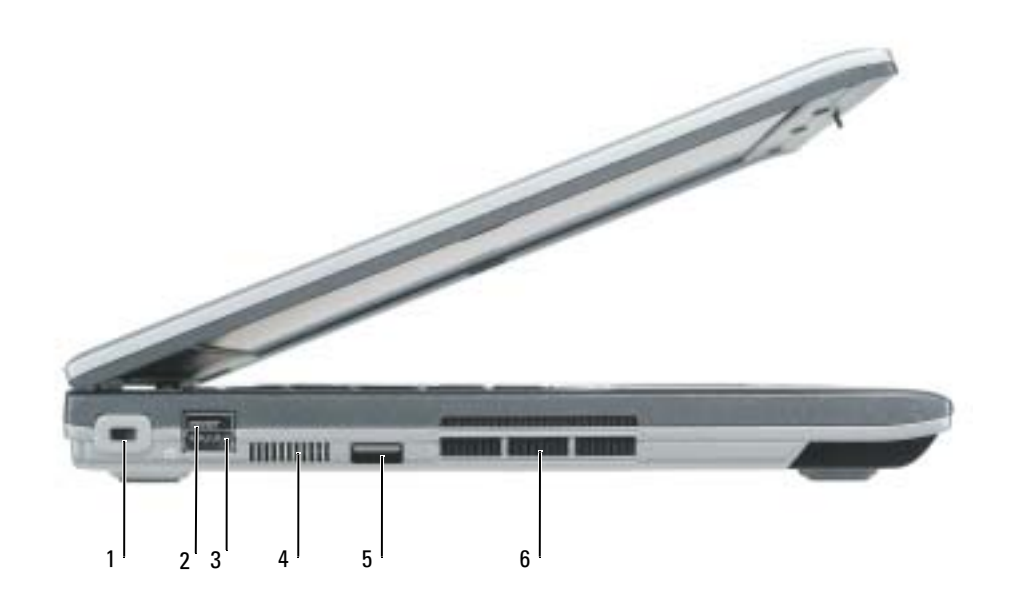

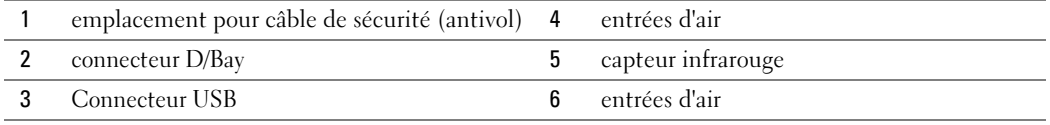

### <span id="page-67-0"></span>Vue du côté droit

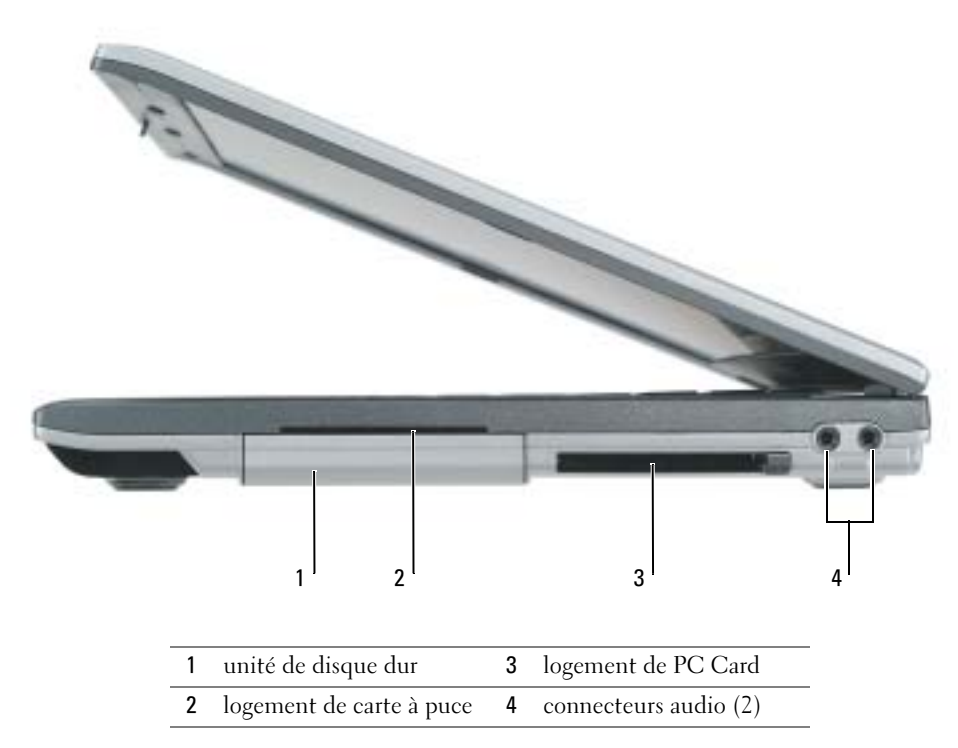

### <span id="page-67-1"></span>Vue arrière

 $\triangle$  PRÉCAUTION : Ne bloquez pas les entrées d'air de l'ordinateur et n'insérez pas d'objets dedans ; évitez également toute accumulation de poussière. Ne placez pas l'ordinateur dans un environnement peu aéré, tel qu'une mallette fermée, lorsque celui-ci fonctionne. Le manque de ventilation risquerait de causer un incendie ou d'endommager l'ordinateur.

AVIS : Pour éviter d'endommager l'ordinateur, après l'avoir éteint, attendez 5 secondes avant de déconnecter tout périphérique externe.

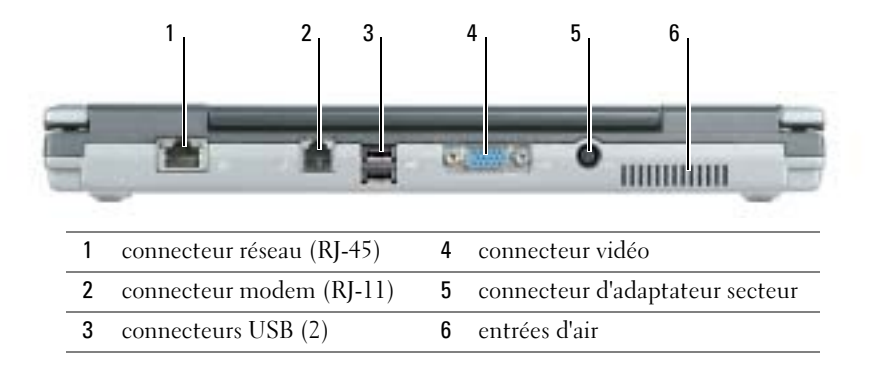

### <span id="page-68-0"></span>Vue de dessous

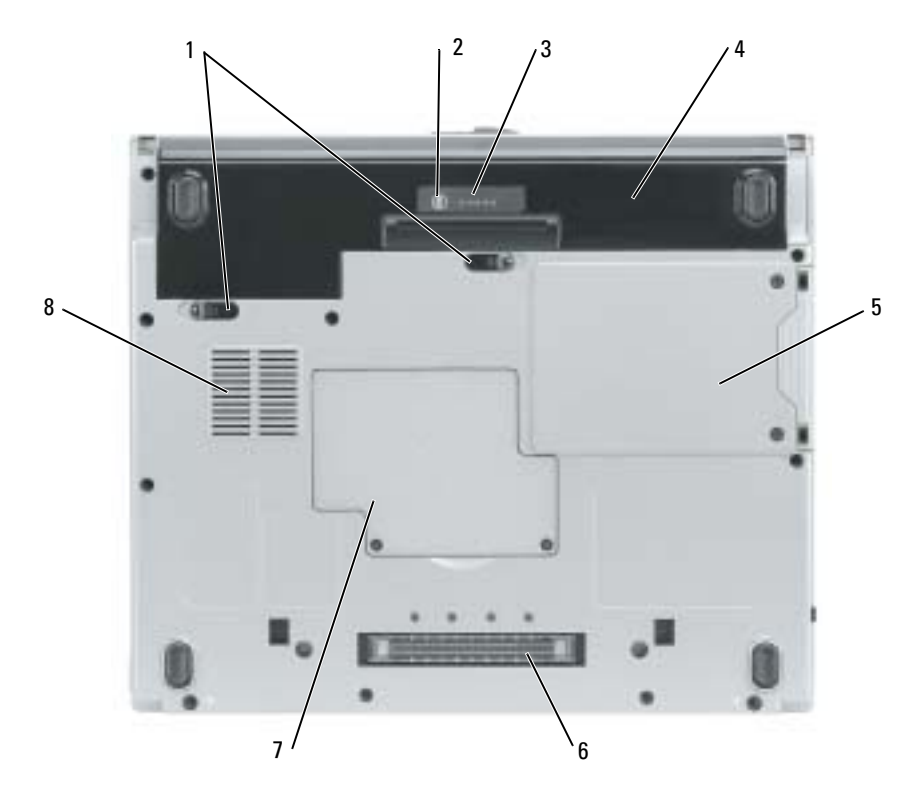

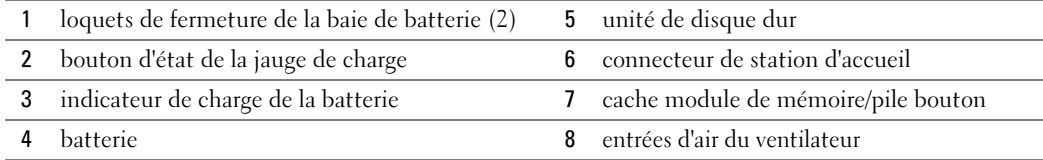

# <span id="page-68-1"></span>Utilisation d'une batterie

## <span id="page-68-2"></span>Performances de la batterie

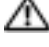

**PRÉCAUTION** : Avant de commencer toute procédure de cette section, reportez-vous aux consignes de sécurité du Guide d´information sur le produit.

**REMARQUE :** Pour plus d'informations sur la garantie Dell relative à votre ordinateur, reportez-vous au Guide d'information sur le produit ou au document de garantie livré avec votre ordinateur.

Pour un fonctionnement optimal et afin de préserver les paramètres du BIOS, laissez la batterie principale installée en permanence dans votre ordinateur portable Dell™. Utilisez une batterie pour alimenter l'ordinateur lorsqu'il n'est pas branché sur une prise électrique. Votre ordinateur est livré avec une batterie, installée dans la baie. L'autonomie de la batterie varie en fonction des conditions de fonctionnement.

REMARQUE : L'autonomie de la batterie (la période durant laquelle la batterie reste chargée) diminue avec le temps. Selon la fréquence d'utilisation et les conditions de fonctionnement de la batterie, il est possible que vous deviez en acheter une autre au cours de la durée de vie de votre ordinateur.

Cette durée est considérablement réduite par l'exécution de certaines opérations, notamment, sans que cela soit limitatif :

- Utilisation de lecteurs optiques, tels que des lecteurs de DVD et CD
- Utilisation de périphériques de communication sans fil, de PC Cards ou de périphériques USB
- Utilisation de paramètres élevés d'affichage et de luminosité, d'économiseurs d'écran en 3D ou d'autres programmes gourmands en ressources, tels que des jeux en 3D
- Utilisation de l'ordinateur en mode Performances maximales

REMARQUE : Il est recommandé de connecter l'ordinateur à une prise électrique lorsque vous gravez un CD ou un DVD.

Vous pouvez vérifier la charge de la batterie en appuyant sur le bouton d'état de charge de la batterie. Vous pouvez également définir des options de gestion de l'alimentation afin que l'ordinateur vous alerte lorsque le niveau de charge de la batterie est faible.

**PRÉCAUTION** : L'utilisation d'une batterie non compatible peut accroître le risque d'incendie ou d'explosion. Ne remplacez la batterie que par une batterie compatible achetée auprès de Dell. La batterie au lithium-ion est conçue pour fonctionner avec votre ordinateur Dell. N'utilisez pas de batterie provenant d'un autre ordinateur.

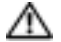

PRÉCAUTION : Ne jetez pas les batteries avec les ordures ménagères. Lorsque votre batterie ne tient plus sa charge, contactez votre service municipal de traitement des déchets pour savoir comment vous en débarrasser. Consultez la section «Mise au rebut de la batterie» du *Guide d'information sur le* produit.

PRÉCAUTION : Une utilisation inadéquate de la batterie peut augmenter le risque d'incendie ou de brûlure chimique. Prenez soin de ne pas la percer, l'incinérer, la démonter ou l'exposer à une température supérieure à 65° C (149° F). Rangez la batterie hors de portée des enfants. Manipulez les batteries endommagées ou percées avec d'extrêmes précautions. Les batteries endommagées peuvent fuir et causer des dommages personnels ou matériels.

# <span id="page-69-0"></span>Vérification de la charge de la batterie

La jauge de batterie Dell QuickSet, la fenêtre et l'icône **de la jauge d'alimentation/d'énergie** Microsoft® Windows®, l'indicateur de charge de la batterie, la jauge d'état et l'alerte en cas de niveau de batterie faible fournissent des informations sur le niveau de charge de la batterie.

#### Jauge de batterie Dell QuickSet

Si Dell QuickSet est installé, appuyez sur <Fn><F3> pour afficher la jauge de batterie QuickSet.

La fenêtre Jauge de batterie affiche l'état, le niveau de charge et le temps de chargement de la batterie de votre ordinateur.

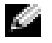

3

đ.

**REMARQUE** : Vous pouvez utiliser votre périphérique d'accueil optionnel pour recharger la batterie de l'ordinateur lorsque le périphérique d'accueil est en mode autonome, ou lorsque l'ordinateur y est connecté. La charge supplémentaire de la batterie située dans le périphérique d'accueil est disponible pour l'ordinateur une fois qu'il y est connecté.

En outre, la fenêtre Jauge de batterie comprend un onglet Dock Battery (Batterie amarrée) lorsque l'ordinateur est connecté au périphérique d'accueil ou à toute autre station d'accueil (amarré). Cet onglet affiche le niveau de charge et l'état actuel de la batterie dans la baie de batterie du périphérique ou de la station d'accueil.

Les icônes suivantes s'affichent dans la fenêtre Jauge de batterie :

- L'ordinateur ou la station d'accueil fonctionne sur batterie. F.
	- La batterie est déchargée.
	- L'ordinateur ou la station d'accueil est connecté à une prise électrique et alimenté en CA.
		- La batterie est en cours de charge.
	- L'ordinateur ou la station d'accueil est connecté à une prise électrique et alimenté en CA.
		- La batterie est complètement chargée et inactive.

Pour des informations supplémentaires sur QuickSet, effectuez un clic droit sur l'icône de la Barre d'état système (située dans le coin du bureau Windows en bas à droite), puis cliquez sur Aide.

#### Jauge d'alimentation Microsoft Windows

La jauge d'alimentation Windows indique la charge de batterie restante. Pour vérifier la jauge d'alimentation, double-cliquez sur l'icône  $\Box$  de la Barre d'état système. Pour des informations supplémentaires concernant l'onglet Jauge d'alimentation, reportez-vous à votre Guide d'utilisation. Si l'ordinateur est branché sur le secteur, une icône apparaît.

#### Jauge de charge

Lorsque vous maintenez appuyé le bouton d'état de la jauge de charge de la batterie pendant au moins trois secondes, les voyants de niveau de charge s'allument pour indiquer l'état actuel de charge. Chaque voyant représente environ 20 pour cent de la charge totale de la batterie. S'il reste, par exemple, 80 pour cent de la charge de la batterie, quatre des voyants sont allumés. Si aucun voyant n'est allumé, la batterie est complètement déchargée.

#### Jauge d'état

La durée de vie de la batterie est déterminée en grande partie par le nombre de charges qu'elle reçoit. Après des centaines de cycles de charge et de décharge, la capacité de charge des batteries diminue et l'état des batteries se dégrade. Pour vérifier l'état de la batterie, appuyez sur le bouton d'état, situé sur l'indicateur de charge de la batterie, et maintenez-le enfoncé pendant au moins 3 secondes. Si aucun voyant ne s'allume, la batterie est en bon état et elle dispose encore de plus de 80 pour cent de sa capacité de charge d'origine. Chaque voyant représente une dégradation incrémentielle. Si cinq voyants s'allument, la batterie dispose de moins de 60 pour cent de sa capacité de charge et vous devez envisager son remplacement.

**REMARQUE :** Lorsque vous maintenez appuyé le bouton d'état de l'indicateur de charge de la batterie pendant au moins trois secondes, les voyants de niveau de charge s'allument pour indiquer l'état actuel de charge. Ils indiquent ensuite l'état de dégradation de la batterie quand ils sont allumés.

#### Alerte de batterie faible

**AVIS** : Pour éviter la perte ou la corruption de vos données, enregistrez votre travail immédiatement après avoir reçu une alerte de niveau de batterie faible. Connectez ensuite l'ordinateur à une prise secteur. Si la batterie est complètement déchargée, l'ordinateur passe immédiatement en mode Mise en veille prolongée.

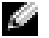

**REMARQUE :** Vous pouvez utiliser votre périphérique d'accueil optionnel pour recharger la batterie de l'ordinateur lorsque le périphérique d'accueil est en mode autonome, ou lorsque l'ordinateur y est connecté. La charge supplémentaire de la batterie située dans le périphérique d'accueil est disponible pour l'ordinateur une fois qu'il y est connecté.

Une fenêtre contextuelle vous avertit lorsque la batterie est déchargée à environ 90 pour cent. Pour des informations supplémentaires concernant les alertes niveau de batterie faible, reportez-vous à votre Guide d'utilisation.

Une alerte de batterie déchargée a lieu lorsque la batterie est déchargée à environ 90 pour cent. L'ordinateur émet un signal sonore pour indiquer que la limite de durée minimale de fonctionnement est atteinte. Pendant ce délai, le haut-parleur émet régulièrement des bips. L'ordinateur passe en mode Mise en veille prolongée quand la charge de la batterie atteint un niveau très bas.

## <span id="page-71-0"></span>Chargement de la batterie

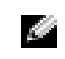

REMARQUE : L'adaptateur secteur charge une batterie complètement déchargée en 2 heures environ, si l'ordinateur est éteint. La durée de chargement est plus longue lorsque l'ordinateur est sous tension. Vous pouvez laisser la batterie dans l'ordinateur aussi longtemps que vous le souhaitez. Les circuits internes de la batterie préviennent toute surcharge.

Lorsque vous branchez l'ordinateur sur une prise électrique ou installez une batterie pendant que l'ordinateur est branché sur une prise électrique, l'ordinateur vérifie le niveau de charge et la température de la batterie. Au besoin, l'adaptateur secteur charge alors la batterie et maintient le niveau de charge.
Si la batterie est chaude parce qu'elle se trouvait dans l'ordinateur ou en raison de la température extérieure, il est probable qu'elle ne se charge pas lorsque vous branchez l'ordinateur sur une prise électrique.

La batterie est trop chaude pour démarrer le processus de recharge si le voyant  $[\vec{\mathfrak{f}}]$  clignote affichant alternativement les couleurs vert et orange. Débranchez l'ordinateur de la prise électrique et laissez refroidir l'ordinateur et la batterie jusqu'à ce qu'ils atteignent la température ambiante. Branchez alors l'ordinateur sur une prise électrique et continuez à charger la batterie.

### <span id="page-72-1"></span>Retrait de la batterie

- **PRÉCAUTION :** Avant de commencer toute procédure de cette section, débranchez le modem de la prise téléphonique murale.
	- 1 Assurez-vous que l'ordinateur est éteint et qu'il n'est pas branché à une prise électrique.
	- 2 Si l'ordinateur est connecté à un périphérique d'accueil ou autre station d'accueil (amarré), déconnectez-le. Pour obtenir des instructions, reportez-vous à la documentation qui accompagne la station d'accueil.
	- 3 Faites glisser le loquet de fermeture de la baie de batterie situé sous l'ordinateur, puis retirez la batterie de la baie.

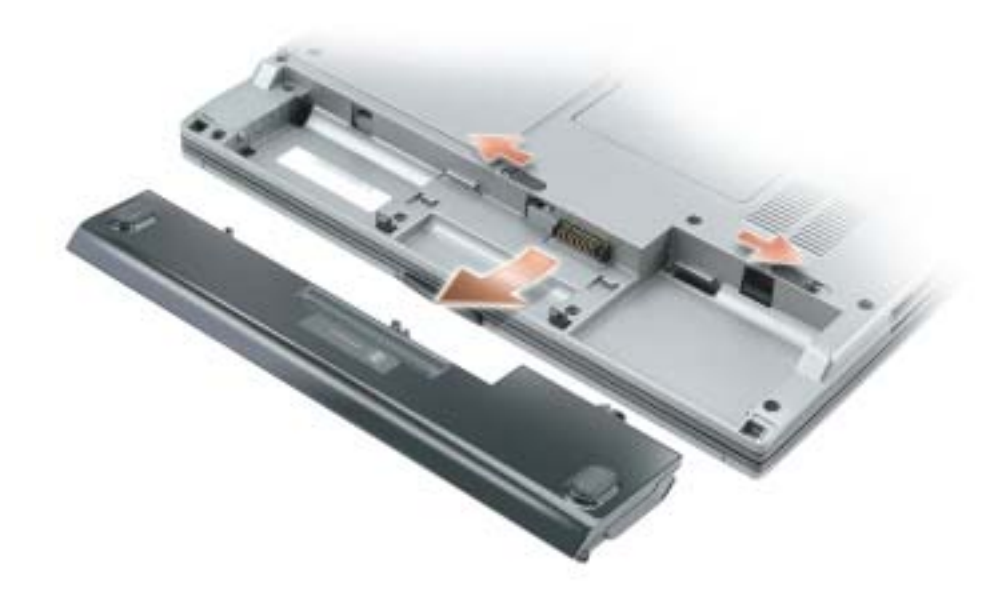

### <span id="page-72-0"></span>Installation d'une batterie

Assurez-vous que l'ordinateur est éteint. Faites glisser la batterie dans la baie jusqu'à ce que les loquets s'enclenchent.

### <span id="page-73-0"></span>Stockage d'une batterie

Retirez la batterie de l'ordinateur lorsque vous rangez ce dernier pendant une période prolongée. Sinon, la batterie finira par se décharger. Après une longue période de stockage, rechargez complètement la batterie avant de l'utiliser.

# <span id="page-73-4"></span>Résolution des problèmes

### Notebook System Software (NSS)

Si vous réinstallez le système d'exploitation de votre ordinateur, vous devez également réinstaller l'utilitaire NSS. Cet utilitaire est disponible sur le CD Drivers and Utilities en option et sur le site Web de support de Dell à l'adresse www.support.dell.com.

Pour télécharger l'utilitaire à partir du site Web de support de Dell, allez à la section Téléchargements du site Web et sélectionnez le modèle de votre ordinateur dans le menu déroulant. Sélectionnez la Catégorie de téléchargement «Utilitaires Système et Configuration», le système d'exploitation et la langue, puis suivez les instructions qui s'affichent.

NSS fournit des mises à jour essentielles pour le système d'exploitation et la prise en charge des lecteurs de disquette USB Dell™ de 3,5 pouces, des processeurs Intel® Pentium® M, des lecteurs optiques et des périphériques USB. NSS est requis pour le bon fonctionnement de votre ordinateur Dell. Ce logiciel détecte automatiquement votre ordinateur et son système d'exploitation, et installe les mises à jour appropriées à votre configuration.

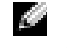

<span id="page-73-2"></span>REMARQUE : NSS est indispensable pour le bon fonctionnement des périphériques USB, qui comprennent les périphériques D/Bay, D/Dock, D/Port et D/View de Dell.

### Problèmes de blocage et problèmes logiciels

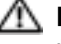

 $\triangle$  PRÉCAUTION : Avant de commencer toute procédure de cette section, reportez-vous aux consignes de sécurité du Guide d´information sur le produit.

### L'ordinateur ne démarre pas

<span id="page-73-3"></span>ASSUREZ-VOUS QUE L'ADAPTATEUR SECTEUR EST FERMEMENT CONNECTÉ À L'ORDINATEUR ET À LA PRISE ÉLECTRIQUE

### L'ordinateur ne répond plus

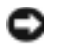

<span id="page-73-1"></span>AVIS : Vous pouvez perdre des données si vous n'arrivez pas à arrêter correctement le système d'exploitation.

**ÉTEIGNEZ L'ORDINATEUR** — Si vous n'obtenez aucune réponse lorsque vous appuyez sur une touche du clavier ou lorsque vous déplacez la souris, appuyez sur le bouton d'alimentation et maintenez-le enfoncé pendant au moins 8 à 10 secondes jusqu'à ce que l'ordinateur s'éteigne. Redémarrez l'ordinateur.

#### <span id="page-74-3"></span>Un programme ne répond plus

#### QUITTEZ LE PROGRAMME -

- 1 Appuyez simultanément sur <Ctrl><Maj><Échap>.
- 2 Cliquez sur Applications.
- 3 Cliquez sur le programme qui ne répond plus.
- <span id="page-74-2"></span>4 Cliquez sur Fin de tâche.

#### Un programme se bloque fréquemment

**REMARQUE** : La documentation de tout logiciel, la disquette ou le CD qui l'accompagne incluent généralement des instructions d'installation.

<span id="page-74-0"></span>CONSULTEZ LA DOCUMENTATION DU LOGICIEL — Si nécessaire, désinstallez, puis réinstallez le programme.

#### Un programme est conçu pour une version antérieure du système d'exploitation Windows

#### SI VOUS UTILISEZ WINDOWS XP, LANCEZ L'ASSISTANT COMPATIBILITÉ DES PROGRAMMES -

L'Assistant Compatibilité des programmes configure les programmes pour qu'ils fonctionnent dans un environnement proche des environnements des systèmes d'exploitation non Windows XP.

- 1 Cliquez sur le bouton Démarrer, pointez sur Tous les programmes→ Accessoires, puis cliquez sur Assistant Compatibilité des programmes.
- 2 Dans l'écran d'accueil, cliquez sur Suivant.
- <span id="page-74-1"></span>3 Suivez les instructions qui s'affichent à l'écran.

#### Un écran bleu uni apparaît

**ÉTEIGNEZ L'ORDINATEUR** — Si vous n'obtenez aucune réponse lorsque vous appuyez sur une touche du clavier ou lorsque vous déplacez la souris, appuyez sur le bouton d'alimentation et maintenez-le enfoncé pendant au moins 8 à 10 secondes jusqu'à ce que l'ordinateur s'éteigne. Redémarrez l'ordinateur.

#### <span id="page-75-0"></span>Autres problèmes logiciels

#### VÉRIFIEZ LA DOCUMENTATION DU LOGICIEL OU CONTACTEZ LE FABRICANT POUR OBTENIR DES INFORMATIONS DE DÉPANNAGE -

- Assurez-vous que le programme est compatible avec le système d'exploitation installé sur votre ordinateur.
- Assurez-vous que l'ordinateur est conforme aux exigences matérielles requises pour que le logiciel fonctionne. Reportez-vous à la documentation du logiciel pour de plus amples informations.
- Assurez-vous que le programme est correctement installé et configuré.
- Assurez-vous que les pilotes de périphérique n'entrent pas en conflit avec le programme.
- Le cas échéant, supprimez, puis réinstallez le programme.

#### SAUVEGARDEZ IMMÉDIATEMENT VOS FICHIERS

#### UTILISEZ UN PROGRAMME DE SCRUTATION DES VIRUS POUR VÉRIFIER LE DISQUE DUR, LES DISQUETTES OU LES CD

#### ENREGISTREZ LES FICHIERS OUVERTS ET QUITTEZ TOUS LES PROGRAMMES, PUIS ÉTEIGNEZ L'ORDINATEUR VIA LE MENU Démarrer

<span id="page-75-1"></span>ANALYSEZ VOTRE ORDINATEUR POUR VOIR S'IL CONTIENT DES LOGICIELS ESPIONS - Si vous observez un ralentissement des performances de votre ordinateur, si des fenêtres publicitaires s'affichent fréquemment sur votre écran ou si vous avez des problèmes pour vous connecter sur Internet, votre ordinateur est peut-être infecté par un logiciel espion. Utilisez un programme anti-virus qui inclut une protection contre les logiciels espions (une mise à niveau de votre programme sera peutêtre nécessaire) afin d'analyser votre ordinateur et de supprimer les logiciels espions. Pour plus d'informations, allez sur le site support.dell.com et lancez une recherche avec le mot-clé espion.

EXÉCUTEZ DELL DIAGNOSTICS — Si tous les tests s'exécutent sans générer d'erreur, la condition d'erreur est liée à un problème logiciel.

### <span id="page-76-0"></span>Exécution de Dell Diagnostics

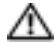

### $\triangle\!\!\!\triangle$  PRÉCAUTION : Avant de commencer toute procédure de cette section, reportez-vous aux consignes de sécurité du Guide d´information sur le produit.

### Quand utiliser Dell Diagnostics

Si vous rencontrez un problème avec l'ordinateur, effectuez les vérifications indiquées dans la section «Résolution des problèmes» (reportez-vous au Guide d'utilisation en ligne) et exécutez Dell Diagnostics avant de contacter Dell pour obtenir une assistance technique.

AVIS : Dell Diagnostics ne fonctionne qu'avec les ordinateurs Dell™.

Démarrez Dell Diagnostics à partir du disque dur ou du CD Drivers and Utilities (Pilotes et Utilitaires) (également appelé CD ResourceCD) en option.

### Démarrage de Dell Diagnostics à partir de votre disque dur

Dell Diagnostics se trouve dans une partition cachée (utilitaire de diagnostics) de votre disque dur.

**REMARQUE :** Si aucune image ne s'affiche, contactez Dell.

- 1 Éteignez l'ordinateur.
- 2 Si l'ordinateur est connecté à une station d'accueil (amarré), déconnectez-le. Pour obtenir des instructions, reportez-vous à la documentation qui accompagne la station d'accueil.
- 3 Connectez l'ordinateur à une prise électrique.
- 4 Allumez l'ordinateur. Lorsque le logo DELL<sup>™</sup> apparaît, appuyez immédiatement sur  $\langle F12 \rangle$ .

**REMARQUE** : Si rien ne s'affiche, maintenez le bouton de mise en sourdine enfoncé et appuyez sur le bouton d'alimentation de l'ordinateur pour démarrer Dell Diagnostics. L'ordinateur lance automatiquement l'évaluation du système de préamorçage.

**CALCE REMARQUE :** Si un message indique qu'aucune partition d'utilitaire de diagnostics n'a été détectée, exécutez Dell Diagnostics depuis votre CD *Drivers and Utilities* (Pilotes et utilitaires) en option.

Si vous attendez trop longtemps et que le logo du système d'exploitation apparaît, patientez jusqu'à ce que vous voyiez le bureau de Microsoft® Windows®. Ensuite, arrêtez votre ordinateur et faites une nouvelle tentative.

5 Lorsque la liste des périphériques d'amorçage s'affiche, sélectionnez Diagnostics et appuyez sur <Entrée>.

L'ordinateur lance l'évaluation de préamorçage du système avec une série de diagnostics intégrés qui effectue un test préalable de la carte système, du clavier, du disque dur et de l'écran.

- Répondez à toutes les questions qui s'affichent pendant l'évaluation.
- Si une défaillance de composant est détectée, l'ordinateur s'arrête et émet un signal sonore. Pour arrêter l'évaluation et redémarrer l'ordinateur, appuyez sur <n> ; pour passer au test suivant, appuyez sur <y> ; pour retester le composant défectueux, appuyez sur  $\langle r \rangle$ .
- Si des défaillances sont détectées lors de l'évaluation de préamorçage du système, notez les codes d'erreur et contactez Dell avant de continuer.

Si l'évaluation de préamorçage du système se déroule sans problème, vous recevez le message Booting Dell Diagnostic Utility Partition. Press any key to continue. (Amorçage de la partition d'utilitaires de diagnostics. Appuyez sur une touche pour continuer.)

6 Appuyez sur une touche pour démarrer Dell Diagnostics à partir de la partition de diagnostics du disque dur.

#### Démarrage de Dell Diagnostics à partir du CD Drivers and Utilities en option

- **1** Insérez le CD Drivers and Utilities.
- 2 Éteignez et redémarrez l'ordinateur.

Lorsque le logo DELL apparaît, appuyez immédiatement sur <F12>.

Si vous attendez trop longtemps et que le logo Windows apparaît, attendez encore jusqu'à ce que le bureau Windows s'affiche. Éteignez alors votre ordinateur et faites une nouvelle tentative.

- **REMARQUE :** Les étapes suivantes ne modifient la séquence d'amorçage qu'une seule fois. Au démarrage suivant, l'ordinateur démarre en fonction des périphériques définis dans le programme de configuration du système.
- 3 Lorsque la liste des périphériques d'amorçage s'affiche, sélectionnez Lecteur de CD/DVD/CD-RW et appuyez sur <Entrée>.
- 4 Sélectionnez l'option Lecteur de CD/DVD/CD-RW dans le menu d'amorçage du CD.
- 5 Sélectionnez l'option Amorcer à partir du CD-ROM dans le menu qui s'affiche.
- 6 Tapez 1 pour démarrer le menu du CD ResourceCD.
- 7 Saisissez 2 pour démarrer Dell Diagnostics.
- 8 Sélectionnez Exécuter Dell Diagnostics 32 bits depuis la liste numérotée. Si plusieurs versions sont répertoriées, sélectionnez la version appropriée à votre ordinateur.
- 9 Lorsque le menu principal de Dell Diagnostics s'affiche, sélectionnez le test à effectuer.

### Menu principal de Dell Diagnostics

1 Une fois Dell Diagnostics chargé et l'écran du menu principal affiché, cliquez sur le bouton correspondant à l'option souhaitée.

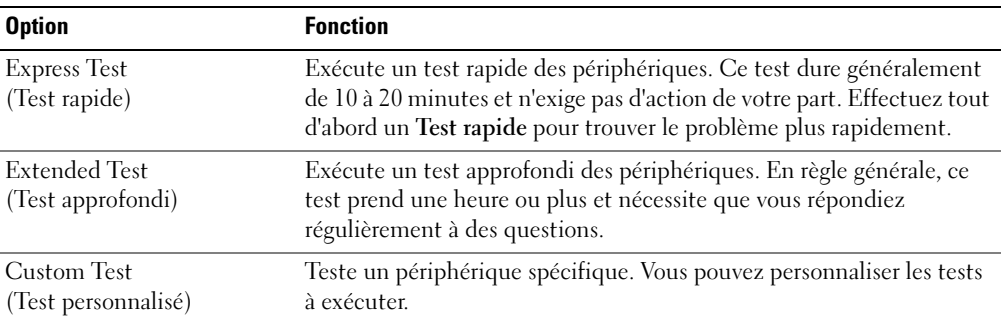

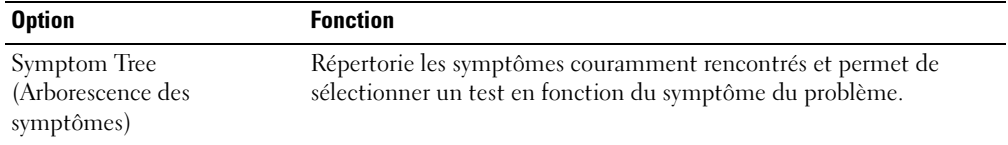

2 Si un problème survient pendant un test, un message indiquant le code d'erreur et une description du problème s'affiche. Notez le code d'erreur et la description du problème et suivez les instructions.

Si vous ne pouvez pas résoudre le problème, contactez Dell.

- REMARQUE : Le numéro de service de votre ordinateur s'affiche dans la partie supérieure de chaque écran de test. Lorsque vous contacterez le support technique de Dell, ce numéro de service vous sera demandé.
- 3 Si vous effectuez un test à partir de l'option Test personnalisé ou Arborescence des symptômes, cliquez sur l'onglet approprié décrit dans le tableau suivant pour en savoir plus.

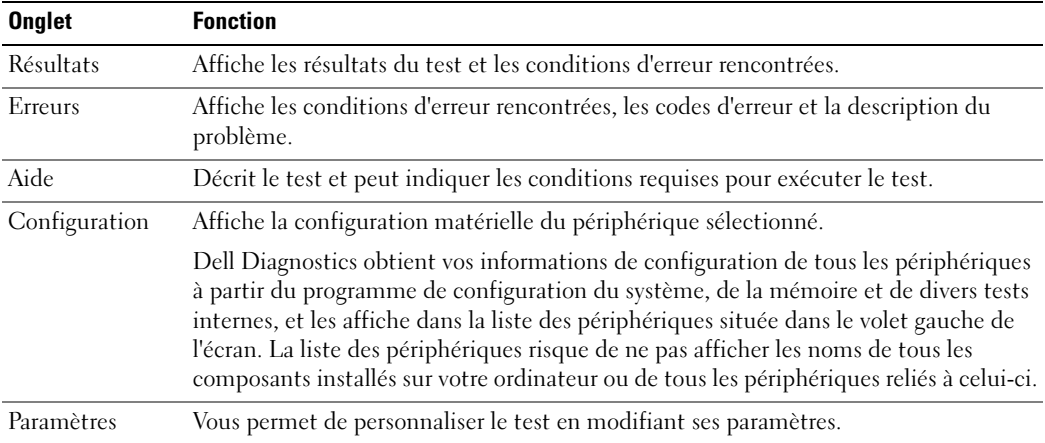

- 4 Une fois les tests terminés, si vous exécutez Dell Diagnostics à partir du CD Drivers and Utilities, retirez le CD.
- 5 Lorsque les tests sont terminés, fermez l'écran de test pour revenir à l'écran du menu principal. Pour quitter Dell Diagnostics et redémarrer l'ordinateur, fermez l'écran du menu principal.

# Index

### A

à propos de votre ordinateur [vue arrière, 68](#page-67-0) [vue de dessous, 69](#page-68-0) [vue du côté droit, 68](#page-67-1) [vue du côté gauche, 66](#page-65-0) [vue frontale, 66](#page-65-1)

assistants [Assistant Compatibilité des](#page-74-0)  programmes, 75

### B

batterie [alerte de batterie faible, 72](#page-71-0) [chargement, 72](#page-71-1) [durée de vie et utilisation de la](#page-64-0)  batterie, 64 [installation, 73](#page-72-0) [jauge d'alimentation, 71](#page-70-0) [jauge d'état, 72](#page-71-2) [jauge de charge, 71](#page-70-1) [performances, 69](#page-68-1) [retrait, 73](#page-72-1) [stockage, 74](#page-73-0) [vérification de la charge, 70](#page-69-0)

### C

CD [système d'exploitation, 62](#page-61-0) [CD Drivers and Utilities, 59](#page-58-0) [CD Operating System, 62](#page-61-0) [consignes de sécurité, 59](#page-58-1)

### D

Dell [site de support, 61](#page-60-0) Diagnostics [Dell, 77](#page-76-0) diagnostics [CD Drivers and Utilities, 59](#page-58-0) documentation [en ligne, 61](#page-60-0) [Guide d'information sur le](#page-58-1)  système, 59 [Guide d'utilisation, 60](#page-59-0)

## E

[étiquette Microsoft](#page-59-1)  Windows, 60

[périphérique, 59](#page-58-0)

étiquettes [Microsoft Windows, 60](#page-59-1) [numéro de service, 60](#page-59-1)

### G

[garantie, 59](#page-58-1) [Guide d'utilisation, 60](#page-59-0)

### L

logiciel [problèmes, 75-](#page-74-0)[76](#page-75-0) [logiciel espion, 76](#page-75-1)

### N

[numéro de service, 60](#page-59-1)

### $\bf{0}$

[ordinateur, 64](#page-64-1) [blocages, 74-](#page-73-1)[75](#page-74-1) [ne répond plus, 74](#page-73-1) [performances lentes, 76](#page-75-1)

### P

pilotes [CD ResourceCD, 59](#page-58-0) problèmes [blocage d'ordinateur, 74-](#page-73-1)[75](#page-74-1) [blocages, 74](#page-73-2) [blocages programme, 75](#page-74-2) [compatibilité programmes et](#page-74-0)  Windows, 75 [écran bleu, 75](#page-74-1) [l'ordinateur ne démarre pas, 74](#page-73-3) [l'ordinateur ne répond plus, 74](#page-73-1) [le programme ne répond](#page-74-3)  plus, 75 [logiciel, 74](#page-73-2)

[logiciel espion, 76](#page-75-1) [logiciels, 75-](#page-74-2)[76](#page-75-0) [performances lentes de](#page-75-1)  l'ordinateur, 76 [résolution, 74](#page-73-4)

### R

Recherche d'informations [documentation, 59](#page-58-2) réinstallation [CD ResourceCD, 59](#page-58-3) [Pilotes et utilitaires, 59](#page-58-3)

### S

[site Web «Dell Premier](#page-58-4)  Support» (Support Premier de Dell), 59 [Site Web Premier Support de](#page-60-1)  Dell, 61 système d'exploitation [CD, 62](#page-61-0) [Guide d'installation, 62](#page-61-0)

### W

Windows XP [Assistant Compatibilité des](#page-74-0)  [programmes, 75](#page-74-0)

Dell™ Latitude<sup>™</sup> D410

# Schnellreferenzhandbuch

Modell PP06S

## Anmerkungen, Hinweise und Vorsichtshinweise

ANMERKUNG: Eine ANMERKUNG macht auf wichtige Informationen aufmerksam, mit denen Sie den Computer besser einsetzen können.

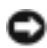

HINWEIS: Ein HINWEIS warnt vor möglichen Beschädigungen der Hardware oder Datenverlust und zeigt, wie diese vermieden werden können.

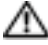

VORSICHT: Durch VORSICHT werden Sie auf Gefahrenquellen hingewiesen, die materielle Schäden, Verletzungen oder sogar den Tod von Personen zur Folge haben können.

# Abkürzungen und Akronyme

Ein vollständiges Verzeichnis der Abkürzungen und Akronyme finden Sie im Benutzerhandbuch (Doppelklicken Sie – je nach Betriebssystem – auf das Symbol Benutzerhandbuch auf Ihrem Microsoft® Windows® Desktop oder im Startmenü auf Hilfe- und Supportcenter und anschließend auf Benutzer- und Systemhandbücher).

Wenn Sie einen Dell™-Computer der N-Serie besitzen, treffen alle Referenzen in diesem Dokument auf die Microsoft® Windows®-Betriebssysteme nicht zu.

Die Drivers and Utilities CD sowie die Betriebssystem-CD sind optional und möglicherweise nicht bei allen Computern im Lieferumfang enthalten.

Modell PP06S

\_\_\_\_\_\_\_\_\_\_\_\_\_\_\_\_\_

**Die in diesem Dokument enthaltenen Informationen können sich ohne vorherige Ankündigung ändern. © 2004 Dell Inc. Alle Rechte vorbehalten.**

Die Vervielfältigung oder Wiedergabe in jeglicher Weise ist ohne schriftliche Genehmigung von Dell Inc. strengstens untersagt.

In diesem Text verwendete Markenzeichen: *Dell*, das *DELL* Logo und *Latitude* sind Markenzeichen von Dell Inc.; *Microsoft* und *Windows*  sind eingetragene Markenzeichen von Microsoft Corporation; *Intel* und *Pentium* sind eingetragene Markenzeichen von Intel Corporation.

Alle anderen in dieser Dokumentation genannten Markenzeichen und Handelsbezeichnungen sind Eigentum der entsprechenden Hersteller und Firmen. Dell Inc. verzichtet auf alle Besitzrechte an Markenzeichen und Handelsbezeichnungen, die nicht Eigentum von Dell sind.

# Inhalt

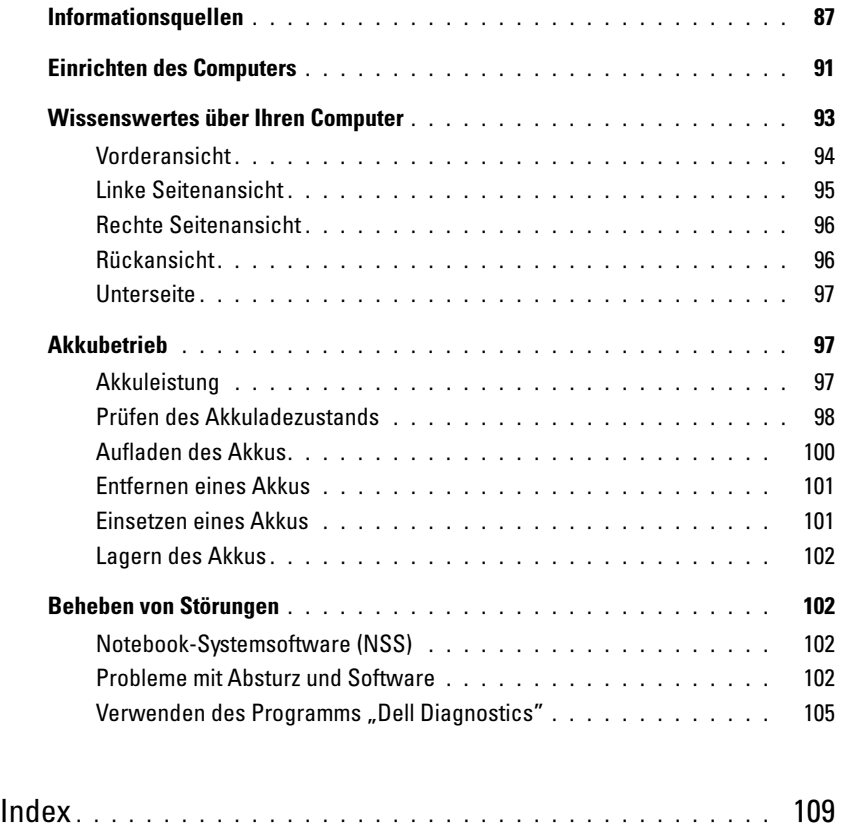

# <span id="page-86-0"></span>Informationsquellen

ANMERKUNG: Einige Funktionen können für Ihren Computer oder in bestimmten Ländern nicht zur Verfügung stehen.

ANMERKUNG: Zusätzliche Informationen werden eventuell mit dem Computer geliefert.

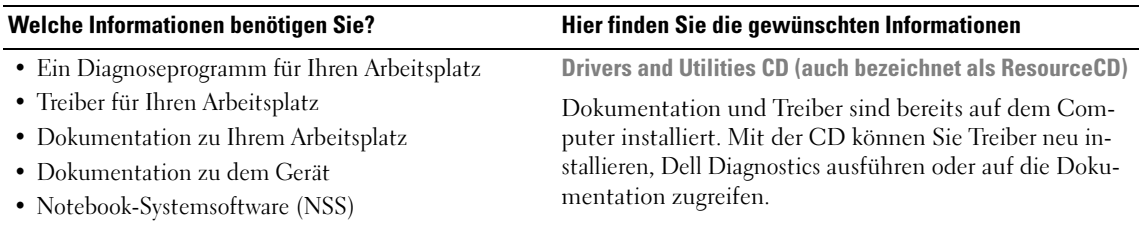

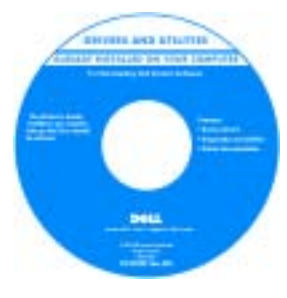

Möglicherweise finden Sie auf der CD Infodateien. Diese Dateien enthalten Angaben zu den neuesten technischen Änderungen bzw. Detailinformationen zu technischen Fragen für erfahrene Benutzer oder Techniker.

ANMERKUNG: Treiber und Dokumentationsaktualisierungen finden Sie unter support.dell.com.

**ANMERKUNG:** Die *Drivers and Utilities* CD ist optional und ist möglicherweise nicht bei allen Computern im Lieferumfang enthalten.

- Garantie-Informationen
- Verkaufs- und Lieferbedingungen für die USA
- Sicherheitshinweise
- Zulassungsinformationen
- Informationen zur Ergonomie
- Enduser-Lizenzvereinbarung

Dell™ Produktinformationshandbuch

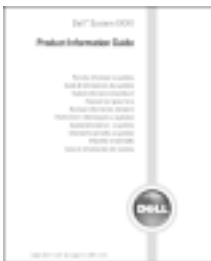

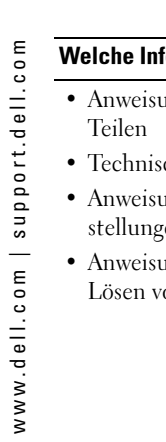

<span id="page-87-0"></span>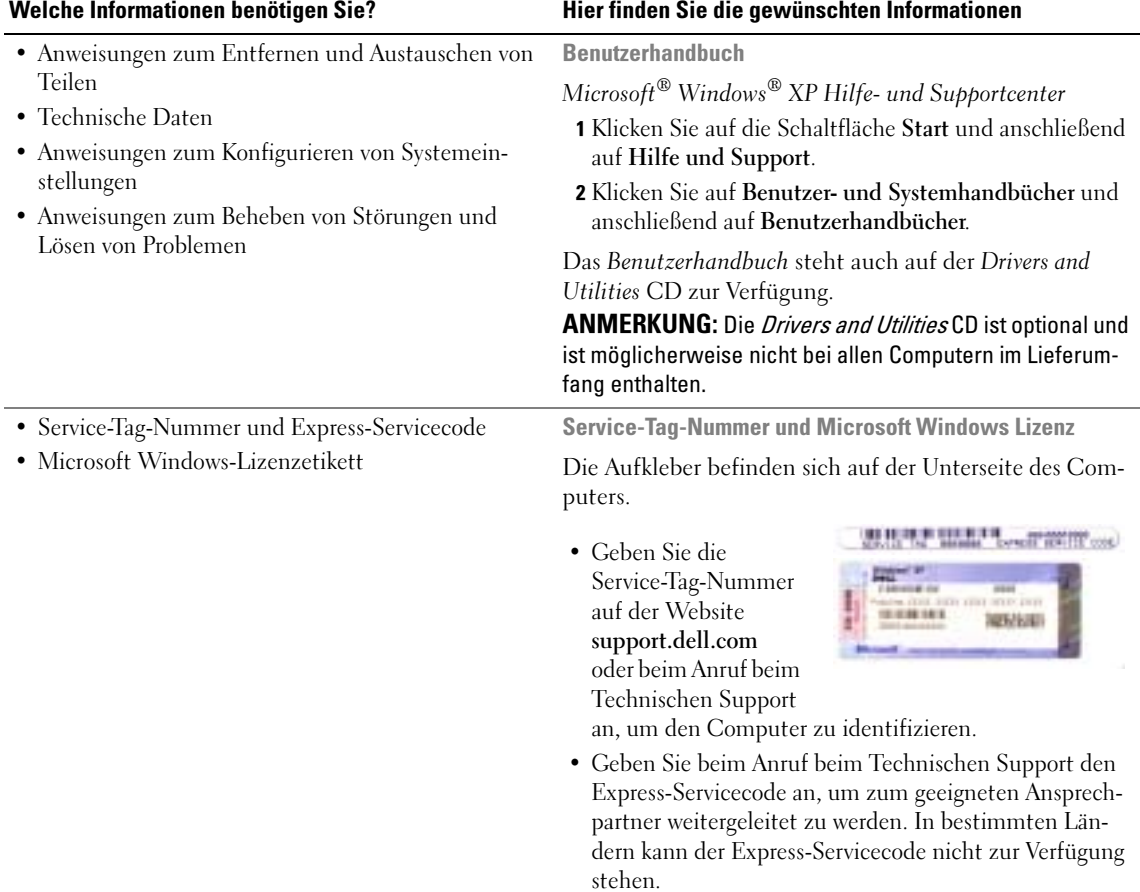

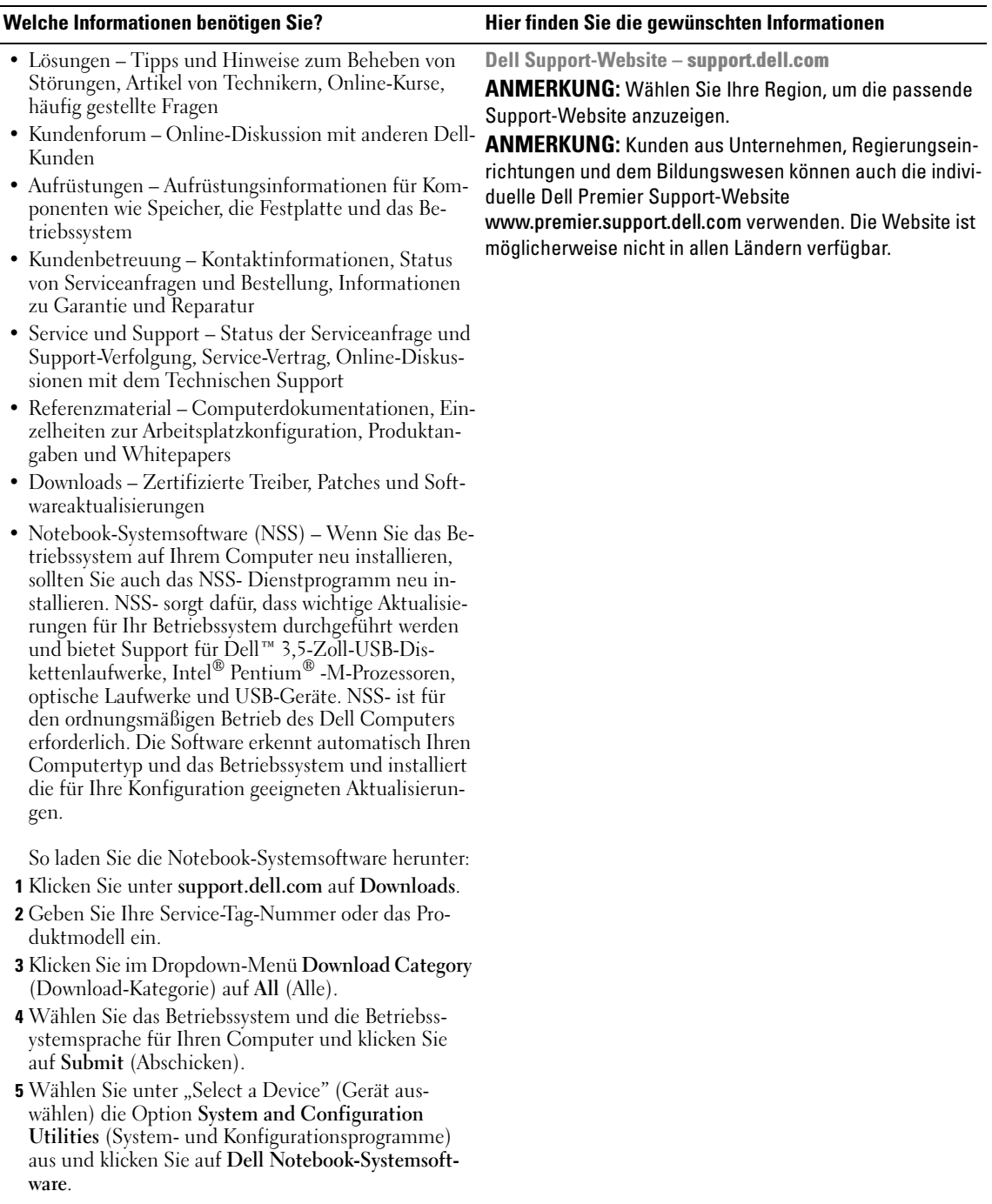

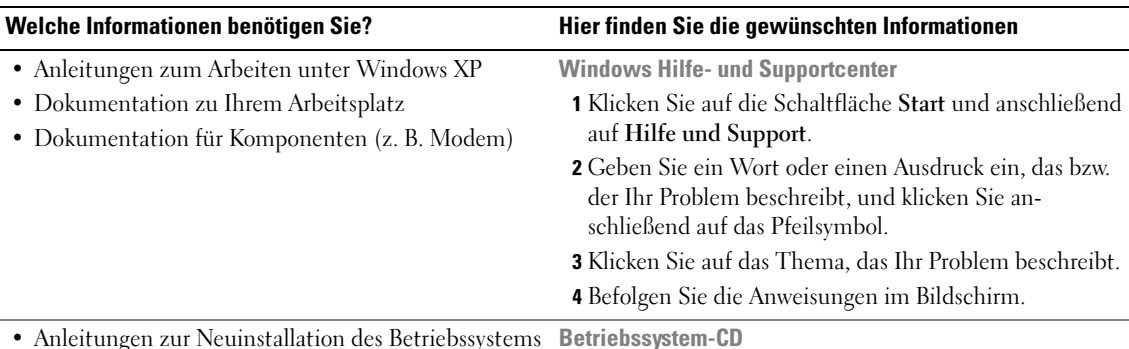

Das Betriebssystem ist bereits auf dem Computer installiert. Um das Betriebssystem neu zu installieren, verwenden Sie die Betriebssystem-CD. Siehe "Neuinstallieren von Windows XP" für genauere Informationen.

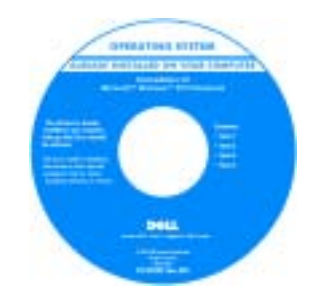

Verwenden Sie die Drivers and Utilities CD, um Treiber für die mit Ihrem Computer ausgelieferten Geräte erneut zu installieren, wenn Sie das Betriebssystem Ihres Computers neu installieren.

Das Etikett mit dem [Product Key](#page-87-0) des Betriebssystems finden Sie am Computer.

ANMERKUNG: Die Farbe der CD hängt von dem von Ihnen bestellten Betriebssystem ab.

ANMERKUNG: Die CD für das Betriebssystem ist optional und möglicherweise nicht bei Ihrem Computer im Lieferumfang enthalten.

# <span id="page-90-0"></span>Einrichten des Computers

- VORSICHT: Konsultieren Sie die Sicherheitshinweise im Produktinformationshandbuch, ehe Sie die folgenden Anweisungen befolgen.
	- 1 Nehmen Sie das Zubehör aus der Verpackung.
	- 2 Legen Sie die für das Einrichten des Computers erforderlichen Zubehörteile bereit.

Der Lieferumfang des Zubehörs umfasst ferner die Benutzerdokumentation sowie die Software oder zusätzliche Hardware (wie z. B. PC Cards, Laufwerke oder Batterien), die Sie bestellt haben.

3 Schließen Sie den Netzadapter an den Netzadapteranschluss am Computer und an die Steckdose an.

VORSICHT: Der Netzadapter eignet sich weltweit für alle Steckdosen. Die Stecker oder Steckdosenleisten können jedoch unterschiedlich sein. Wird ein falsches Kabel verwendet oder dieses nicht ordnungsgemäß an die Steckerleiste oder die Steckdose angeschlossen, können ein Brand oder Schäden im System verursacht werden.

HINWEIS: Bei Verwendung des Netzadapters verlegen Sie das Kabel trittsicher und so, dass es nicht gezogen, verwickelt oder durch Gegenstände wie z. B. Stuhl- oder Tischbeine gequetscht werden kann.

HINWEIS: Ziehen Sie beim Trennen des Netzadapterkabels vom Computer am Kabelstecker, und nicht am Kabel selbst, und ziehen Sie diesen fest, aber nicht ruckartig ab, damit das Kabel nicht beschädigt wird. Knicken Sie das Netzadapterkabel beim Aufwickeln nicht, um das Kable nicht zu beschädigen.

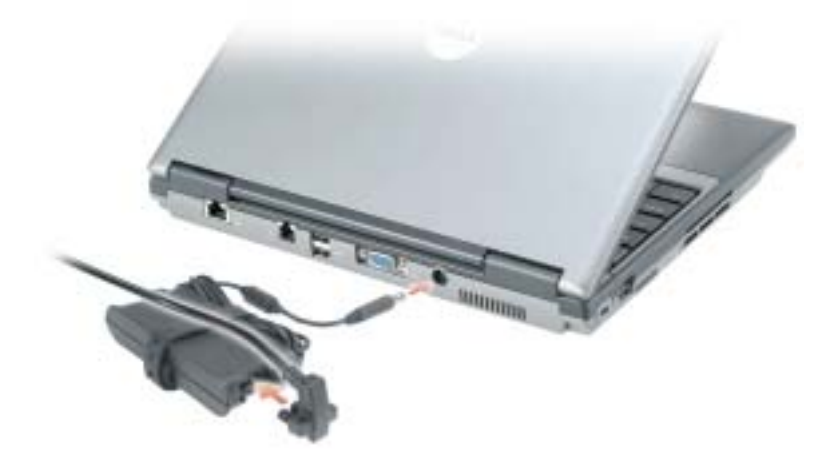

ANMERKUNG: Schließen Sie den Computer erst an das Docking-Gerät an, wenn der Computer mindestens einmal hoch- und wieder heruntergefahren wurde.

4 Öffnen Sie zum Einschalten des Computers den integrierten Bildschirm und betätigen Sie den Netzschalter.

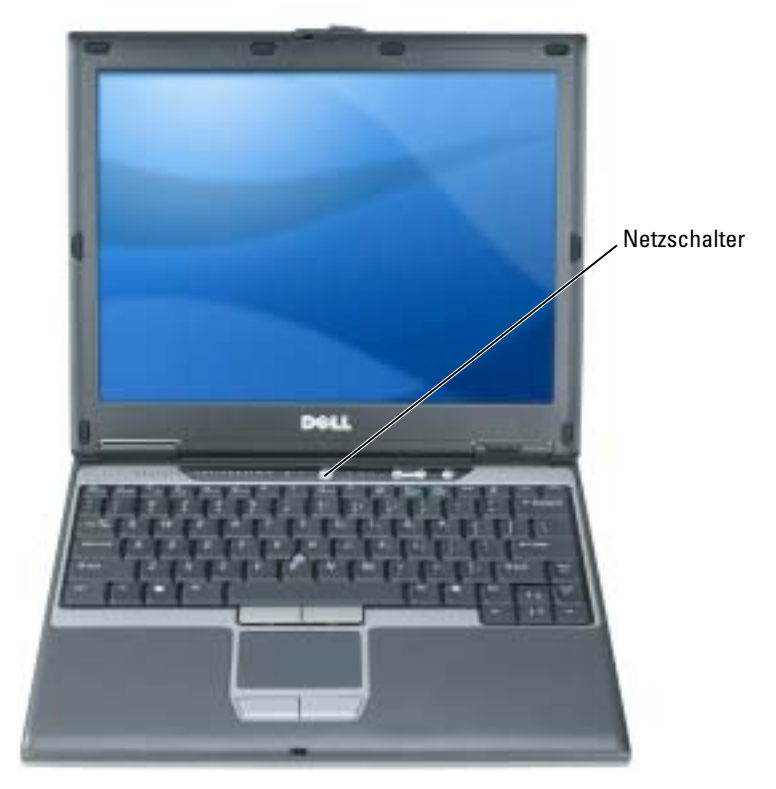

# <span id="page-92-0"></span>Wissenswertes über Ihren Computer

**KALL** 

Weitere Informationen zu Ihrem Computer finden Sie im Online-Benutzerhandbuch. Sie können das Benutzerhandbuch (je nach Betriebssystem) entweder durch Doppelklicken auf das Desktopsymbol für das Benutzerhandbuch oder über Start, Hilfe- und Supportcenter und Benutzer- und Systemhandbücher aufrufen. Im Folgenden werden einige der häufiger gestellten Fragen über den Computer beantwortet.

• Modem und Netzwerkadapter: Auf der Systemplatine des Computers können sowohl ein v.92 56K-Modem als auch ein 10/100/1000-Ethernet-Netzwerkadapter enthalten sein. Die verschiedenen Anschlüsse sind unter ["Rückansicht" auf Seite 96](#page-95-1). Weitere Informationen zu Schnittstellen und Anschlüssen finden Sie unter "Wissenswertes über Ihren Computer" im Online-Benutzerhandbuch.

Akkubetriebsdauer und Verwendung: Für Ihren Computer stehen verschiedene Akkus zur Verfügung. Bestimmte Funktionen, wie zum Beispiel längere Wireless-Übertragungen, können die Akkubetriebsdauer stark verkürzen.

Weitere Informationen über die Akkuleistung und -verwendung finden Sie im Kapitel ["Akkubetrieb" auf Seite 97.](#page-96-1)

Weitere Informationen zum Stromsparen finden Sie im Benutzerhandbuch.

- Dell D/Bay: Informationen zu Dell D/Bay und den von Dell D/Bay unterstützten Geräten finden Sie im Online-Benutzerhandbuch.
- Docking-Geräte: Ihr Computer unterstützt die Dell™ Media Base, die Dell D/Dock-Erweiterungsstation und den Dell D/Port Advanced Port Replicator.

ANMERKUNG: Docking-Geräte sind in bestimmten Ländern möglicherweise nicht verfügbar.

- Informationen zum optionalen Docking-Gerät finden Sie in der mitgelieferten Dokumentation zum Gerät.
- Informationen zum Erzielen der optimalen Leistung bei Verwendung eines Docking-Geräts mit Ihrem Computer finden Sie unter "Problemlösung" im Online-Benutzerhandbuch.

### <span id="page-93-0"></span>Vorderansicht

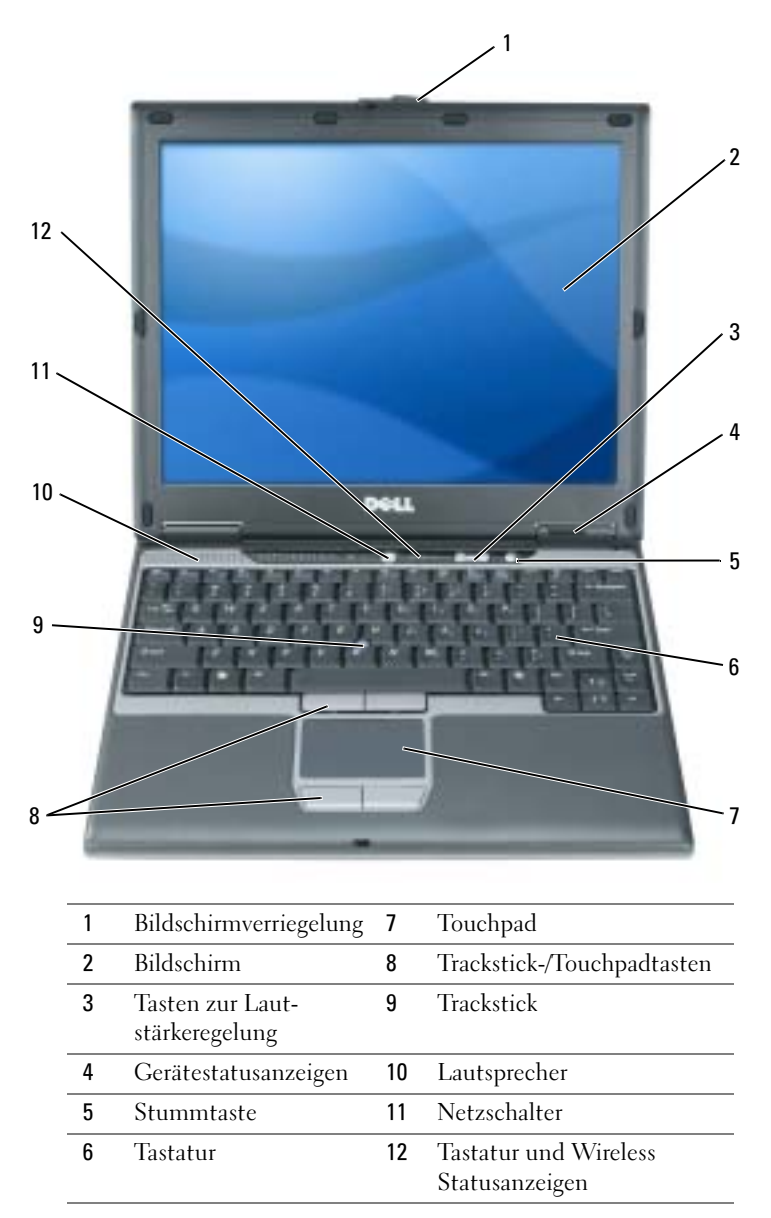

### <span id="page-94-0"></span>Linke Seitenansicht

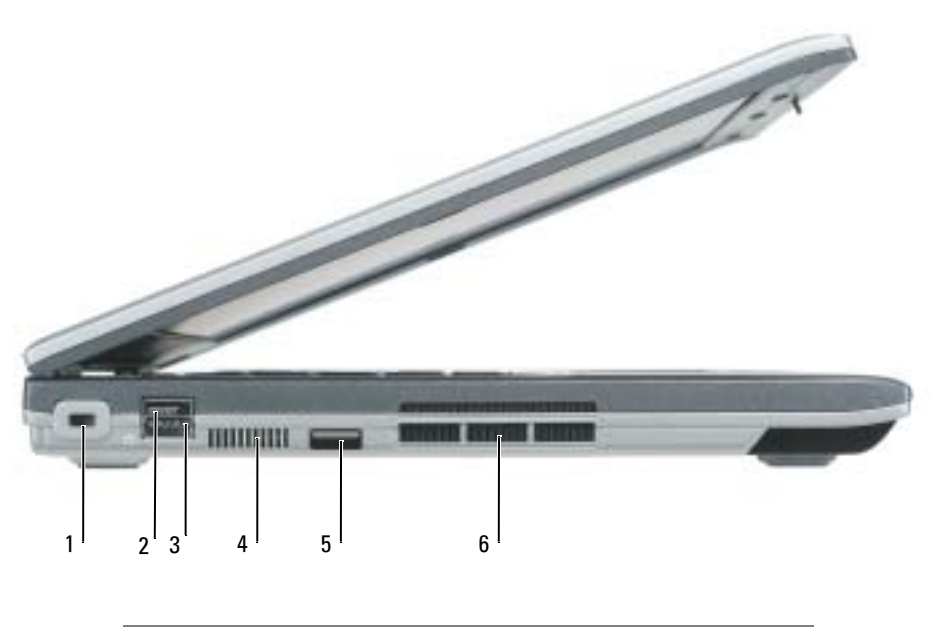

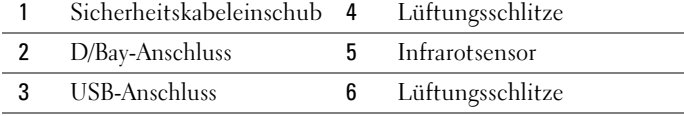

### <span id="page-95-0"></span>Rechte Seitenansicht

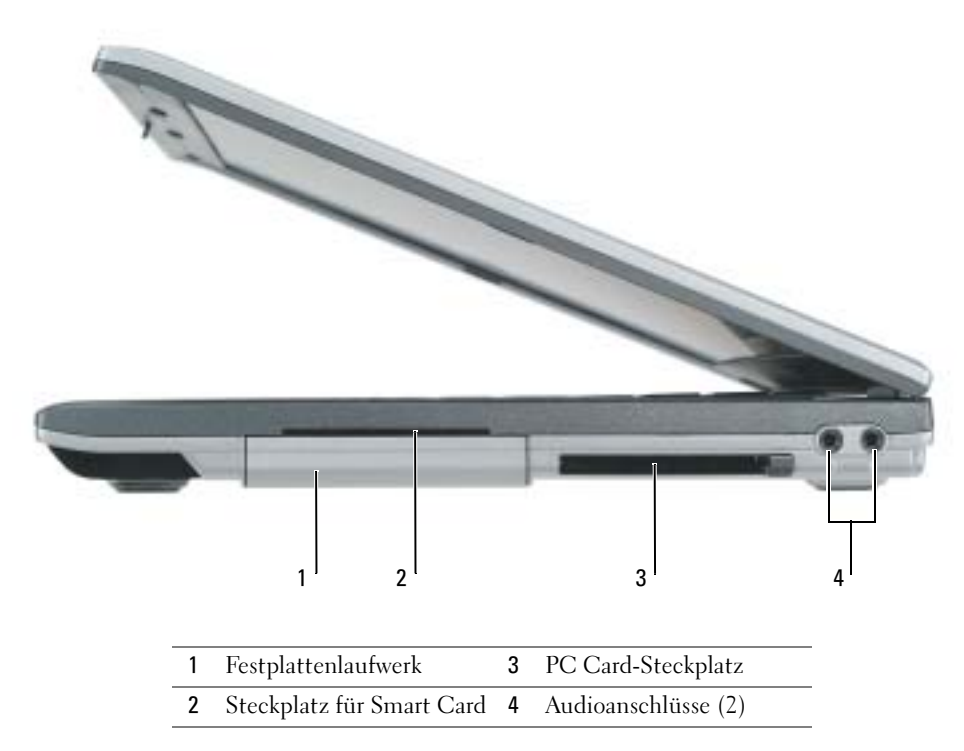

### <span id="page-95-1"></span>Rückansicht

c

Æ. VORSICHT: Verschließen und blockieren Sie die Lüftungsöffnungen nicht und halten Sie sie von Staub frei. Bewahren Sie den Computer während des Betriebs nicht in schlecht durchlüfteten Umgebungen wie einer geschlossenen Tragetasche auf. Ohne Luftzirkulation kann der Computer Schaden nehmen oder sogar ein Brand entstehen.

HINWEIS: Um Schäden am Computer zu vermeiden, sollten Sie nach dem Ausschalten des Computers fünf Sekunden warten, bevor Sie ein externes Gerät davon trennen.

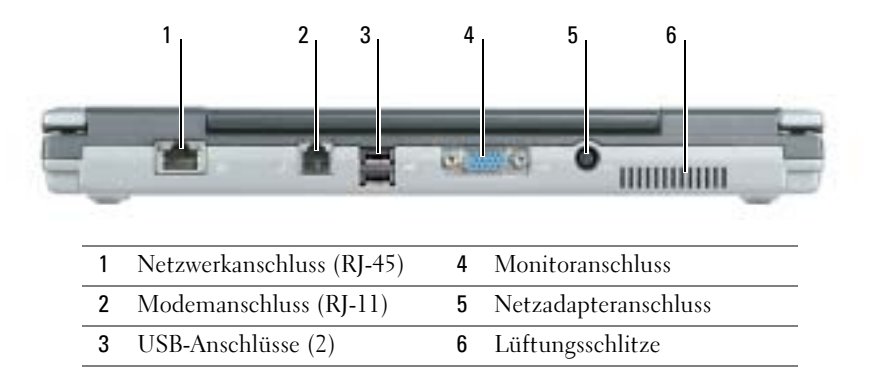

### <span id="page-96-0"></span>Unterseite

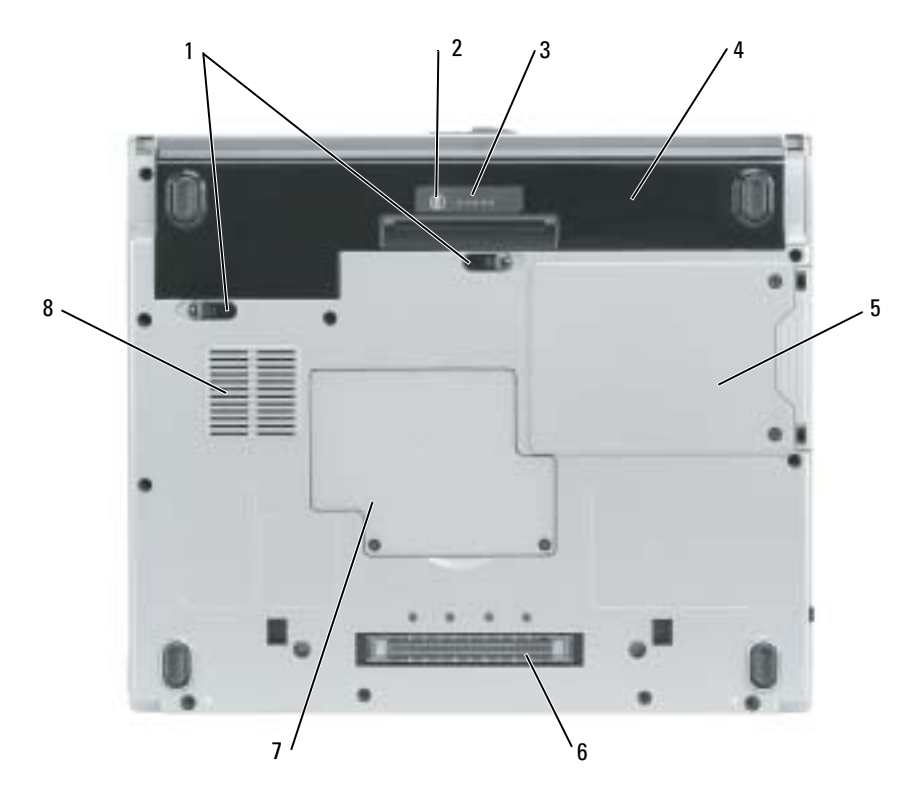

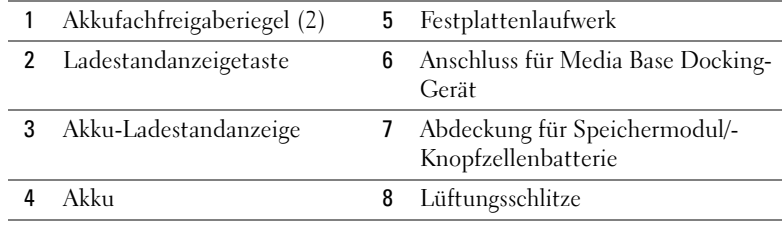

## <span id="page-96-1"></span>Akkubetrieb

### <span id="page-96-2"></span>Akkuleistung

**VORSICHT:** Konsultieren Sie die Sicherheitshinweise im *Produktinformationshandbuch*, ehe Sie folgendenAnweisungen ausführen.

**ANMERKUNG:** Weitere Informationen zur Dell-Garantie für den Computer finden Sie im Produktinformationshandbuch bzw. im Garantieschein, der im Lieferumfang des Computers enthalten ist.

Verwenden Sie Ihren Dell™ Computer immer mit eingebautem Akku, um eine optimale Computerleistung zu gewährleisten und die BIOS-Einstellungen zu erhalten. Verwenden Sie den Akku, um den Computer mit Strom zu versorgen, wenn kein Netzstrom zur Verfügung steht. Bei Auslieferung ist standardmäßig bereits ein Akku im Akkufach installiert. Die Akkubetriebsdauer hängt von den Betriebsbedingungen ab.

ANMERKUNG: Die Betriebsdauer eines Akkus (Zeit, wie lange eine Akkuladung vorhält) nimmt mit der Zeit ab. Je nachdem, wie oft und unter welchen Bedingungen der Akku verwendet wird, müssen Sie möglicherweise noch vor Ende der Laufzeit Ihres Computers den Akku ersetzen.

Die Betriebsdauer wird stark beeinträchtigt, wenn Sie bestimmte Vorgänge durchführen. Dazu gehören u. a.:

- Verwenden von optischen Laufwerken wie DVD- oder CD-Laufwerken
- Verwenden von Wireless-Netzwerk-Geräten, PC Cards oder USB-Geräten
- Verwenden von sehr hellen Anzeigeeinstellungen, von 3D-Bildschirmschonern oder anderen Programmen, die viel Energie benötigen, z. B. 3D-Spielen
- Betrieb des Computers mit maximaler Leistung

ANMERKUNG: Es wird empfohlen, den Computer während des Brennens von CDs oder DVDs an eine Steckdose anzuschließen.

Sie können den Ladestand des Akkus mit der Statustaste am Akku überprüfen. Außerdem lassen sich die Optionen für die Stromverwaltung so einstellen, dass beiniedrigem Ladezustand eine Warnmeldung ausgegeben wird.

VORSICHT: Bei Verwendung inkompatibler Akkus besteht Brand- oder Explosionsgefahr. Ersetzen Sie die Akkus nur mit einem kompatiblen Akku von Dell. Der Lithium-Ionen-Akku ist für den Einsatz in Ihrem Dell-Computer vorgesehen. Setzen Sie keine Akkus aus anderen Computern in Ihren Computer ein.

 $\triangle$  VORSICHT: Entsorgen Sie Akkus nicht im Hausmüll. Falls ein Akku nicht mehr aufgeladen werden kann, wenden Sie sich bitte an einen Recyclinghof vor Ort oder an eine Umweltorganisation, um Informationen zur Entsorgung von Lithium-Ionen-Akkus zu erhalten. Informationen zur Batterieentsorgung finden Sie im entsprechenden Abschnitt im Produktinformationshandbuch.

VORSICHT: Unsachgemäße Verwendung von Akkus kann zu Feuer oder chemischen Bränden führen. Sie dürfen den Akku nicht aufstechen, verbrennen, auseinander nehmen oder Temperaturen über 65 °C aussetzen. Bewahren Sie den Akku außerhalb der Reichweite von Kindern auf. Handhaben Sie beschädigte oder auslaufende Akkus mit äußerster Vorsicht. Beschädigte Akkus können auslaufen und Personen- oder Sachschäden verursachen.

### <span id="page-97-0"></span>Prüfen des Akkuladezustands

Die Akkuanzeige von Dell QuickSet, die Energieanzeige von Microsoft® Windows® als Fenster und als Symbol, die Akku-Ladestandanzeige und Zustandsanzeigeund die Warnung "Akku niedrig" liefern Informationen über den Akkuladezustand.

### Akkuanzeige von Dell QuickSet

Ist Dell QuickSet installiert, drücken Sie <Fn><F3>, um die Akkuanzeige von QuickSet anzuzeigen.

Im Fenster Battery Meter (Akkuanzeige) werden Status, Ladezustand und Ladedauer des Akkus im Computer angezeigt.

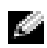

ANMERKUNG: Sie können den Computerakku mit der optionalen Media Base aufladen, wenn die Media Base im Stand-alone-Modus läuft oder wenn der Computer an die Media Base angedockt ist. Sie können die zusätzliche Energie des Media-Base-Akkus nutzen, wenn der Computer an die Media Base angedockt ist.

Außerdem enthält das Fenster Battery Meter (Akku-Stand) die Registerkarte Dock Battery (Docking-Akku), auf der der Ladestand und der aktuelle Status des Akkus im Akkufach der Media Base oder eines anderen Docking-Geräts angezeigt werden, wenn Ihr Computer an eine Media Base oder ein Docking-Gerät angeschlossen (angedockt) sind.

Folgende Symbole sind im Fenster Akkuanzeige zu sehen:

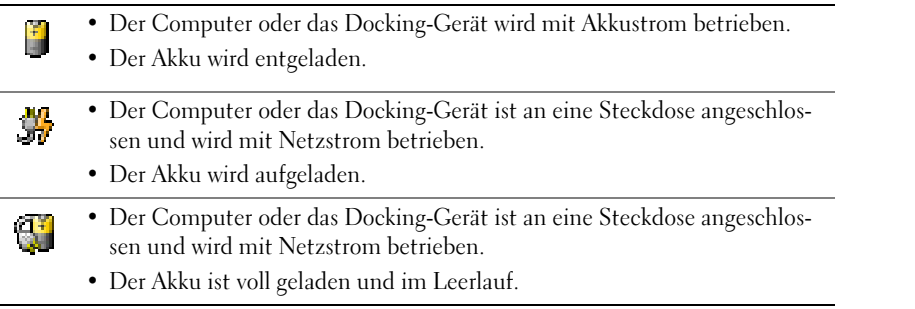

Weitere Informationen zu QuickSet erhalten Sie durch Rechtsklicken auf das Symbol **Des** im Infobereich (rechts unten auf dem Windows-Desktop) unter Help (Hilfe).

### Energieanzeige von Microsoft Windows

Die Energieanzeige von Windows zeigt die verbleibende Akkuladung an. Die Energieanzeige können Sie durch Doppelklicken auf das Symbol  $\begin{bmatrix} \cdot \\ \cdot \end{bmatrix}$  im Infobereich überprüfen. Weitere Informationen über das Register Energieanzeige finden Sie in Ihrem Benutzerhandbuch. Wenn der Computer an eine Steckdose angeschlossen ist, wird ein Symbol [angezeigt.

### Ladestandanzeige

Die Akku-Ladestandsanzeige zeigt während der ersten drei Sekunden, nachdem Sie die Statustaste gedrückt haben, den Ladestand an. Jede Anzeige repräsentiert etwa 20 Prozent der Gesamtladekapazität des Akkus. Wenn der Akku also beispielsweise noch zu 80 Prozent geladen ist, leuchten vier der fünf Anzeigen auf. Wenn keine der Anzeigen aufleuchtet, ist der Akku vollständig entladen.

### Health Gauge (Zustandsanzeige)

Die Akkubetriebsdauer wird sehr stark davon beeinflusst, wie oft der Akku aufgeladen wird. Durch Hunderte Auf- und Entladungen verlieren Akkus an Ladekapazität, d. h. der Akkuzustand verschlechtert sich. Um den Akkuzustand zu überprüfen, halten Sie die Statustaste der Akku-Ladestandanzeige mindestens drei Sekunden lang gedrückt. Wenn keine der Anzeigen aufleuchtet, ist der Akku in gutem Zustand, und mehr als 80 Prozent der ursprünglichen Ladekapazität verbleiben. Jede Anzeige stellt eine prozentuelle Verschlechterung dar. Wenn fünf Anzeigen leuchten, verbleiben weniger als 60 Prozent der Ladekapazität. In diesem Fall sollten Sie den Akku austauschen.

ANMERKUNG: Wenn Sie die Statustaste an der Akku-Ladestandanzeige mindestens drei Sekunden gedrückt halten, wird zuerst der gegenwärtige Ladestand angezeigt. Danach wird die verbliebene Ladekapazität angezeigt. Je mehr Anzeigen leuchten, desto geringer ist die Ladekapazität.

### Warnung "Akku niedrig"

HINWEIS: Um den Verlust oder die Beschädigung von Daten zu vermeiden, sollten Sie Ihre Arbeit bei einer Warnung "Akku niedrig" unverzüglich speichern. Schließen Sie den Computer anschließend an eine Steckdose an. Wenn der Akku vollständig entladen ist, wird automatisch der Ruhezustand aktiviert.

ANMERKUNG: Sie können den Computerakku über die optionale Media Base aufladen, wenn die Media Base im Stand-alone-Modus läuft oder der Computer an die Media Base angeschlossen ist. Zusätzliche Energie vom Akku der Media Base steht zur Verfügung, wenn der Computer an die Media Base angeschlossen ist.

Ein Popup-Fenster mit einer Warnung wird angezeigt, wenn der Ladezustand bei etwa 10 % liegt. Weitere Informationen zu Warnhinweisen bei niedrigem Batterieladezustand finden Sie in Ihrem Benutzerhandbuch.

Die Warnung über einen niedrigen Ladezustand wird angezeigt, wenn der Akku zu ungefähr 90 Prozent entladen ist. Es wird ein Signalton ausgegeben, der darauf hinweist, dass nur noch die Mindestbetriebsdauer verbleibt. Während dieser Zeit gibt der Lautsprecher in regelmäßigen Abständen Signaltöne aus. Der Ruhestandsmodus wird aktiviert, wenn der Akkustand sehr niedrig ist.

### <span id="page-99-0"></span>Aufladen des Akkus

**ANMERKUNG:** Der Netzadapter lädt einen vollständig entladenen Akku bei ausgeschaltetem Computer innerhalb von etwa zwei Stunden wieder auf. Bei eingeschaltetem Computer verlängert sich die Ladezeit entsprechend. Der Akku kann beliebig lange im Computer verbleiben. Der interne Schaltkreis des Akkus verhindert ein Überladen.

Wenn der Computer an das Stromnetz angeschlossen oder ein Akku in einen daran angeschlossenen Computer eingesetzt wird, prüft der Computer den Ladezustand und die Temperatur des Akkus. Der Netzadapter lädt gegebenenfalls den Akku auf und erhält die Akkuladung.

Falls der Akku durch Betrieb in Ihrem Computer oder aufgrund hoher Umgebungstemperaturen heiß ist, wird der Akku bei Anschluss des Computers an eine Steckdose unter Umständen nicht geladen.

Bei abwechselnd grün und gelb blinkender Anzeige  $[\vec{\mathcal{F}}]$  ist die Akkutemperatur zu hoch, und der Ladevorgang kann nicht erfolgen. Ziehen Sie den Netzstecker aus der Steckdose, und lassen Sie Computer und Akku auf Zimmertemperatur abkühlen. Schließen Sie den Computer anschließend wieder an eine Steckdose an, und setzen Sie den Ladevorgang fort.

### <span id="page-100-0"></span>Entfernen eines Akkus

### VORSICHT: Ziehen Sie zuerst den Modemstecker aus der Telefondose, bevor Sie die folgenden Schritte ausführen.

- 1 Stellen Sie sicher, dass der Computer ausgeschaltet und ausgesteckt ist.
- 2 Wenn der Computer an eine Media Base oder ein anderes Docking-Gerät angeschlossen (angedockt) ist, docken sie ihn zuerst aus. Weitere Anweisungen hierzu finden Sie in der Dokumentation zum Docking-Gerät.
- 3 Öffnen Sie die Akkufach-Freigaberiegel auf der Unterseite des Computers und entnehmen Sie den Akku aus dem Fach.

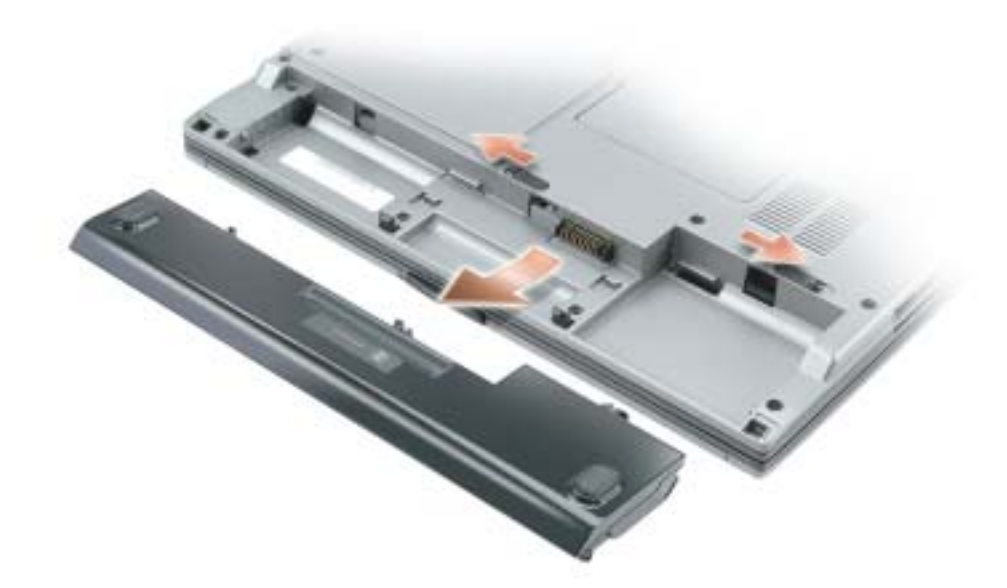

### <span id="page-100-1"></span>Einsetzen eines Akkus

Stellen Sie sicher, dass der Computer ausgeschaltet ist. Schieben Sie den Akku in das Akkufach, bis die Freigaberiegel hörbar einrasten.

### <span id="page-101-0"></span>Lagern des Akkus

Entfernen Sie den Akku, wenn Sie den Computer für längere Zeit lagern möchten. Akkus entladen sich während einer längeren Lagerzeit. Laden Sie den Akku nach längerer Lagerzeit vollständig auf, bevor Sie ihn verwenden.

# <span id="page-101-1"></span>Beheben von Störungen

### <span id="page-101-2"></span>Notebook-Systemsoftware (NSS)

Wenn Sie das Betriebssystem auf Ihrem Computer neu installieren, sollten Sie auch das NSS-Dienstprogramm neu installieren. Dieses Dienstprogramm befindet sich auf der optionalen Drivers and Utilities CD und auf der Dell Support-Website unter www.support.dell.com.

Um das Dienstprogramm von der Dell Support-Website herunterzuladen, wechseln Sie zum Abschnitt Downloads und wählen Sie Ihr Computermodell aus dem Pull-Down-Menü aus. Wählen Sie die Download-Kategorie "System- und Konfigurations-Dienstprogramme" aus, wählen Sie Ihr Betriebssystem und Ihre Sprache aus, und folgen Sie danach den angegebenen Anweisungen.

NSS- sorgt dafür, dass wichtige Aktualisierungen für Ihr Betriebssystem durchgeführt werden und bietet Support für Dell™ 3,5 Zoll-USB-Diskettenlaufwerke, Intel® Pentium® -M-Prozessoren, optische Laufwerke und USB-Geräte. NSS- ist für den ordnungsmäßigen Betrieb des Dell Computers erforderlich. Die Software erkennt automatisch Ihren Computertyp und das Betriebssystem und installiert die für Ihre Konfiguration geeigneten Aktualisierungen.

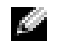

ANMERKUNG: NSS ist für den ordnungsgemäßen Betrieb von USB-Geräten, wie Dell D/Bay-, D/Dock-, D/Port- und D/View-Geräte, erforderlich.

### <span id="page-101-3"></span>Probleme mit Absturz und Software

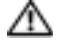

VORSICHT: Konsultieren Sie die Sicherheitshinweise im Produktinformationshandbuch, ehe Sie die folgenden Schritte ausführen.

### Der Computer startet nicht

STELLEN SIE SICHER, DASS DER NETZADAPTER FEST MIT DEM COMPUTER UND DER NETZSTECK-DOSE VERBUNDEN IST.

#### Der Computer reagiert nicht mehr

HINWEIS: Wenn Sie das Betriebssystem nicht ordnungsgemäß herunterfahren, können Daten verloren gehen.

DEN COMPUTER AUSSCHALTEN — Wenn der Computer nicht mehr reagiert und auch nicht durch Drücken einer Taste auf der Tastatur bzw. Bewegen der Maus aktiviert werden kann, halten Sie den Netzschalter mindestens acht bis zehn Sekunden lang gedrückt, bis der Computer ausgeschaltet wird. Starten Sie anschließend den Computer neu. —

#### Ein Programm reagiert nicht mehr

#### DAS PROGRAMM BEENDEN -

- 1 Drücken Sie gleichzeitig <Ctrl>+<Shift>+<Esc>.
- 2 Klicken Sie auf Anwendungen.
- 3 Klicken Sie auf das Programm, das nicht mehr reagiert.
- 4 Klicken Sie auf Task beenden.

#### Ein Programm stürzt wiederholt ab

K. ANMERKUNG: Anweisungen für die Installation von Software finden Sie im Allgemeinen in der jeweiligen Dokumentation oder auf einer mitgelieferten Diskette oder CD.

DIE SOFTWAREDOKUMENTATION LESEN — Wenn notwendig, entfernen Sie das Programm und installieren es neu.

#### Ein Programm wurde für ein früheres Windows-Betriebssystem entwickelt

#### WENN WINDOWS XP VERWENDET WIRD, DEN PROGRAMMKOMPATIBILITÄTS-ASSISTENTEN AUS-

FÜHREN — Der Programmkompatibilitäts-Assistent konfiguriert das Programm so, dass es in einer Umgebung ausgeführt wird, die der von Nicht-Windows-XP-Betriebssystemen ähnelt.

- 1 Klicken Sie auf die Schaltfläche Start, wählen Sie Alle Programme → Zubehör, und klicken Sie anschließend auf Programmkompatibilitäts-Assistent.
- 2 Klicken Sie auf dem Begrüßungsbildschirm auf Weiter.
- 3 Befolgen Sie die Anweisungen im Bildschirm.

#### Ein blauer Bildschirm wird angezeigt

DEN COMPUTER AUSSCHALTEN — Wenn der Computer nicht mehr reagiert und auch nicht durch Drücken einer Taste auf der Tastatur bzw. Bewegen der Maus aktiviert werden kann, halten Sie den Netzschalter mindestens acht bis zehn Sekunden lang gedrückt, bis der Computer ausgeschaltet wird. Starten Sie anschließend den Computer neu.

#### Sonstige Probleme mit der Software

#### DIE SOFTWARE-DOKUMENTATION ZU DEM JEWEILIGEN PROGRAMM LESEN ODER MIT DEM SOFTWAREHERSTELLER IN VERBINDUNG SETZEN UM INFORMATION ZUR BEHEBUNG VON STÖRUNGEN ZU BEKOMMEN -

- Stellen Sie sicher, dass das Programm mit dem auf Ihrem Computer installierten Betriebssystem kompatibel ist.
- Stellen Sie sicher, dass Ihr Computer die Mindesthardwareanforderungen erfüllt, die für die Software erforderlich sind. Informationen dazu finden Sie in der Softwaredokumentation.
- Stellen Sie sicher, dass das Programm ordnungsgemäß installiert und konfiguriert wurde.
- Stellen Sie sicher, dass die Gerätetreiber nicht mit dem Programm in Konflikt stehen.
- Deinstallieren Sie gegebenenfalls das Programm und installieren Sie es anschließend erneut.

#### LEGEN SIE SOFORT EINE SICHERUNGSKOPIE IHRER DATEIEN AN

#### ÜBERPRÜFEN SIE FESTPLATTEN, DISKETTEN ODER CDS MIT EINEM VIRENSCANNER

#### SPEICHERN UND SCHLIEßEN SIE ALLE GEÖFFNETEN DATEIEN ODER PROGRAMME UND FAHREN SIE IHREN COMPUTER ÜBER DAS StartMENÜ HERUNTER

DEN COMPUTER NACH SPYWARE SCANNEN — Wenn Sie eine langsame Computerleistung wahrnehmen, häufige Pop-Up-Werbungen erhalten oder wenn Sie Probleme haben, eine Verbindung mit dem Internet herzustellen, könnte es sein, dass Ihr Computer mit Spyware infiziert ist. Benutzen Sie ein Anti-Virus Program, das einen Anti-Spyware Schutz hat (Ihr Programm braucht möglicherweise eine Aufrüstung), um den Computer zu scannen und die Spyware zu entfernen. Weitere Informationen erhalten Sie auf der Webseite support.dell.com. Suchen Sie dort nach dem Schlagwort Spyware.

"DELL DIAGNOSTICS" AUSFÜHREN — Wenn alle Tests erfolgreich durchgeführt werden konnten, wird das Problem durch eine Software verursacht.

### <span id="page-104-0"></span>Verwenden des Programms "Dell Diagnostics"

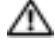

### VORSICHT: Konsultieren Sie die Sicherheitshinweise im *Produktinformationshandbuch*, ehe Sie die folgenden Schritte ausführen.

### Wann wird "Dell Diagnostics" eingesetzt?

Wenn eine Störung am Computer auftritt, führen Sie zuerst die Tests unter "Beheben von Störungen" (in Ihrem Online-Benutzerhandbuch) durch und führen Sie das Programm "Dell Diagnostics" aus, bevor Sie Dell kontaktieren, um technische Hilfe zu erhalten.

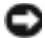

### **ED** HINWEIS: "Dell Diagnostics" funktioniert nur für Dell™-Computer.

Starten Sie die "Dell Diagnostics" entweder von Ihrem Festplattenlaufwerk oder von der optionalen Drivers and Utilities CD (diese wird auch als ResourceCD bezeichnet).

### Starten von Dell Diagnostics vom Festplattenlaufwerk

Das Programm "Dell Diagnostics" befindet sich auf der Festplatte auf einer verborgenen Partition.

**ANMERKUNG:** Wenn auf dem Bildschirm nichts angezeigt werden kann, wenden Sie sich an Dell.

- 1 Fahren Sie den Computer herunter.
- 2 Falls der Computer mit einem Docking-Gerät verbunden ist, trennen Sie die Verbindung. Weitere Anweisungen hierzu finden Sie in der Dokumentation zum Docking-Gerät.
- 3 Schließen Sie den Computer an eine Steckdose an.
- 4 Schalten Sie den Computer ein. Wenn das DELL™-Logo angezeigt wird, drücken Sie sofort  $\langle$ F12 $>$
- **ANMERKUNG:** Wenn nichts angezeigt wird, halten Sie die Stummtaste gedrückt und drücken gleichzeitig den Netzschalter, um das Programm "Dell Diagnostics" zu starten. Der Computer führt automatisch die Überprüfung vor dem Systemstart aus.

ANMERKUNG: Wenn die Meldung angezeigt wird, dass keine Partition des Diagnose-Dienstprogramms gefunden wurde, müssen Sie Dell Diagnostics von Ihrer optionalen *Drivers and Utilities* CD ausführen.

Falls Sie zu lange gewartet haben, und das Betriebssystem-Logo angezeigt wird, warten Sie noch, bis der Microsoft® Windows®-Desktop angezeigt wird. Fahren Sie danach den Computer herunter und versuchen Sie es erneut.

5 Wenn die Liste mit den Startgeräten angezeigt wird, markieren Sie Diagnose und drücken Sie die EINGABETASTE.

Der Computer führt die Überprüfung vor dem Systemstart durch, d. h. eine Reihe von Tests der Systemplatine, Tastatur, Festplatte und dem Bildschirm.

- Beantworten Sie alle Fragen, die während der Überprüfung angezeigt werden.
- Wird bei einer Komponente eine Fehlfunktion festgestellt, unterbricht der Computer die Überprüfung und gibt einen Signalton aus. Um die Überprüfung zu unterbrechen und den Computer neu zu starten, drücken Sie <n>. Um mit dem nächsten Test fortzufahren, drücken Sie <y>. Um die Komponente, bei der eine Fehlfunktion aufgetreten ist, erneut zu testen, drücken Sie <r>.

• Werden bei der Überprüfung vor dem Systemstart Fehlfunktionen festgestellt, notieren Sie sich die Fehlercodes, und wenden Sie sich an Dell, bevor Sie mit dem Dell-Diagnostics-Programm fortfahren.

Wenn der Systemtest vor Hochfahren des Computers erfolgreich abgeschlossen wird, erhalten Sie die Meldung Booting Dell Diagnostic Utility Partition (Starten der Dell Diagnostic-Dienstprogrammpartition). Drücken Sie eine beliebige Taste, um fortzufahren.

6 Drücken Sie eine beliebige Taste, um das Programm "Dell Diagnostics" von der entsprechenden Diagnostic-Dienstprogrammpartition auf der Festplatte zu starten.

#### Starten der Dell Diagnose von der optionalen Drivers and Utilities CD

- 1 Legen Sie die Drivers and Utilities CD.
- 2 Fahren Sie den Computer herunter und führen Sie einen Neustart aus.

Wenn das Dell Logo angezeigt wird, drücken Sie sofort <F12>.

Falls so lange gewartet wurde, bis das Windows-Logo erscheint, noch warten, bis der Windows-Desktop angezeigt wird. Fahren Sie danach den Computer herunter und starten Sie ihn erneut.

- ANMERKUNG: Die nächsten Schritte ändern die Startsequenz nur einmal. Bei dem nächsten Systemstart startet der Computer entsprechend den im System-Setup angegebenen Geräten.
- 3 Wenn die Liste mit den Startgeräten angezeigt wird, markieren Sie CD/DVD/CD-RW-Laufwerk und drücken Sie die EINGABETASTE.
- 4 Wählen Sie die Option CD/DVD/CD-RW-Laufwerk aus dem CD-Startmenü.
- 5 Wählen Sie die Option Boot from CD-ROM (Start von CD-ROM) im angezeigten Menü.
- 6 Geben Sie 1 ein, um das ResourceCD-Menü aufzurufen.
- 7 Geben Sie 2 ein, um "Dell Diagnostics" zu starten.
- 8 Wählen Sie Run the 32 Bit Dell Diagnostics (32-Bit-"Dell Diagnostics" ausführen) aus der Nummernliste aus. Wählen Sie die für Ihren Computer zutreffende Version aus, wenn mehrere Versionen aufgelistet werden.
- 9 Wenn das Hauptmenü des Programms Dell Diagnostics erscheint, wählen Sie den gewünschten Test aus.

### Hauptmenü des Programms "Dell Diagnostics"

1 Klicken Sie nach dem Laden von Dell Diagnostics und nachdem das Hauptmenü angezeigt wird, auf die Schaltfläche für die von Ihnen gewünschte Option.

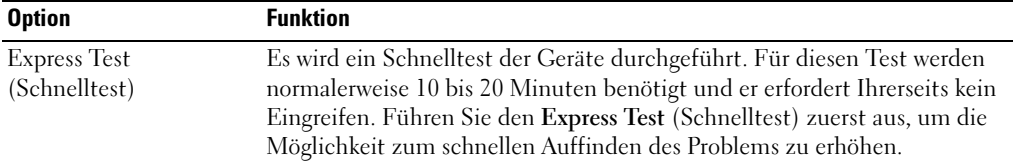

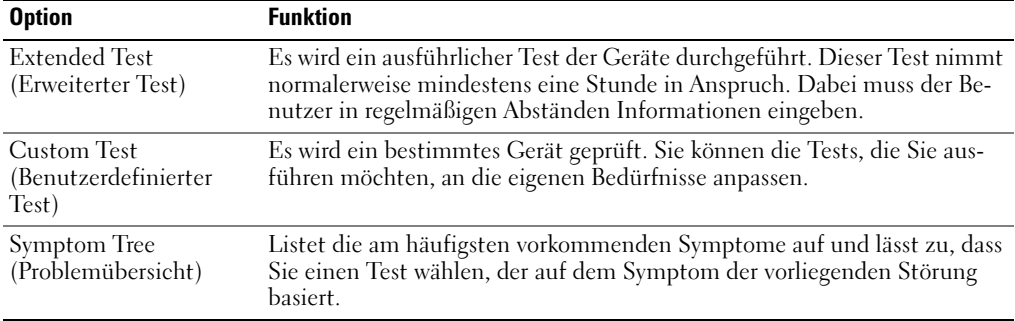

2 Wenn beim Test eine Störung gefunden wird, wird eine Meldung mit dem Fehlercode und eine Beschreibung der Störung angezeigt. Notieren Sie den Fehlercode und die Problembeschreibung und folgen Sie den Anweisungen auf dem Bildschirm.

Kann das Problem nicht gelöst werden, wenden Sie sich an Dell.

**ANMERKUNG:** Die Service-Tag-Nummer des Computers befindet sich oben auf jedem Testbildschirm. Wenn Sie bei Dell anrufen, fragt Sie der Technische Support nach der Service-Tag-Nummer.

3 Klicken Sie beim Ausführen eines Tests der Custom Test (Benutzerdefinierter Test) oder mit der Option Symptom Tree (Problemübersicht) auf die in der folgenden Tabelle beschriebene zutreffende Registerkarte, um weitere Informationen zu erhalten.

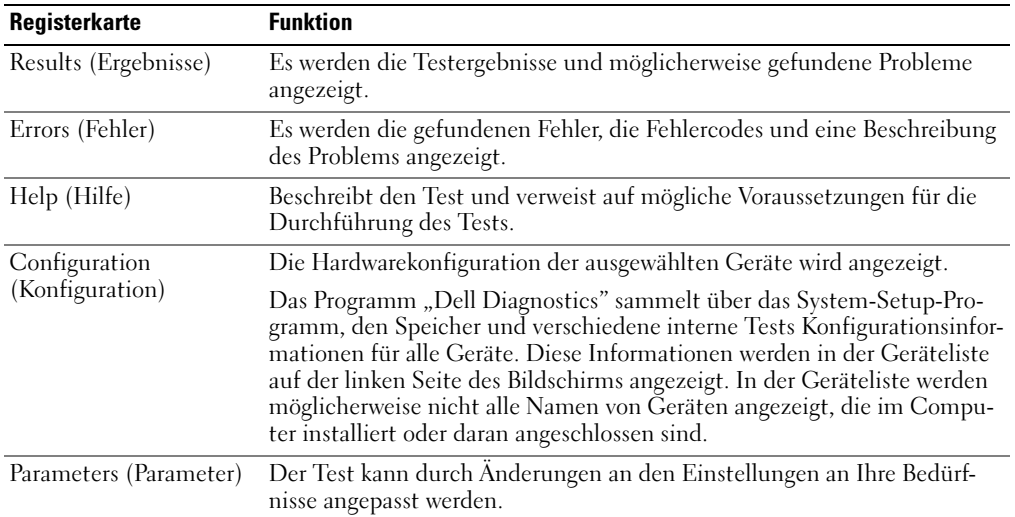

- 4 Nachdem die Tests abgeschlossen sind, wenn Sie die Dell Diagnose von der Drivers and Utilities CD, entfernen Sie die CD.
- 5 Wenn die Tests abgeschlossen sind, schließen Sie den Testbildschirm und kehren Sie zum Hauptmenü zurück. Schließen Sie zum Beenden der Dell Diagnose und zum Neustart des Computers das Hauptmenü.
## Index

## A

Akku [Akkubetriebsdauer und](#page-92-0)  Verwendung, 92 [Aufladen, 100](#page-99-0) [Einsetzen, 101](#page-100-0) [Energieanzeige, 99](#page-98-0) [Entfernen, 101](#page-100-1) health gauge [\(Zustandsanzeige\), 100](#page-99-1) [Ladestandanzeige, 99](#page-98-1) [Lagerung, 102](#page-101-0) [Leistung, 97](#page-96-0) [Prüfen des Ladezustands, 98](#page-97-0) [Warnung "Akku niedrig", 100](#page-99-2) Assistenten [Programmkompatibilitäts-](#page-102-0)Assistent, 103

## B

[Benutzerhandbuch, 88](#page-87-0) Betriebssystem [CD, 90](#page-89-0) [Installationshandbuch, 90](#page-89-0) [Betriebssystem-CD, 90](#page-89-0)

## C

CD [Betriebssystem, 90](#page-89-0) [Computer, 92](#page-92-1)

[langsame Leistung, 104](#page-103-0) [reagiert nicht mehr, 103](#page-102-1) [stürzt ab, 103-](#page-102-1)[104](#page-103-1)

## D

Dell [Support-Website, 89](#page-88-0) [Dell Premier Support-](#page-86-0)

[Website, 87,](#page-86-0) [89](#page-88-1)

Diagnose [ausführen, 105](#page-104-0) [Drivers and Utilities CD, 87](#page-86-1)

Dokumentation [Benutzerhandbuch, 88](#page-87-0) [Gerät, 87](#page-86-1) [online, 89](#page-88-0) [Produktinformationshandbuch,](#page-86-2) 87 [Drivers and Utilities CD, 87](#page-86-1)

## E

Etikett [Microsoft Windows, 88](#page-87-1) [Service-Tag-Nummer, 88](#page-87-1)

### G

[Garantie, 87](#page-86-2)

### I

Informationsquellen [Dokumentation, 87](#page-86-3)

### M

[Microsoft Windows, 88](#page-87-1)

## N

Neuinstallation [Drivers and Utilities, 87](#page-86-4) [ResourceCD, 87](#page-86-4)

### P

Probleme [Blauer Bildschirm, 104](#page-103-1) [Computer reagiert nicht](#page-102-1)  mehr, 103 [Computer startet nicht, 102](#page-101-1) [Computer stürzt ab, 103-](#page-102-1)[104](#page-103-1) langsame [Computerleistung, 104](#page-103-0) [Programm reagiert nicht](#page-102-2)  mehr, 103 [Programm stürzt ab, 103](#page-102-3) [Programme und Windows-](#page-102-0)Kompatibilität, 103 [Software, 102-](#page-101-2)[104](#page-103-2) [Spyware, 104](#page-103-0)

## S

[Service-Tag-Nummer, 88](#page-87-1) [Sicherheitshinweise, 87](#page-86-2) Software [Probleme, 103-](#page-102-0)[104](#page-103-2) [Spyware, 104](#page-103-0) Störungen [Beheben, 102](#page-101-3)

## T

Treiber [ResourceCD, 87](#page-86-1)

## W

Windows XP [Programmkompatibilitäts-](#page-102-0)Assistent, 103 Wissenswertes über Ihren Computer [Linke Seitenansicht, 94](#page-93-0) [Rechte Seitenansicht, 96](#page-95-0) [Rückansicht, 96](#page-95-1) [Unterseite, 97](#page-96-1) [Vorderansicht, 94](#page-93-1)

Dell™ Latitude<sup>™</sup> D410

# Guida di consultazione rapida

Modello PP06S

## N.B., avvisi e attenzione

N.B. Un N.B. indica informazioni importanti che contribuiscono a migliorare l'utilizzo del computer.

AVVISO: Un AVVISO indica un danno potenziale all'hardware o perdita di dati e spiega come evitare il problema.

 $\bigwedge$  ATTENZIONE: Un messaggio di ATTENZIONE indica un rischio di danni materiali, lesioni personali o morte.

## Abbreviazioni ed acronimi

Per un elenco completo di abbreviazioni ed acronimi, consultare la Guida dell'utente (a seconda del sistema operativo, fare doppio clic sull'icona Guida dell'utente nel desktop di Microsoft® Windows® o fare clic sul pulsante Start, su Guida in linea e supporto tecnico, quindi fare clic su Guide dell'utente e di sistema).

Se si è acquistato un computer Dell™ Serie n, qualsiasi riferimento in questo documento ai sistemi operativi Microsoft® Windows® non è applicabile.

I CD Drivers and Utilities e Operating System sono opzionali e potrebbero non essere spediti con tutti i computer.

Modello PP06S

\_\_\_\_\_\_\_\_\_\_\_\_\_\_\_\_\_

Novembre 2004 N/P C5268 Rev. A00

**Le informazioni contenute in questo documento sono soggette a modifica senza preavviso. © 2004 Dell Inc. Tutti i diritti riservati.**

È severamente vietata la riproduzione, con qualsiasi strumento, senza l'autorizzazione scritta di Dell Inc.

Marchi commerciali usati nel presente documento: *Dell*, il logo *DELL* e *Latitude* sono marchi commerciali di Dell Inc.; *Microsoft* e *Windows* sono marchi depositati di Microsoft Corporation; *Intel* e *Pentium* sono marchi depositati di Intel Corporation.

Altri marchi e nomi commerciali possono essere utilizzati in questo documento sia in riferimento alle aziende che rivendicano il marchio e i nomi che ai prodotti stessi. Dell Inc. nega qualsiasi partecipazione di proprietà relativa a marchi e nomi commerciali diversi da quelli di sua proprietà.

## Sommario

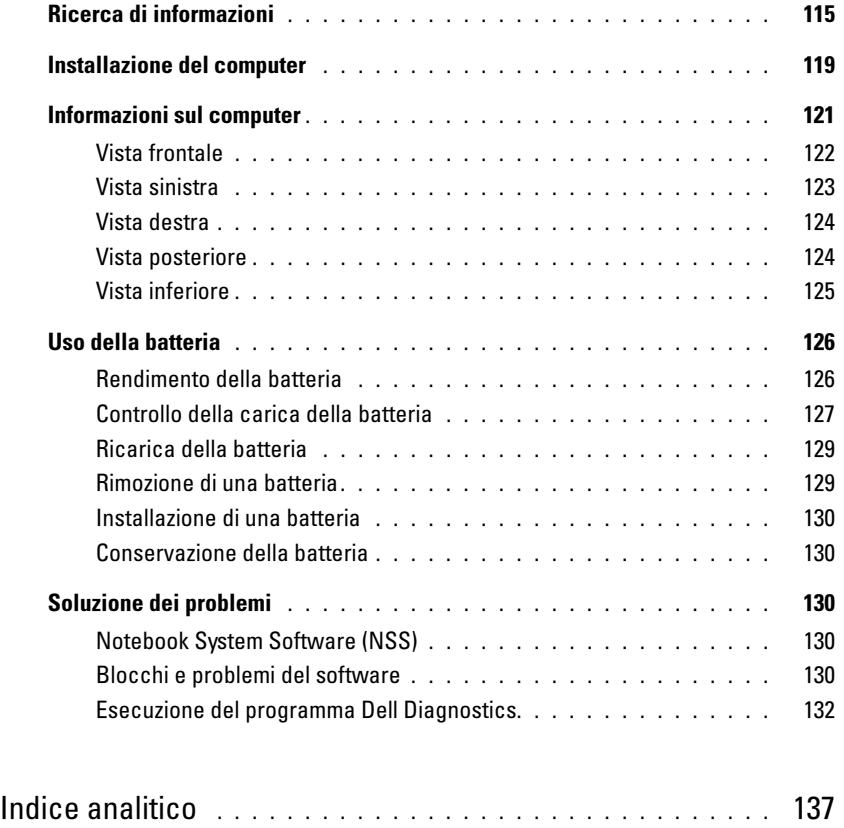

## <span id="page-114-0"></span>Ricerca di informazioni

<span id="page-114-4"></span>N.B. Alcune funzioni potrebbero non essere presenti sul computer o in alcuni Paesi.

N.B. Informazioni supplementari potrebbero essere fornite assieme al computer.

#### Cosa si ricerca? Si trova qui

- Un programma diagnostico per il computer
- Driver per il computer
- Documentazione del computer
- Documentazione delle periferiche
- Notebook System Software (NSS)

CD Drivers and Utilities (noto anche come ResourceCD)

<span id="page-114-3"></span>La documentazione e i driver sono già installati sul computer. È possibile utilizzare il CD per reinstallare i driver, eseguire il programma Dell Diagnostics o accedere alla documentazione.

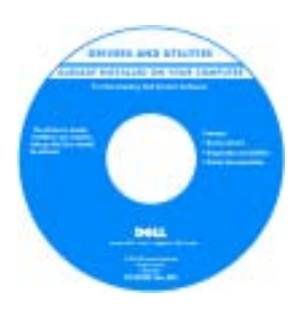

<span id="page-114-1"></span>I file Leggimi possono essere compresi nel CD per fornire gli ultimi aggiornamenti a proposito di modifiche tecniche operate sul computer o materiale di riferimento tecnico avanzato per assistenti tecnici o utenti esperti.

N.B. È possibile trovare gli aggiornamenti dei driver e della documentazione all'indirizzo support.dell.com. N.B. Il CD *Drivers and Utilities* è opzionale e potrebbe non essere spedito con il computer.

<span id="page-114-5"></span><span id="page-114-2"></span>Guida alle informazioni sul prodotto Dell™

- Informazioni sulla garanzia
- Clausole e condizioni (solo per gli Stati Uniti)
- Istruzioni di sicurezza
- Avvisi normativi
- Informazioni sull'ergonomia
- Contratto di licenza con l'utente finale

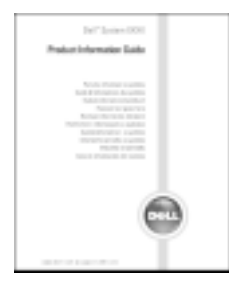

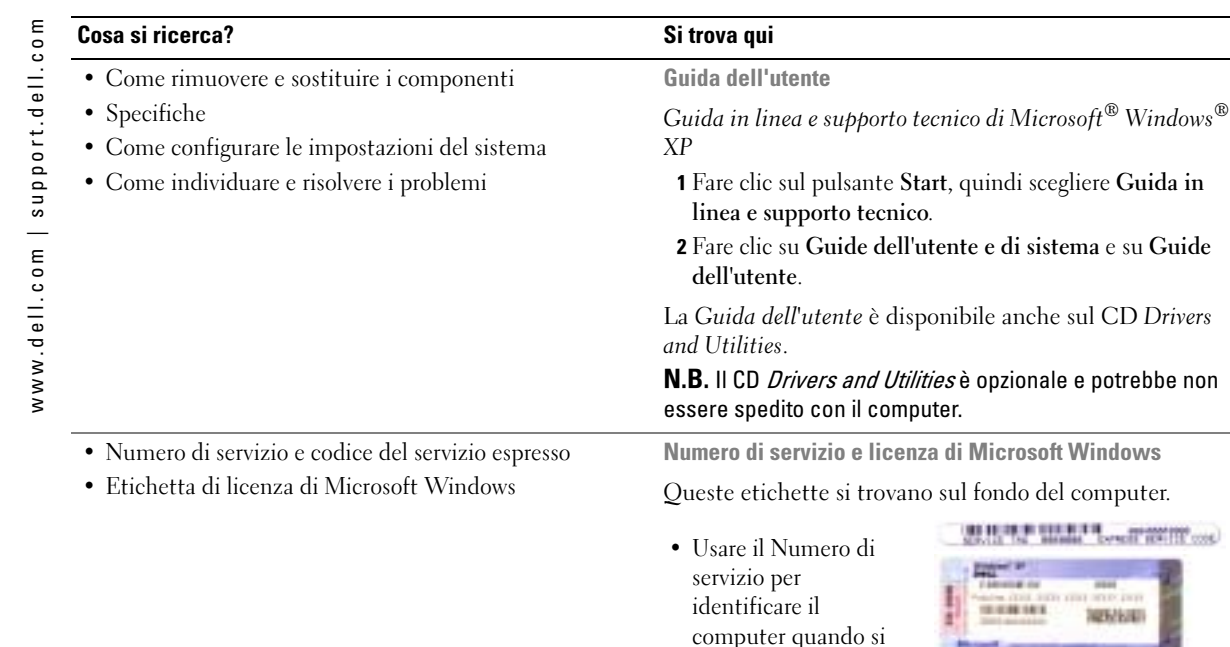

<span id="page-115-2"></span>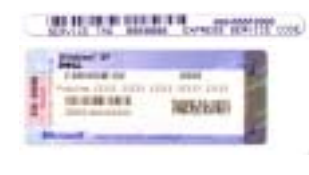

<span id="page-115-1"></span>quindi scegliere Guida in

• Immettere il codice del servizio espresso per smistare la telefonata quando ci si rivolge al supporto tecnico. Il Codice del servizio espresso potrebbe non essere disponibile in tutti i Paesi.

<span id="page-115-0"></span>utilizza

support.dell.com o ci si rivolge al supporto tecnico.

<span id="page-116-1"></span><span id="page-116-0"></span>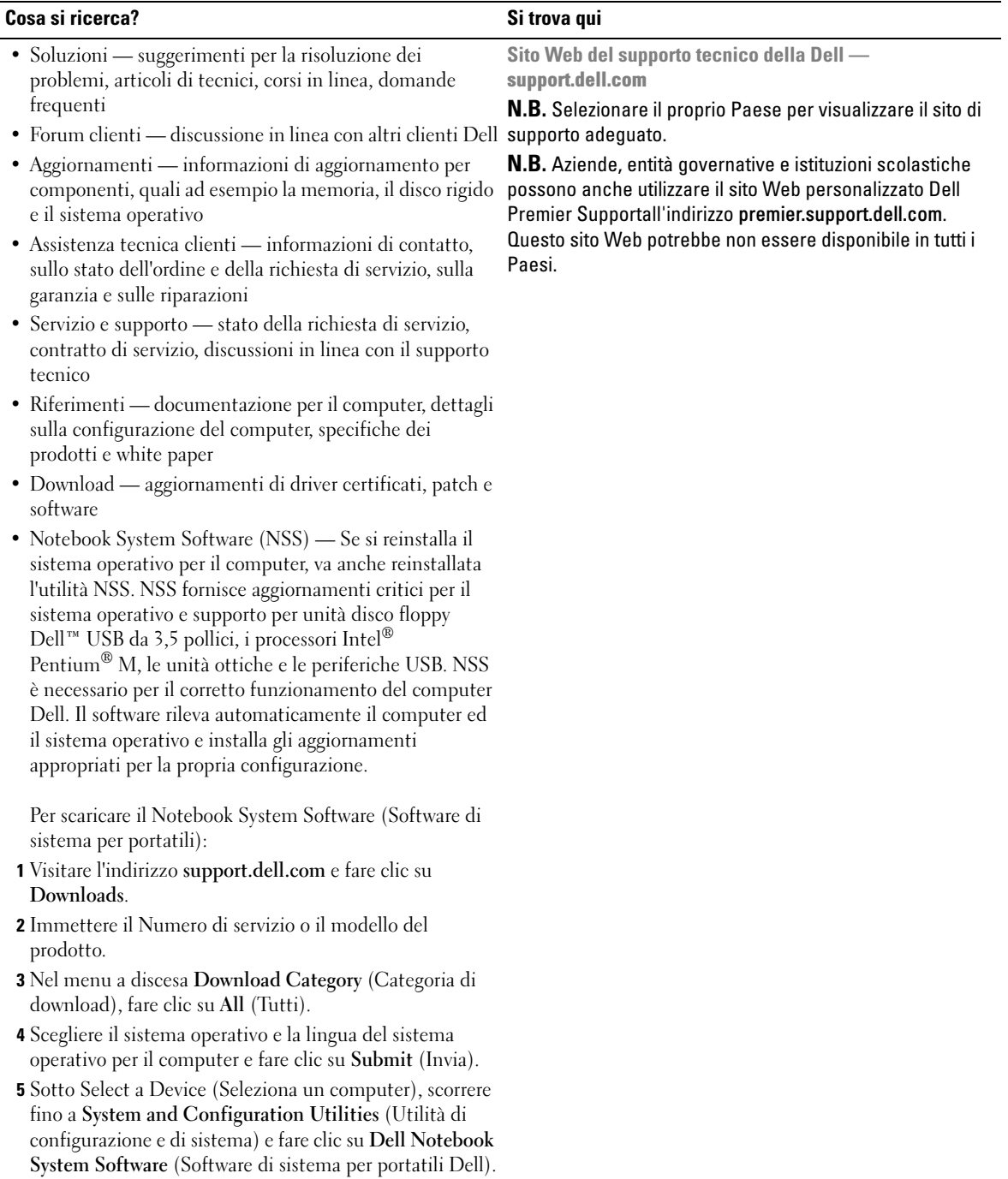

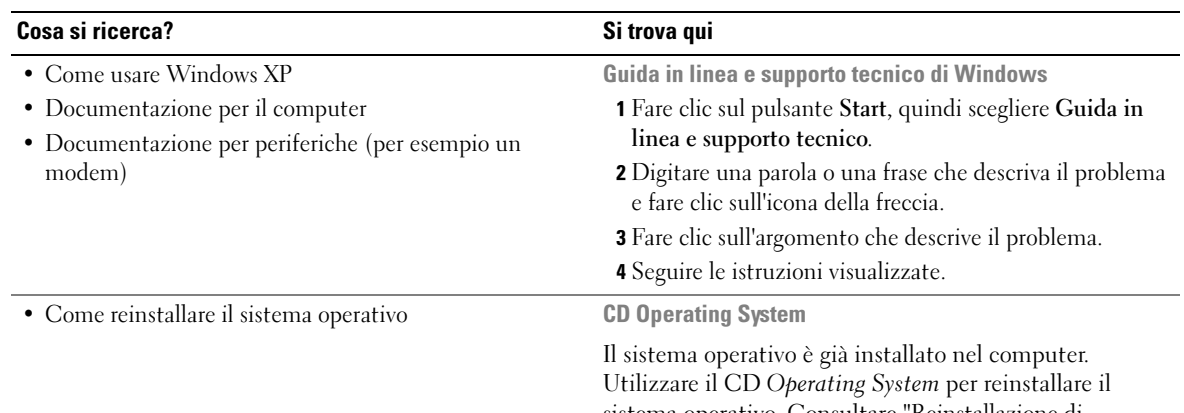

sistema operativo. Consultare "Reinstallazione di Windows XP" per istruzioni.

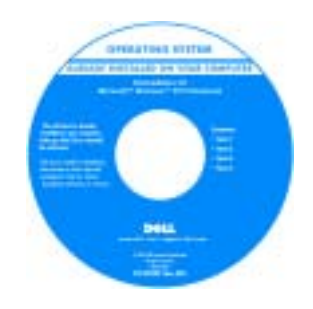

<span id="page-117-0"></span>Dopo aver installato il sistema operativo, utilizzare il CD Drivers and Utilities per reinstallare i driver per le periferiche fornite assieme al computer.

L'etichetta della [product](#page-115-0)  [key](#page-115-0) del sistema operativo è ubicata sul computer.

N.B. Il colore del CD varia in base al sistema operativo ordinato.

N.B. Il CD Operating System è opzionale e potrebbe non essere spedito con il computer.

## <span id="page-118-0"></span>Installazione del computer

#### $\triangle$  ATTENZIONE: Prima di eseguire le seguenti procedure, consultare le istruzioni di sicurezza nella Guida alle informazioni sul prodotto.

- 1 Disimballare la scatola degli accessori.
- 2 Mettere da parte il contenuto della scatola degli accessori, che sarà necessario per completare l'installazione del computer.

La scatola degli accessori contiene anche la documentazione per l'utente ed eventuali software o hardware aggiuntivi (quali ad esempio schede PC, unità o batterie) ordinati.

3 Collegare l'adattatore c.a. al relativo connettore sul computer e alla presa elettrica.

ATTENZIONE: L'adattatore c.a. è compatibile con le prese elettriche di tutto il mondo. I connettori di alimentazione e le ciabatte variano invece da Paese a Paese. L'utilizzo di un cavo incompatibile o non correttamente collegato alla ciabatta o alla presa elettrica potrebbe provocare incendi o il danneggiamento dell'apparecchiatura.

AVVISO: Quando si utilizza l'adattatore c.a., fissare il cavo in modo che non possa essere tirato, aggrovigliato, calpestato o schiacciato da oggetti come le gambe di una sedia o i supporti per scrivania.

AVVISO: Quando si scollega il cavo dell'adattatore c.a. dal computer, tirare facendo presa sul connettore e non sul cavo stesso, con decisione, ma delicatamente, per evitare di danneggiarlo. Quando si avvolge il cavo dell'adattatore c.a., accertarsi di seguire l'angolazione del connettore sull'adattatore c.a. per evitare di danneggiare il cavo.

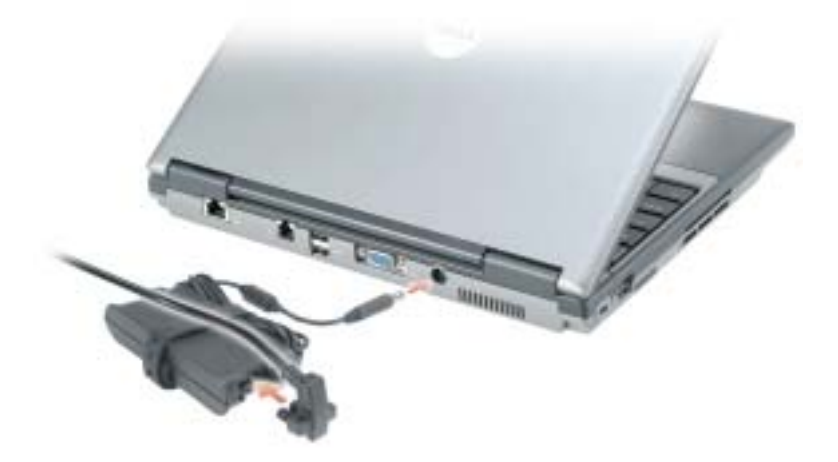

N.B. Non collegare il computer alla periferica di inserimento nell'alloggiamento di espansione fino a quando il computer non sia stato acceso e arrestato almeno una volta.

4 Aprire lo schermo del computer e premere il pulsante di alimentazione per accendere il computer.

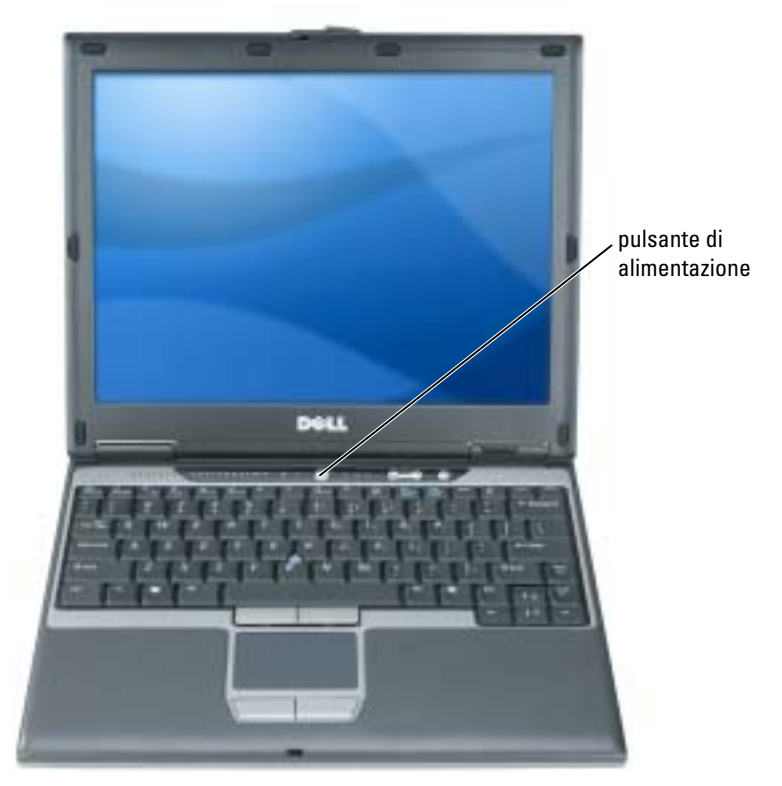

## <span id="page-120-2"></span><span id="page-120-0"></span>Informazioni sul computer

Consultare la Guida dell'utente in linea per informazioni dettagliate sul computer. Per accedere alla Guida dell'utente (a seconda del sistema operativo), fare doppio clic sull'icona Guida dell'utente nel desktop, oppure fare clic sul pulsante Start, fare clic su Guida in linea e supporto tecnico, quindi fare clic su Guide dell'utente e di sistema. I seguenti elementi rispondono ad alcune delle domande più frequenti sul computer.

• Adattatore modem e di rete: Il computer potrebbe includere sia un modem da 56K v.92 sia un adattatore di rete Ethernet 10/100/1000 sulla scheda di sistema. Per le ubicazioni dei connettori, consultare ["Vista posteriore" a pagina 124.](#page-123-1) Per maggiori informazioni sulle porte e sui connettori, consultare "Informazioni sul computer" nella Guida dell'utente in linea.

<span id="page-120-1"></span>Durata e utilizzo della batteria: Sono disponibili varie batterie che possono essere utilizzate col computer. L'esecuzione di determinati tipi di funzionamento, come il funzionamento senza fili prolungato, possono ridurre notevolmente la durata ed il tempo di funzionamento della batteria.

Per maggiori informazioni sul rendimento e utilizzo della batteria, consultare ["Uso della](#page-125-0)  [batteria" a pagina 126](#page-125-0).

Per maggiori informazioni sul risparmio di energia, consultare la Guida dell'utente.

- Dell D/Bay: Per informazioni su D/Bay Dell e le periferiche che supporta, consultare la Guida dell'utente in linea.
- Periferiche di inserimento nell'alloggiamento di espansione: Il computer supporta la Base per supporti multimediali Dell™, la Stazione d'espansione Dell D/Dock e l'Advanced Port Replicator (Replicatore di porta avanzato) Dell D/Port.

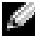

 $\bullet$  N.B. Le periferiche di inserimento nell'alloggiamento di espansione potrebbero non essere disponibili in tutti i Paesi.

- Per informazioni sulla periferica opzionale di inserimento nell'alloggiamento di espansione, consultare la documentazione di accompagnamento della periferica.
- Per informazioni su come ottenere prestazioni ottimali quando si utilizza una periferica di inserimento nell'alloggiamento di espansione con questo computer, consultare "Soluzione dei problemi" nella Guida dell'utente in linea.

## <span id="page-121-1"></span><span id="page-121-0"></span>Vista frontale

<span id="page-121-2"></span>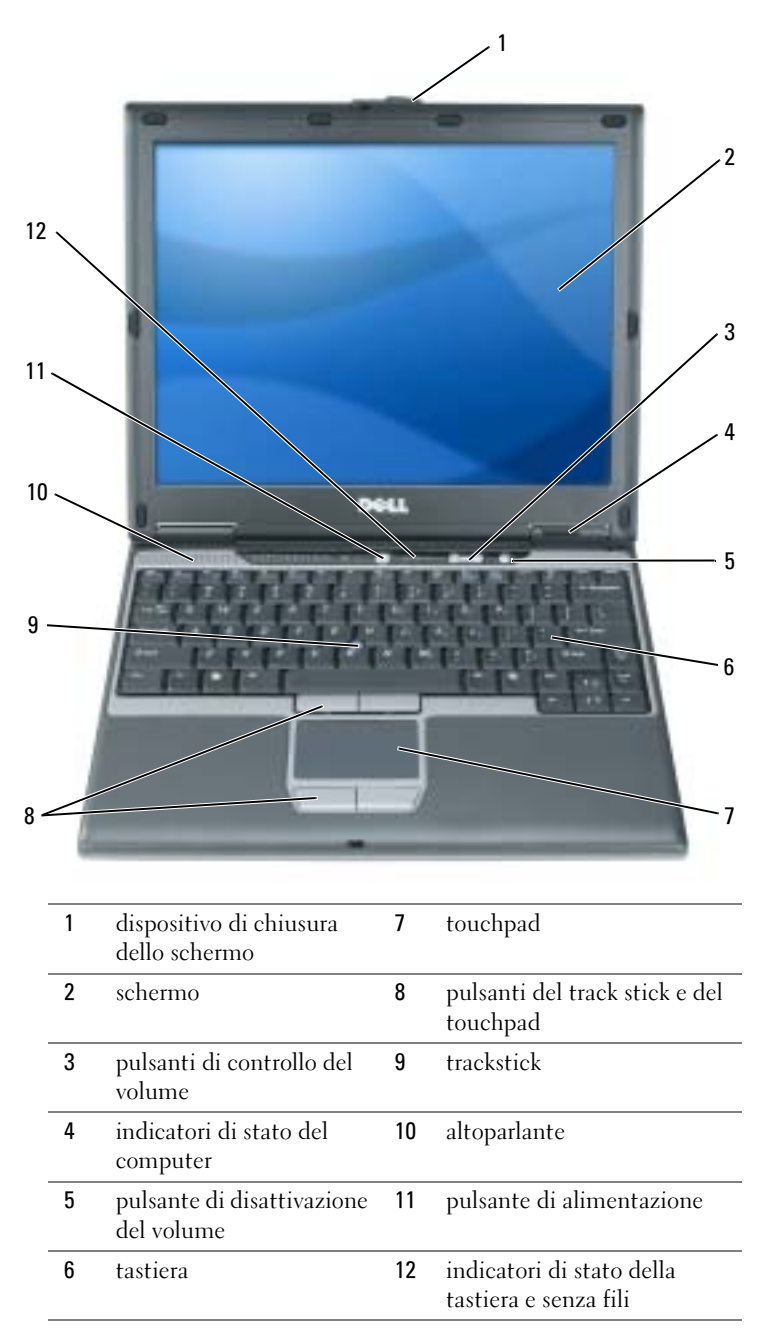

## <span id="page-122-0"></span>Vista sinistra

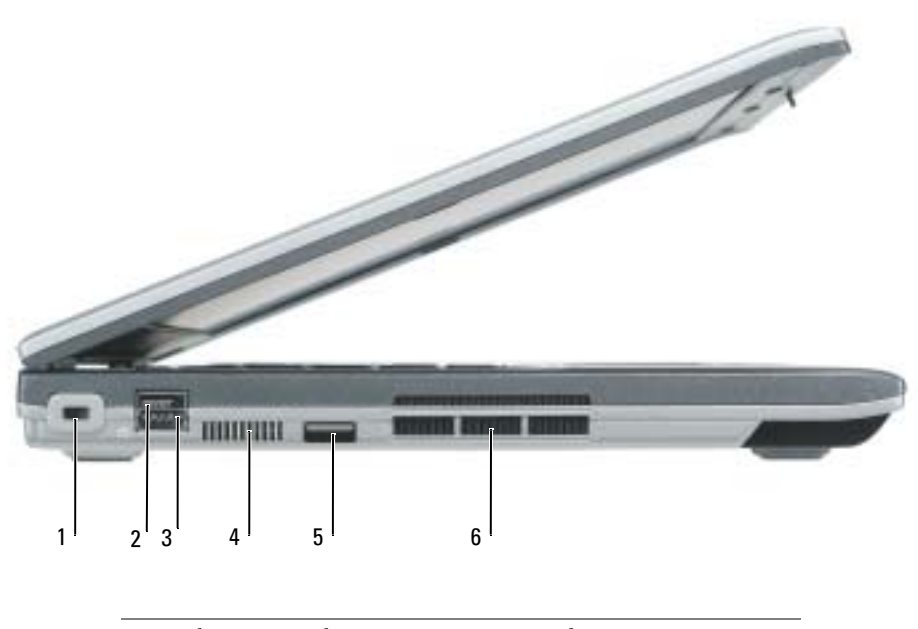

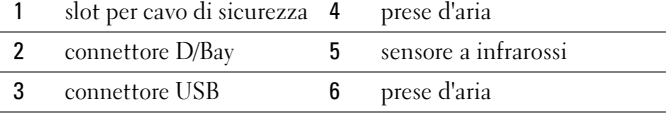

### <span id="page-123-2"></span><span id="page-123-0"></span>Vista destra

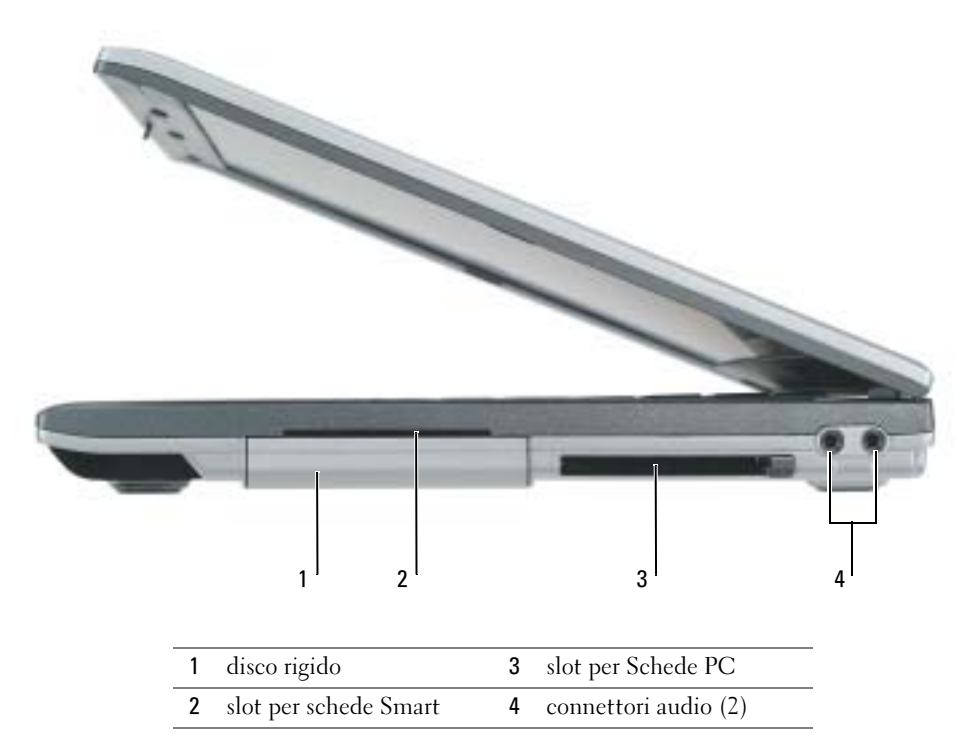

### <span id="page-123-3"></span><span id="page-123-1"></span>Vista posteriore

o

ATTENZIONE: Non ostruire le prese d'aria, non introdurvi oggetti e non lasciare che vi si accumuli dentro della polvere. Non riporre il computer in un ambiente con insufficiente aerazione, ad esempio una valigetta chiusa, durante il funzionamento. Una ridotta ventilazione può provocare incendi o danneggiare il computer.

AVVISO: Per evitare danni al computer, attendere 5 secondi dallo spegnimento del computer prima di scollegare una periferica esterna.

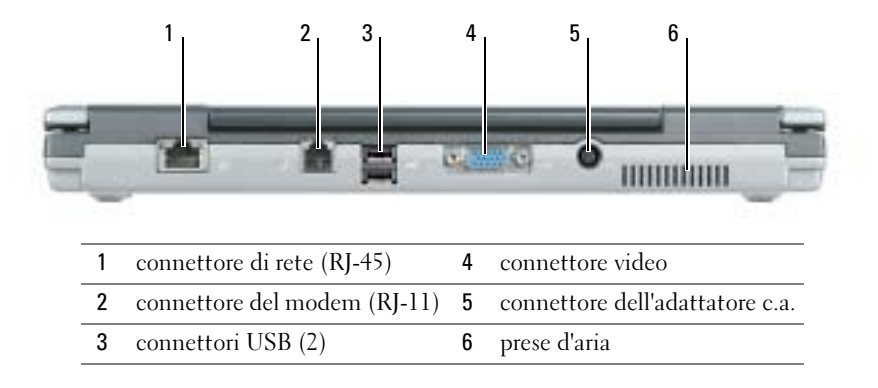

## <span id="page-124-1"></span><span id="page-124-0"></span>Vista inferiore

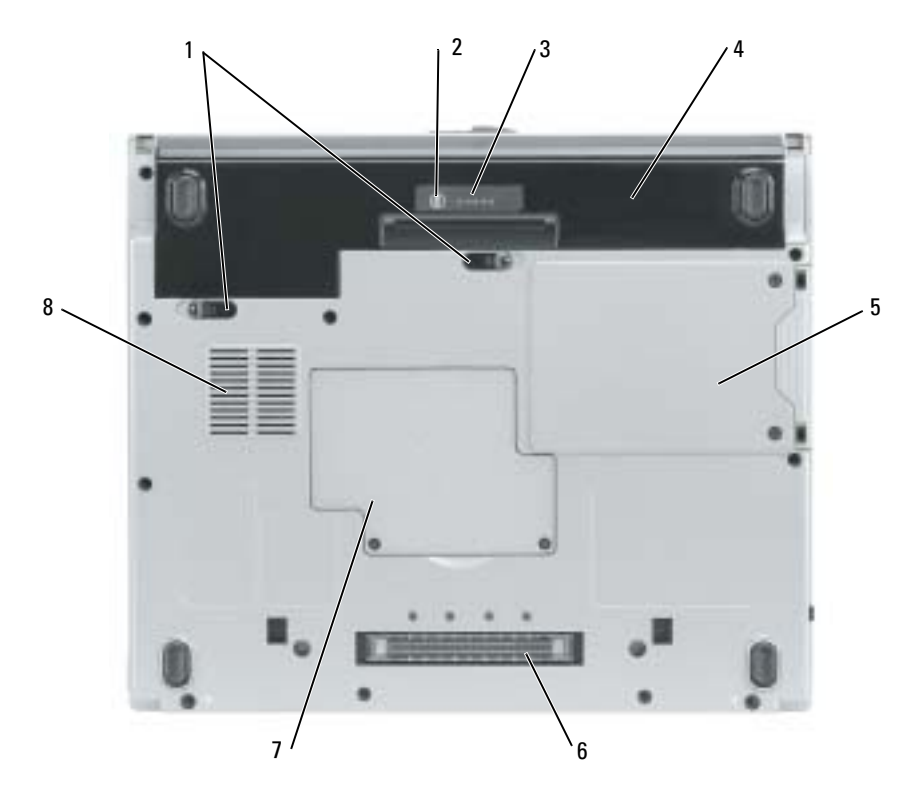

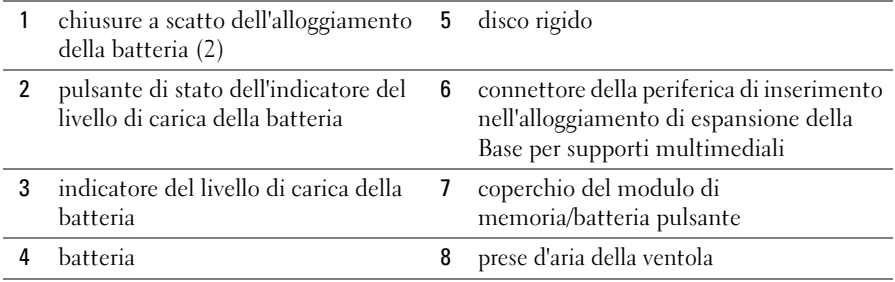

## <span id="page-125-0"></span>Uso della batteria

## <span id="page-125-2"></span><span id="page-125-1"></span>Rendimento della batteria

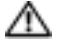

 $\triangleq$  ATTENZIONE: Prima di eseguire le seguenti procedure, consultare le istruzioni di sicurezza nella Guida alle informazioni sul prodotto.

**N.B.** Per maggiori informazioni sulla garanzia di Dell per il computer, consultare la *Guida alle* informazioni sul prodotto o il documento di garanzia, su un foglio di carta separato, forniti con il computer.

Per ottenere prestazioni ottimali dal computer e per mantenere le impostazioni del BIOS, utilizzare il computer Dell™ sempre con la batteria installata. Usare la batteria per alimentare il computer quando non è collegato a una presa elettrica. Come dotazione standard viene fornita una batteria nell'apposito alloggiamento. L'autonomia della batteria varia a seconda delle condizioni di funzionamento.

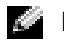

N.B. L'autonomia della batteria (il tempo per cui può conservare una carica) diminuisce col tempo. A seconda della frequenza di utilizzo della batteria e delle condizioni in cui viene utilizzata, può essere necessario acquistare una nuova batteria nel corso della durata del computer.

L'autonomia della batteria risulta notevolmente ridotta se si eseguono operazioni che comportano un alto consumo di energia. A titolo esemplificativo, di seguito sono elencate alcune di queste operazioni:

- Uso di unità ottiche, quali unità DVD o CD
- Uso di dispositivi per comunicazioni di rete senza fili, schede PC o periferiche USB
- Uso di impostazioni di valori elevati di luminosità dello schermo, screen saver con grafica 3D o altri programmi che usano intensivamente le risorse del computer quali i giochi 3D
- Utilizzo del computer in modalità massime prestazioni

**N.B.** Si consiglia di collegare il computer a una presa elettrica quando si eseguono operazioni di scrittura su CD o DVD.

È possibile controllare il livello di carica della batteria premendo sul pulsante di stato del livello di carica della batteria sulla batteria. È possibile inoltre impostare le opzioni per la gestione del risparmio di energia per visualizzare un messaggio di notifica quando il livello di carica della batteria èbasso.

 $\triangle$  ATTENZIONE: L'uso di un tipo di batteria incompatibile potrebbe provocare incendi o esplosioni. Sostituire la batteria solo con un modello compatibile acquistato presso un rivenditore Dell. La batteria agli ioni di litio è progettata per l'uso con computer Dell. Non utilizzare una batteria proveniente da altri computer.

ATTENZIONE: Non smaltire le batterie insieme ai rifiuti domestici. Quando non è più possibile ricaricare la batteria, contattare l'ente locale che si occupa di smaltimento dei rifiuti per consigli su come smaltire la batteria a ioni di litio. Consultare "Smaltimento della batteria" nella Guida alle informazioni sul prodotto.

ATTENZIONE: L'uso improprio della batteria potrebbe provocare incendi o ustioni da sostanze chimiche. Non perforare, incenerire o disassemblare la batteria, né esporla a temperature superiori a 65 °C. Tenere la batteria lontano dalla portata dei bambini. Maneggiare con molta attenzione una batteria danneggiata o dalla quale si è verificata una perdita. Nelle batterie danneggiate possono verificarsi delle perdite che possono provocare lesioni alle persone o danneggiare le apparecchiature.

## <span id="page-126-1"></span><span id="page-126-0"></span>Controllo della carica della batteria

Il Misuratore di alimentazione Dell QuickSet, la finestra Misuratore di alimentazione di Microsoft<sup>®</sup> Windows<sup>®</sup> e l'icona | il , l'indicatore di carica e di capacità di carica della batteria, e l'avviso di batteria scarica, forniscono informazioni sulla carica della batteria.

### Misuratore di alimentazione Dell QuickSet

Se Dell QuickSet è installato, premere <Fn><F3> per visualizzare il misuratore di alimentazione di QuickSet.

Nella schermata Misuratore alimentazione sono visualizzati lo stato, il livello di carica e il tempo di completamento della carica per la batteria installata nel computer.

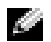

**N.B.** È possibile utilizzare la Base per supporti multimediali opzionale per caricare la batteria del computer quando la Base per supporti multimediali si trova in modalità autonoma o quando il computer è inserito nella Base per supporti multimediali. L'alimentazione aggiuntiva dalla batteria nella Base per supporti multimediali è disponibile per l'uso del computer una volta che si inserisce il computer.

Inoltre, quando il computer è collegato alla Base per supporti multimediali o a un'altra periferica di inserimento nell'alloggiamento di espansione (inserita), la finestra Misuratore di alimentazione comprende una scheda Dock Battery (Inserisci batteria), che visualizza il livello di carica e lo stato attuale della batteria nell'alloggiamento della batteria della Base per supporti multimediali o dell'altra periferica di inserimento nell'alloggiamento di espansione.

Nella schermata Misuratore alimentazione sono visualizzate le seguenti icone.

- Il computer o la periferica di inserimento nell'alloggiamento di espansione è alimentata a batteria.
- 茅

91

Ŧ

- La batteria si sta scaricando.
- Il computer o la periferica di inserimento nell'alloggiamento di espansione
	- è collegata a una presa elettrica ed è alimentata a corrente.
	- La batteria si sta ricaricando.

• Il computer o la periferica di inserimento nell'alloggiamento di espansione è collegata a una presa elettrica ed è alimentata a corrente.

• La batteria è completamente carica e inattiva.

Per maggiori informazioni su QuickSet, fare clic con il pulsante destro del mouse sull'icona nell'area di notifica (ubicata nell'angolo inferiore destro del desktop di Windows) e fare clic su Help (Guida).

#### <span id="page-127-3"></span>Misuratore di alimentazione di Microsoft Windows

Il Misuratore di alimentazione di Windows indica il livello di carica residua della batteria. Per controllare il Misuratore di alimentazione, fare doppio clic sull'icona **i il nell'area di notifica**. Per maggiori informazioni sulla scheda Misuratore di alimentazione, consultare la Guida dell'utente. Se il computer è collegato ad una presa elettrica, viene visualizzata l'icona  $\mathbb L$ 

#### <span id="page-127-2"></span>Indicatore di carica

Durante i primi 3 secondi dopo aver premuto il pulsante di stato sull'indicatore del livello di carica della batteria, gli indicatori sull'indicatore del livello di carica indicano lo stato di carica della batteria. Ciascun indicatore rappresenta circa il 20% della carica totale della batteria. Se, ad esempio, il livello di carica della batteria è pari all'80 percento vi sono quattro indicatori accesi. Se non si accende alcun indicatore, significa che la batteria è scarica.

#### <span id="page-127-1"></span>Indicatore della capacità di carica

La durata della batteria è in gran parte determinata dal numero di volte in cui viene caricata. Dopo centinaia di cicli di carica e scarica, le batterie perdono parte della capacità di carica. Per verificare la capacità di carica della batteria, tenere premuto il pulsante di stato sull'indicatore del livello di carica della batteria per almeno 3 secondi. Se non si accende alcun indicatore, la batteria è in buone condizioni e possiede ancora oltre l'80% della capacità di carica originale. Ogni indicatore rappresenta una degradazione incrementale. Se si accendono cinque indicatori, significa che rimane meno del 60 percento della capacità di carica ed è consigliabile sostituire la batteria.

<span id="page-127-0"></span>N.B. Quando si preme e si tiene premuto il pulsante di stato sull'indicatore del livello di carica della batteria per almeno 3 secondi, gli indicatori del livello di carica si illuminano per primi per visualizzare lo stato di carica corrente. Quindi passano allo stato condizioni della batteria in cui rappresentano, quando accesi, la degradazione incrementale.

#### Avviso di batteria scarica

K.A

AVVISO: Per evitare che i dati vengano persi o danneggiati, salvare il lavoro immediatamente non appena si riceve un messaggio che avvisa che la batteria è scarica. Collegare quindi il computer a una presa elettrica. Se la batteria si scarica completamente, la modalità di sospensione viene avviata automaticamente.

**N.B.** È possibile utilizzare la Base per supporti multimediali opzionale per caricare la batteria del computer quando la Base per supporti multimediali si trova in modalità autonoma o quando il computer è inserito nella Base per supporti multimediali. L'alimentazione aggiuntiva dalla batteria nella Base per supporti multimediali è disponibile per l'uso del computer una volta che si inserisce il computer.

Quando il livello di carica della batteria si è ridotto approssimativamente del 90 percento verrà visualizzata una finestra a comparsa. Consultare la Guida dell'utente per maggiori informazioni sugli avvisi del livello di carica batteria basso.

L'avviso del livello di carica batteria basso viene emesso quando la batteria è scarica al 90 percento circa. Viene emesso un segnale acustico per indicare che l'autonomia residua della batteria è minima. Durante tale intervallo di tempo l'altoparlante emetterà periodicamente ulteriori segnali acustici. Quando la batteria è quasi scarica, il computer entrerà in modalità di sospensione.

## <span id="page-128-2"></span><span id="page-128-0"></span>Ricarica della batteria

**N.B.** L'adattatore c.a. consente di caricare una batteria completamente scarica in circa 2 ore con il computer spento. Il tempo di carica risulta più lungo se il computer è acceso. La batteria può essere lasciata nel computer per tutto il tempo desiderato. I circuiti interni della batteria ne impediscono il sovraccarico.

Quando si collega il computer a una presa elettrica oppure si installa una batteria in un computer collegato a una presa elettrica, viene automaticamente eseguito il controllo del livello di carica e della temperatura della batteria. Se necessario, l'adattatore c.a. carica la batteria e la mantiene carica.

Se la temperatura della batteria è elevata a causa dell'utilizzo o perché si trova in un ambiente caldo, la ricarica potrebbe non avere luogo quando si collega il computer ad una presa elettrica.

La batteria è troppo calda per essere caricata se l'indicatore  $\[\mathfrak{F}\]$  lampeggia alternativamente in verde e arancione. Scollegare il computer dalla presa elettrica, quindi lasciare raffreddare il computer e la batteria finché non raggiungono la temperatura ambiente. Collegare quindi il computer a una presa elettrica per continuare a caricare la batteria.

## <span id="page-128-3"></span><span id="page-128-1"></span>Rimozione di una batteria

- $\sqrt{N}$  ATTENZIONE: Prima di eseguire le seguenti procedure, scollegare il modem dalla presa a muro della linea telefonica.
	- 1 Verificare che il computer sia spento o scollegato dalla presa elettrica.
	- 2 Se il computer è collegato alla Base per supporti multimediali o ad un'altra periferica di inserimento nell'alloggiamento di espansione (inserita), disinserirlo. Per istruzioni, consultare la documentazione fornita con la periferica di inserimento nell'alloggiamento di espansione.
	- 3 Fare scorrere verso l'esterno le chiusure a scatto dell'alloggiamento della batteria situate sul fondo del computer, quindi estrarre la batteria dall'alloggiamento.

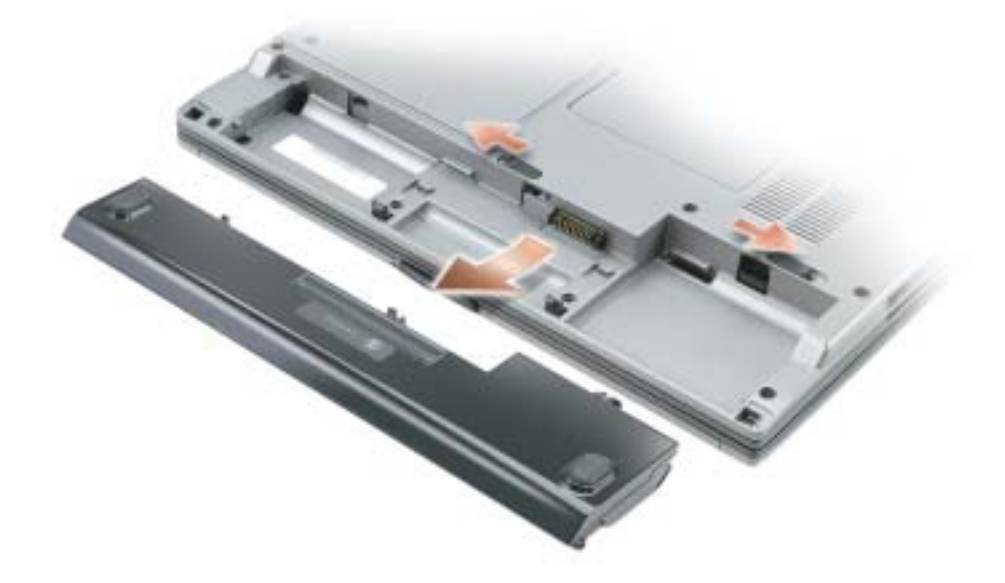

### <span id="page-129-6"></span><span id="page-129-0"></span>Installazione di una batteria

Accertarsi che il sistema sia spento. Fare scorrere la batteria nel relativo alloggiamento finché le chiusure a scatto non scattano in posizione.

## <span id="page-129-5"></span><span id="page-129-1"></span>Conservazione della batteria

Se non si intende usare il computer per un certo periodo di tempo, rimuovere la batteria. Una batteria si scarica se non la si usa per un periodo prolungato, sarà pertanto necessario ricaricare completamente la batteria prima di utilizzarla.

## <span id="page-129-9"></span><span id="page-129-2"></span>Soluzione dei problemi

## <span id="page-129-3"></span>Notebook System Software (NSS)

Se si reinstalla il sistema operativo per il computer, va anche reinstallata l'utilità NSS. Questa utilità è disponibile nel CD opzionale Drivers and Utilities sul sito Web del supporto tecnico della Dell all'indirizzo www.support.dell.com.

Per scaricare l'utilità dal sito Web del supporto tecnico della Dell, passare alla sezione Downloads del sito Web e scegliere il modello del computer dal menu a discesa. Scegliere in Download Category (Categoria di download) "System and Configuration Utilities" (Utilità di sistema e di configurazione), scegliere il sistema operativo e la lingua, quindi seguire le istruzioni visualizzate.

NSS fornisce aggiornamenti importanti per il sistema operativo e supporto per unità disco floppy USB Dell™ da 3,5 pollici, processori Intel® Pentium® M, unità ottiche e periferiche USB. NSS è necessario per il corretto funzionamento del computer Dell. Il software rileva automaticamente il computer ed il sistema operativo e installa gli aggiornamenti appropriati per la propria configurazione.

**Read** 

<span id="page-129-7"></span>N.B. NSS è importante per il funzionamento corretto delle periferiche USB, tra le quali le periferiche Dell D/Bay, D/Dock, D/Port e D/View.

### <span id="page-129-4"></span>Blocchi e problemi del software

<span id="page-129-8"></span>ATTENZIONE: Prima di eseguire le seguenti procedure, consultare le istruzioni di sicurezza nella Guida alle informazioni sul prodotto.

Il computer non si avvia

ACCERTARSI CHE L'ADATTATORE C.A. SIA FERMAMENTE COLLEGATO AL COMPUTER ED ALLA PRESA ELETTRICA

#### Il computer smette di rispondere

<span id="page-130-0"></span>AVVISO: È possibile perdere dati se non si effettua l'arresto del sistema operativo.

**SPEGNERE IL COMPUTER** — Se il computer non risponde alla pressione di un tasto o al movimento del mouse, premere il pulsante di accensione e tenerlo premuto per almeno 8-10 secondi fino a quando il computer si spegne. Riavviare il computer.

#### Un programma smette di rispondere

#### TERMINARE IL PROGRAMMA -

- <span id="page-130-1"></span>1 Premere contemporaneamente <Ctrl><MAIUSC><Esc>.
- 2 Fare clic su Applicazioni.
- 3 Fare clic sul programma che non risponde più.
- <span id="page-130-2"></span>4 Fare clic su Termina operazione.

#### Un programma si interrompe ripetutamente

a a control N.B. Il software di solito include istruzioni sull'installazione nella sua documentazione o su un floppy o CD.

<span id="page-130-3"></span>CONTROLLARE LA DOCUMENTAZIONE FORNITA CON IL SOFTWARE — Se necessario, disinstallare e quindi reinstallare il programma.

#### Un programma è stato progettato per una versione precedente del sistema operativo Windows

#### SE SI STA UTILIZZANDO WINDOWS XP, ESEGUIRE LA VERIFICA GUIDATA COMPATIBILITÀ

PROGRAMMI — La Verifica guidata compatibilità programmi configura un programma in modo che venga eseguito in un ambiente simile a versioni del sistema operativo Windows diverse da XP.

- 1 Fare clic sul pulsante Start, scegliere Tutti i programmi→ Accessori, quindi fare clic su Verifica guidata compatibilità programmi.
- 2 Nella schermata di benvenuto fare clic su Avanti.
- <span id="page-130-4"></span>3 Seguire le istruzioni visualizzate.

#### Appare una schermata blu

**SPEGNERE IL COMPUTER** — Se il computer non risponde alla pressione di un tasto o al movimento del mouse, premere il pulsante di accensione e tenerlo premuto per almeno 8-10 secondi fino a quando il computer si spegne. Riavviare il computer.

#### Altri problemi relativi al software

#### <span id="page-131-3"></span>CONTROLLARE LA DOCUMENTAZIONE DEL SOFTWARE O RIVOLGERSI A L COSTRUTTORE DEL SOFTWARE PER INFORMAZIONI SULLA RISOLUZIONE DEI PROBLEMI —

- Accertarsi che il programma sia compatibile col sistema operativo installato sul computer.
- Accertarsi che il computer soddisfi i requisiti hardware minimi necessari per eseguire il software. Per informazioni, consultare la documentazione fornita con il software.
- Accertarsi di avere installato e configurato correttamente il programma.
- Verificare che i driver della periferica non siano in conflitto col programma.
- Se necessario, disinstallare e quindi reinstallare il programma.

#### ESEGUIRE IMMEDIATAMENTE UNA COPIA DI RISERVA DEI FILE

#### UTILIZZARE UN PROGRAMMA ANTIVIRUS PER CONTROLLARE IL DISCO RIGIDO, I DISCHETTI O I CD

#### SALVARE E CHIUDERE EVENTUALI FILE O PROGRAMMI APERTI E ARRESTARE IL SISTEMA TRAMITE IL MENU Avvio

#### <span id="page-131-1"></span>ESEGUIRE UNA SCANSIONE DEL COMPUTER PER CERCARE SOFTWARE SPIA — Se si sta sperimentando un'esecuzione lenta del computer, o se si ricevono continuamente annunci pubblicitari, o se si hanno problemi di connessione a Internet, il computer potrebbe contenere software spia. Utilizzare un programma anti-virus che include protezione anti-software spia (il programma può richiedere un aggiornamento) per eseguire una scansione del computer e rimuovere i software spia. Per maggiori informazioni, visitare l'indirizzo support.dell.com e ricercare la parola spyware.

**ESEGUIRE IL PROGRAMMA DELL DIAGNOSTICS** — Se tutte le prove sono eseguite con successo, la condizione di errore è relativa ad un problema software.

### <span id="page-131-2"></span><span id="page-131-0"></span>Esecuzione del programma Dell Diagnostics

ATTENZIONE: Prima di eseguire le seguenti procedure, consultare le istruzioni di sicurezza ubicate nella Guida alle informazioni sul prodotto.

#### Quando utilizzare il programma Dell Diagnostics

Se si sperimenta un problema relativo al computer, eseguire i controlli in "Soluzione dei problemi" (consultare la Guida dell'utente in linea) ed eseguire il programma Dell Diagnostics prima di rivolgersi alla Dell per assistenza tecnica.

#### AVVISO: Dell Diagnostics funziona solo su computer Dell™.

Avviare Dell Diagnostics dal disco rigido o dal CD opzionale Drivers and Utilities (noto anche come ResourceCD).

#### Avvio del programma Dell Diagnostics dal disco rigido

Il programma Dell Diagnostics è ubicato in una partizione dell'utilità diagnostica nascosta del disco rigido.

**N.B.** Se sullo schermo del computer non viene visualizzata alcuna immagine, contattare Dell.

- 1 Arrestare il sistema.
- 2 Se il computer è collegato a una periferica di inserimento nell'alloggiamento di espansione (inserita), disinserirlo. Per istruzioni, consultare la documentazione fornita con la periferica di inserimento nell'alloggiamento di espansione.
- 3 Collegare il computer a una presa elettrica.
- 4 Accendere il computer. Quando viene visualizzato il logo della DELL™, premere immediatamente <F12>.

N.B. Se sullo schermo non è visualizzato nulla, premere e tenere premuto il pulsante di disattivazione del volume, quindi premere il pulsante di alimentazione del computer per avviare il programma Dell Diagnostics. Il computer esegue automaticamente il Ciclo di verifica del sistema pre-avvio.

N.B. Se viene visualizzato un messaggio che indica che la partizione dell'utilità di diagnostica non è stata trovata, eseguire il programma Dell Diagnostics dal CD opzionale *Drivers and Utilities*.

Se si attende troppo a lungo e viene visualizzato il logo del sistema operativo, attendere la visualizzazione del desktop di Microsoft® Windows®. Arrestare quindi il sistema e riprovare.

5 Quando appare l'elenco delle unità d'avvio, evidenziare Diagnostics e premere <Invio>.

Verrà eseguito il ciclo di verifica del sistema pre-avvio, ovvero una serie di verifiche iniziali della scheda di sistema, della tastiera, del disco rigido e dello schermo.

- Durante il ciclo di verifica, rispondere alle domande visualizzate.
- Se viene rilevato un errore, il computer si arresta e viene emesso un segnale acustico. Per interrompere il ciclo di verifica e riavviare il computer, premere <n>; per passare alla prova successiva, premere <y>; per ripetere il controllo del componente che non ha superato la prova, premere <r>.
- Se durante il ciclo di verifica del sistema pre-avvio vengono rilevati errori, annotare i codici di errore e contattare la Dell prima di procedere all'esecuzione del programma Dell Diagnostics.

Se il ciclo di verifica del sistema pre-avvio è completato con successo, si riceve il messaggio Booting Dell Diagnostic Utility Partition. Press any key to continue (Avvio della partizione dell'utilità Dell Diagnostics. Premere un tasto per continuare).

6 Premere un tasto per avviare il programma Dell Diagnostics dalla partizione dell'utilità di diagnostica sul disco rigido.

#### Avvio del programma Dell Diagnostics dal CD opzionale Drivers and Utilities

- 1 Inserire il CD Drivers and Utilities.
- 2 Arrestare e riavviare il computer.

Quando viene visualizzato il logo della DELL™, premere immediatamente <F12>.

Se si attende troppo a lungo e viene visualizzato il logo di Windows, attendere la visualizzazione del desktop di Windows. Arrestare quindi il sistema e riprovare.

N.B. I passi successivi cambiano la sequenza d'avvio una sola volta. All'avvio successivo, il computer si avvia in base alle periferiche specificate nell'installazione del sistema.

- 3 Quando appare l'elenco delle unità d'avvio, evidenziare Unità CD/DVD/CD-RW e premere  $\langle$ Invio $\rangle$
- 4 Selezionare l'opzione Unità CD/DVD/CD-RW dal menu di avvio del CD.
- 5 Selezionare l'opzione Boot from CD-ROM (Avvia da CD-ROM) dal menu che appare.
- 6 Digitare 1 per avviare il menu di ResourceCD.
- **7** Digitare 2 per avviare Dell Diagnostics.
- 8 Selezionare Run the 32 Bit Dell Diagnostics (Esegui Dell Diagnostics a 32 bit) dall'elenco numerato. Se sono elencate più versioni, selezionare la versione appropriata per il computer utilizzato.
- 9 Quando viene visualizzato il Main Menu (Menu principale) di Dell Diagnostics, scegliere il tipo di prova da eseguire.

#### Menu principale del programma Dell Diagnostics

1 Dopo il caricamento del Dell Diagnostics e la comparsa della schermata Main Menu (Menu principale), fare clic sul pulsante relativo all'opzione desiderata.

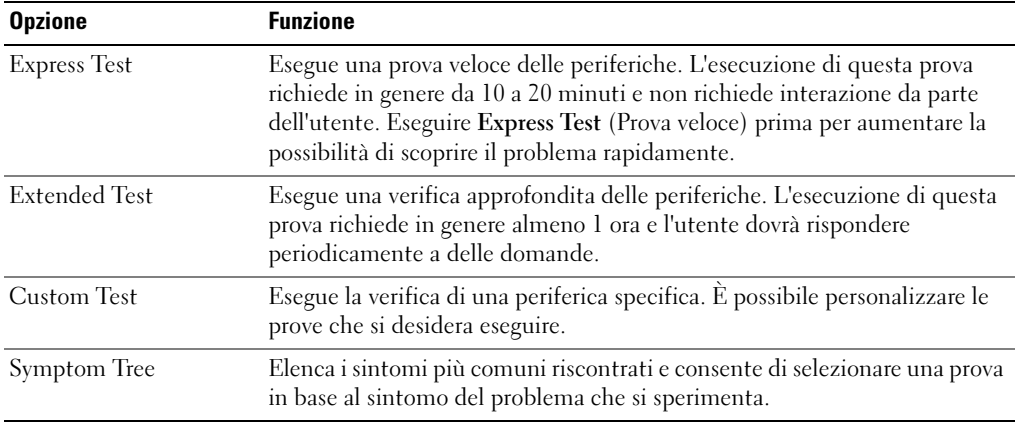

2 Se si riscontra un problema durante una prova, appare un messaggio che visualizza il codice di errore e la descrizione del problema. Annotare il codice di errore e la descrizione del problema e seguire le istruzioni visualizzate.

Se non è possibile risolvere la condizione di errore, rivolgersi alla Dell.

**N.B.** Il Numero di servizio per il computer si trova nella parte superiore di ciascuna schermata di prova. Se si contatta Dell, il personale del supporto tecnico richiederà all'utente il numero di servizio.

3 Se si esegue una prova dalle opzioni Custom Test (Prova personalizzata) o Symptom Tree (Albero dei sintomi), fare clic sulla scheda pertinente descritta nella tabella seguente per maggiori informazioni.

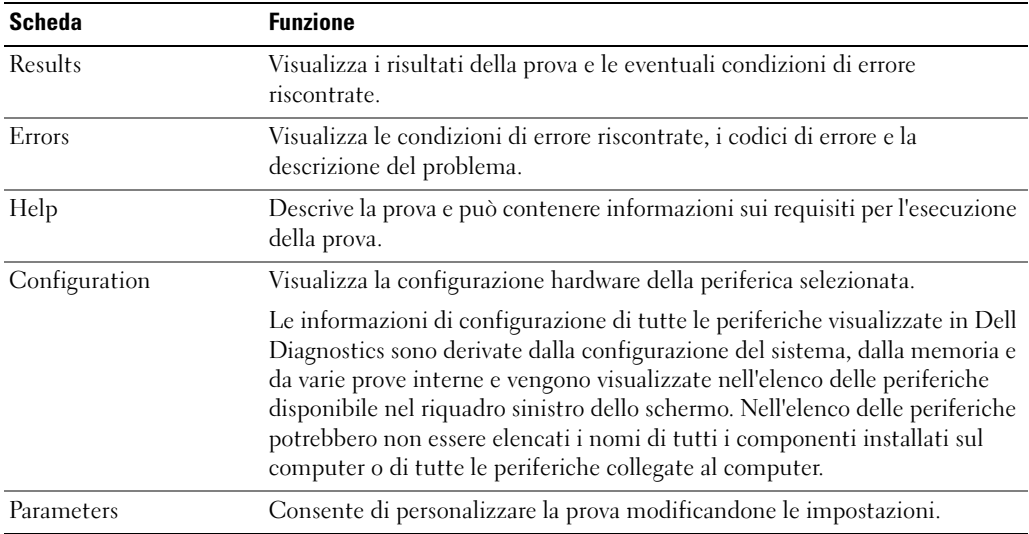

- 4 Quando le prove sono completate, se si sta eseguendo la Diagnostica della Dell dal CD Drivers and Utilities, rimuovere il CD.
- 5 Quando le verifiche vengono completate, chiudere la schermata di prova per ritornare alla schermata Main Menu (Menu principale). Per uscire da Dell Diagnostics e riavviare il computer, chiudere la schermata Main Menu (Menu principale).

## <span id="page-136-0"></span>Indice analitico

## B

batteria [avviso di batteria scarica, 128](#page-127-0) [conservazione, 130](#page-129-5) [controllo della carica, 127](#page-126-1) [durata e utilizzo della](#page-120-1)  batteria, 120 [indicatore della capacità di](#page-127-1)  carica, 128 [indicatore di carica, 128](#page-127-2) [installazione, 130](#page-129-6) misuratore di [alimentazione, 128](#page-127-3) [rendimento, 126](#page-125-2) [ricarica, 129](#page-128-2) [rimozione, 129](#page-128-3)

## C

CD [Operating System, 118](#page-117-0) [CD Drivers and Utilities, 115](#page-114-1) [CD Operating System, 118](#page-117-0) [computer, 120](#page-120-2) [esecuzione lenta del](#page-131-1)  computer, 132 [interruzioni, 131](#page-130-0) [smette di rispondere, 131](#page-130-0)

## D

Dell [sito Web del supporto](#page-116-0)  tecnico, 117

Diagnostica [Dell, 132](#page-131-2)

diagnostica [CD Drivers and Utilities, 115](#page-114-1) documentazione [Guida alle informazioni sul](#page-114-2)  sistema, 115 [Guida dell'utente, 116](#page-115-1) [in linea, 117](#page-116-0) [periferica, 115](#page-114-1) driver

[ResourceCD, 115](#page-114-1)

## E

[etichetta di Microsoft](#page-115-2)  Windows, 116

etichette [Microsoft Windows, 116](#page-115-2) [Numero di servizio, 116](#page-115-2)

### G

[garanzia, 115](#page-114-2) [Guida dell'utente, 116](#page-115-1)

## I

informazioni sul computer [vista destra, 124](#page-123-2) [vista frontale, 122](#page-121-1) [vista inferiore, 125](#page-124-1) [vista posteriore, 124](#page-123-3) [vista sinistra, 122](#page-121-2) [istruzioni di sicurezza, 115](#page-114-2)

### N

[Numero di servizio, 116](#page-115-2)

## $\bf{0}$

Operating System [CD, 118](#page-117-0)

### P

problemi [blocchi, 130](#page-129-7) [esecuzione lenta del](#page-131-1)  computer, 132 [il computer non si avvia, 130](#page-129-8) [il computer smette di](#page-130-0)  rispondere, 131 [il programma smette di](#page-130-1)  rispondere, 131 [interruzioni del computer, 131](#page-130-0) [interruzioni del](#page-130-2)  [programma, 131](#page-130-2)

[programmi e compatibilità con](#page-130-3)  Windows, 131 [schermata blu, 131](#page-130-4) [software, 130-](#page-129-7)[132](#page-131-3) [software spia, 132](#page-131-1) [soluzione, 130](#page-129-9) procedure guidate [Verifica guidata compatibilità](#page-130-3)  programmi, 131

## R

reinstallazione [Drivers and Utilities, 115](#page-114-3) [ResourceCD, 115](#page-114-3) Ricerca di informazioni [documentazione, 115](#page-114-4)

## S

sistema operativo [Guida di installazione, 118](#page-117-0) [Sito Web Dell Premier](#page-116-1)  Support, 117 [Sito Web di support primario](#page-114-5)  (Premier Support) di Dell, 115 software [problemi, 131-](#page-130-3)[132](#page-131-3) [software spia, 132](#page-131-1)

## W

Windows XP [Verifica guidata compatibilità](#page-130-3)  [programmi, 131](#page-130-3)

Dell™ Latitude<sup>™</sup> D410

# Guía de referencia rápida

Modelo PP06S

## Notas, Avisos y Precauciones

**NOTA:** Una NOTA indica información importante que le ayudar a hacer un mejor uso de la computadora.

AVISO: Un AVISO indica la posibilidad de daños al hardware o pérdida de datos y le explica cómo evitar el problema.

PRECAUCIÓN: Una PRECAUCIÓN indica un posible daño material, lesión corporal o muerte.

## Abreviaturas y acrónimos

Para obtener una lista completa de abreviaturas y acrónimos, consulte la Guía del usuario (según su sistema operativo, haga doble clic en el icono de la Guía del usuario del escritorio Microsoft® Windows® o bien haga clic en el botón Inicio, en Centro de ayuda y soporte técnico y, a continuación, en Guías del usuario y del sistema).

Si ha adquirido un equipo Dell™ Serie n, todas las referencias que aparecen en este documento relativas a los sistemas operativos de Microsoft<sup>®</sup> Windows<sup>®</sup> no son aplicables.

El CD Drivers and Utilities (Controladores y utilidades) y el CD del sistema operativo son opcionales y es posible que no se entreguen con todos los equipos.

Modelo PP06S

\_\_\_\_\_\_\_\_\_\_\_\_\_\_\_\_\_

Noviembre de 2004 N/P C5268 Rev. A00

**La información contenida en este documento puede modificarse sin aviso previo. © 2004 Dell Inc. Todos los derechos reservados.**

Queda estrictamente prohibido realizar cualquier tipo de reproducción sin el consentimiento por escrito de Dell Inc.

Marcas comerciales utilizadas en este texto: *Dell*, el logotipo de *DELL* y *Latitude* son marcas comerciales de Dell Inc.; *Microsoft* y *Windows* son marcas comerciales registradas de Microsoft Corporation; *Intel* y *Pentium* son marcas comerciales registradas de Intel Corporation.

Este documento puede incluir otras comerciales y nombres comerciales para referirse a las entidades que son propietarias de los mismos o a sus productos. Dell Inc. renuncia a cualquier interés sobre la propiedad de marcas y nombres comerciales que no sean los suyos.

## Contenido

![](_page_140_Picture_119.jpeg)

## <span id="page-142-0"></span>Localización de información

NOTA: Es posible que algunas funciones no estén disponibles en su equipo o en determinados países.

NOTA: Su equipo puede incluir información adicional.

- Un programa de diagnóstico para mi equipo
- Controladores para mi equipo
- La documentación de mi equipo
- La documentación de mi dispositivo
- Notebook System Software (NSS)

#### ¿Qué busca? Aquí lo encontrará

<span id="page-142-1"></span>CD Drivers and Utilities (también conocido como ResourceCD)

La documentación y los controladores ya están instalados en su equipo. Puede utilizar el CD para volver a instalar los controladores, ejecutar los Dell Diagnostics, o acceder a la documentación.

![](_page_142_Figure_12.jpeg)

Los archivos "readme" (léame) pueden estar incluidos en su CD para disponer de actualizaciones de última hora sobre los cambios técnicos del equipo o material de consulta destinado a los técnicos o usuarios avanzados.

NOTA: Las actualizaciones de los controladores y de la documentación se pueden encontrar en support.dell.com. NOTA: El CD denominado *Drivers and Utilities* es opcional y es posible que no se entregue con su equipo.

Guía de información del producto Dell™

![](_page_142_Picture_159.jpeg)

• Información sobre la garantía

- Términos y condiciones (sólo en EE.UU.)
- Instrucciones de seguridad
- Información reglamentaria
- Información ergonómica
- End User License Agreement (Contrato de licencia de usuario final)

![](_page_143_Picture_140.jpeg)

• Escriba el código de servicio urgente para dirigir su llamada cuando se ponga en contacto con el servicio de asistencia técnica. Es posible que el código de servicio urgente no esté disponible en algunos países.
<span id="page-144-1"></span><span id="page-144-0"></span>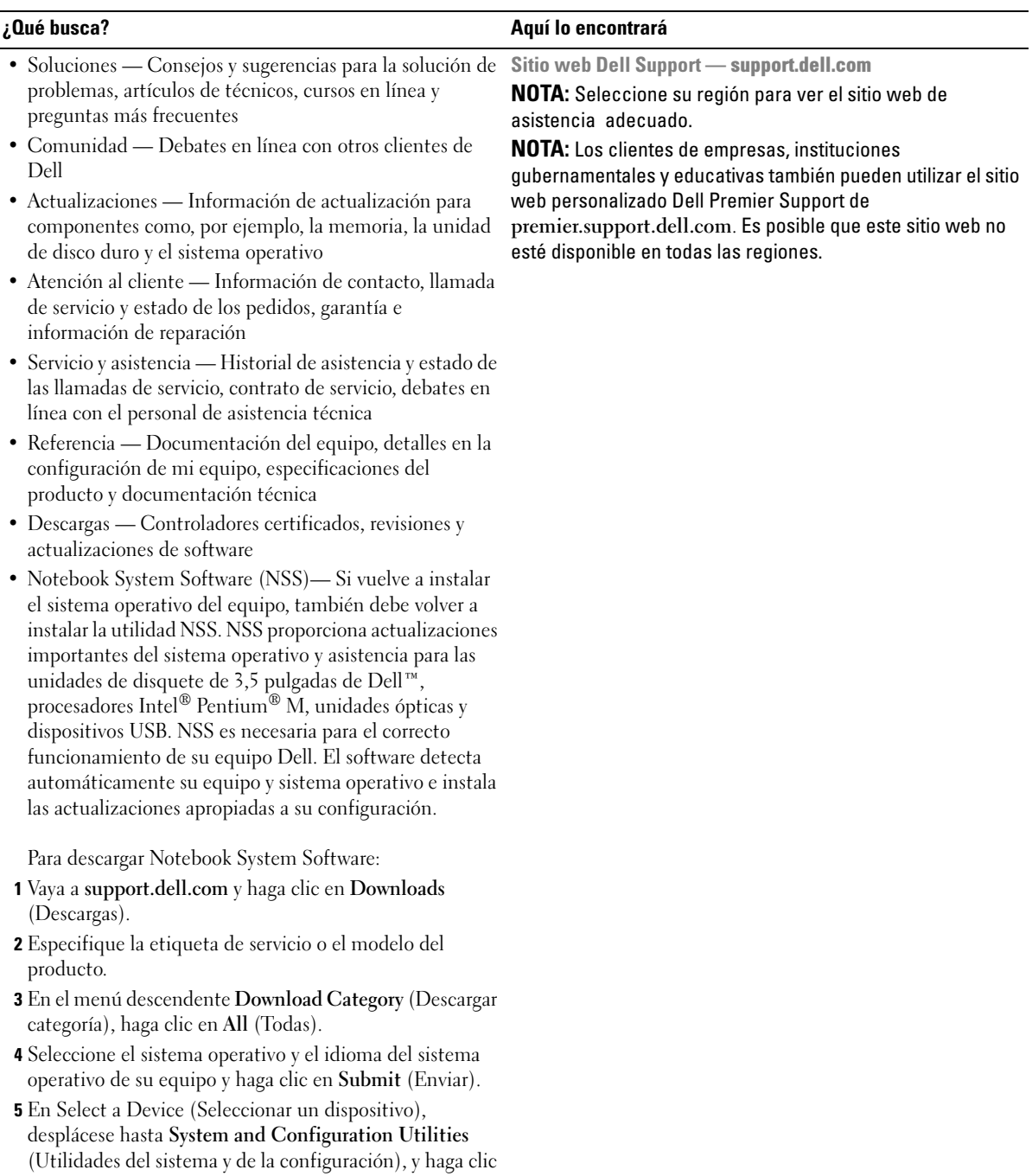

en Dell Notebook System Software.

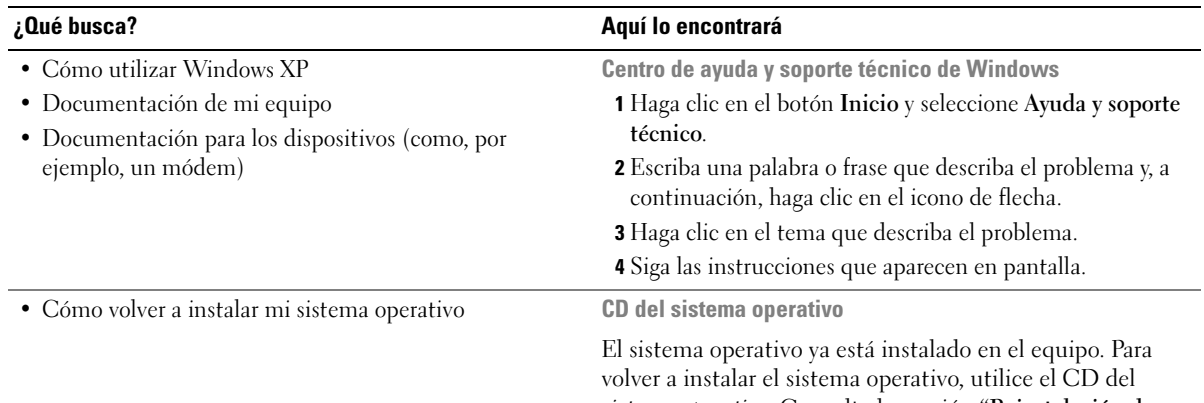

sistema operativo. Consulte la sección "Reinstalación de Windows XP" para obtener instrucciones.

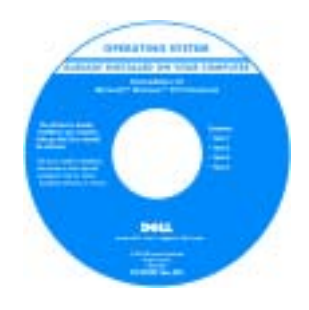

<span id="page-145-0"></span>Si vuelve a instalar el sistema operativo, utilice el CD Drivers and Utilities (Controladores y utilidades) para volver a instalar los controladores de los dispositivos incluidos en el equipo en el momento de su compra.

La [clave del producto](#page-143-0) del sistema operativo se encuentra en el equipo.

NOTA: El color de su CD varía según el sistema operativo que haya solicitado.

NOTA: El CD del *sistema operativo* es opcional, por lo que es posible que no se envíe con su equipo.

# Configuración del equipo

**PRECAUCIÓN:** Antes de realizar los siguientes procedimientos, consulte las instrucciones de seguridad de la Guía de información del producto.

- 1 Desempaquete la caja de accesorios.
- 2 Saque el contenido de la caja de accesorios, que necesitará para completar la configuración del equipo.

La caja de accesorios también contiene la documentación del usuario y todo el software o hardware adicional (como tarjetas PC, unidades o baterías) que ha solicitado.

3 Conecte el adaptador de CA al conector del adaptador de CA del equipo y a la toma de corriente eléctrica.

PRECAUCIÓN: El adaptador de CA funciona con los enchufes eléctricos de todo el mundo. No obstante, los conectores de alimentación y los enchufes múltiples varían de un país a otro. El uso de un cable incompatible o la conexión incorrecta del cable al enchufe múltiple o a la toma eléctrica puede dañar el equipo o provocar un incendio.

AVISO: Cuando utilice el adaptador de CA, fije el cable de modo que objetos como las patas de la silla o los soportes del escritorio no tiren del cable, ni se enreden con él, lo pisen o aplasten.

AVISO: Cuando desconecte el cable del adaptador de CA del equipo, sujete el conector del cable (no el propio cable) y tire firmemente, pero con cuidado de no dañar el cable. Cuando enrolle el cable del adaptador de CA, asegúrese de que sigue el ángulo del conector del adaptador de CA para evitar dañar el cable.

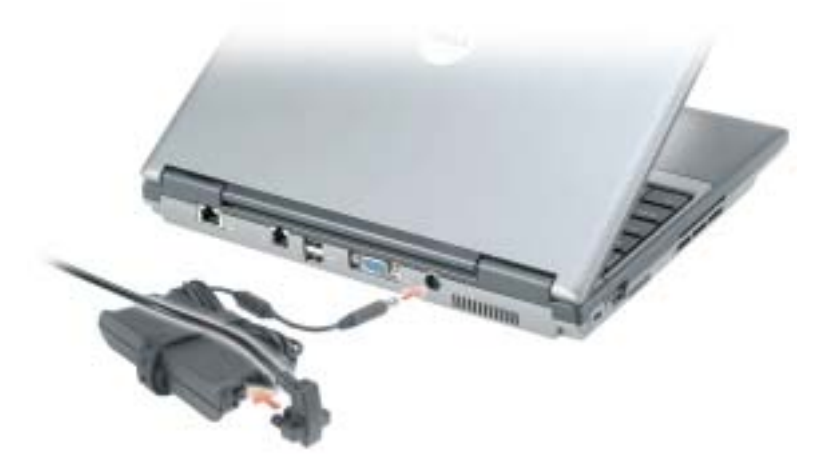

 $\blacksquare$  **NOTA:** No conecte el equipo al dispositivo de acoplamiento hasta que el equipo se haya encendido y apagado como mínimo una vez.

4 Para encender el equipo, abra la pantalla y pulse el botón de alimentación.

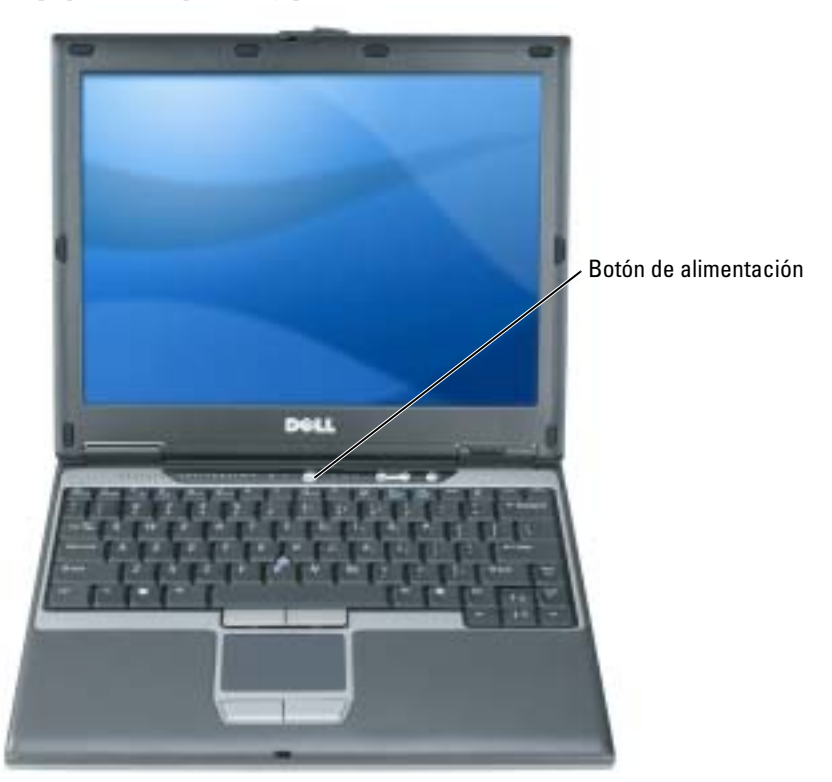

# <span id="page-148-1"></span>Acerca de su equipo

Consulte la Guía del usuario en línea para obtener información detallada acerca del equipo. Para acceder a la Guía del usuario (en función del sistema operativo), haga doble clic en el icono Guía del usuario del escritorio, o haga clic en el botón Inicio, en Centro de ayuda y soporte técnico y, a continuación, en Guías del usuario y del sistema. Los siguientes puntos tratan algunas de las preguntas más frecuentes acerca del equipo.

• Módem y adaptador de red: El equipo puede incluir un módem v.92 de 56 K y un adaptador de red Ethernet 10/100/1000 en la placa base. Para saber dónde se encuentran los conectores, consulte la sección ["Vista posterior" en la página 152.](#page-151-0) Para obtener más información acerca de los puertos y conectores, consulte la sección "Acerca de su equipo" en la Guía del usuario en línea.

<span id="page-148-0"></span>Duración de la batería y uso: Se pueden utilizar diferentes baterías con el equipo. La realización de determinados tipos de operaciones, como el funcionamiento inalámbrico durante mucho tiempo, pueden reducir de manera significativa la duración de la batería y el tiempo de funcionamiento.

Para obtener más información sobre el rendimiento y la utilización de la batería, consulte ["Uso de la batería" en la página 153](#page-152-0).

Para obtener más información sobre la conservación de energía, consulte la Guía del usuario.

- D/Bay de Dell: Para obtener información sobre el D/Bay de Dell y los dispositivos compatibles con él, consulte la Guía del usuario en línea.
- Dispositivos de acoplamiento: Su equipo es compatible con la base de medios Dell™, la estación de expansión D/Dock de Dell y el replicador de puerto avanzado D/Port de Dell.

NOTA: Es posible que los dispositivos de acoplamiento no estén disponibles en algunos países.

- Para obtener información sobre el dispositivo de acoplamiento opcional, consulte la documentación incluida con el dispositivo.
- Para obtener información acerca de cómo obtener un rendimiento óptimo al utilizar un dispositivo de acoplamiento con este equipo, consulte la sección "Solución de problemas" de la Guía del usuario en línea.

## <span id="page-149-0"></span>Vista anterior

<span id="page-149-1"></span>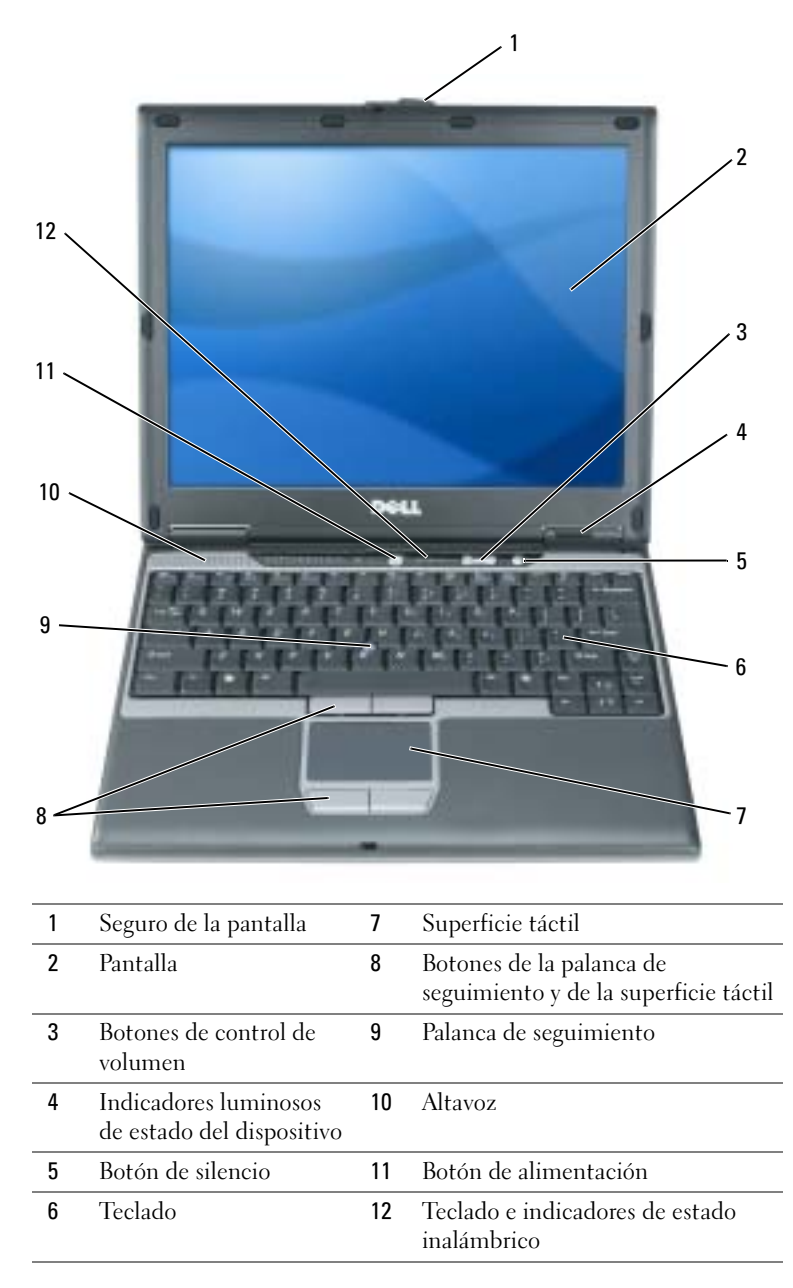

## Vista izquierda

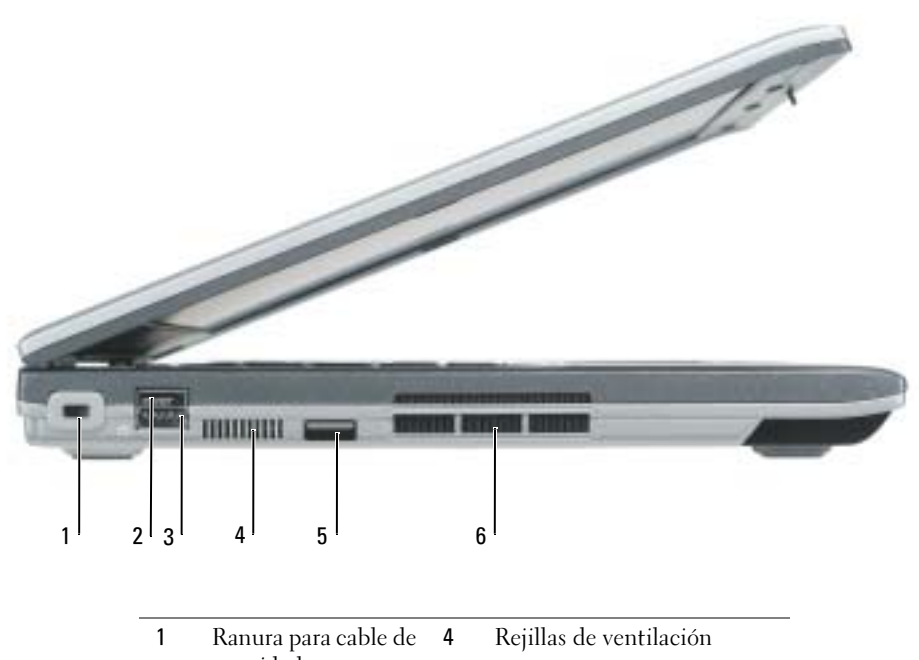

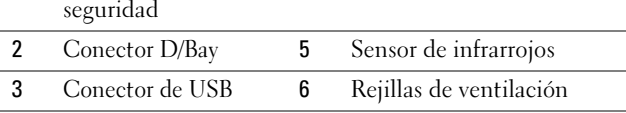

## <span id="page-151-1"></span>Vista derecha

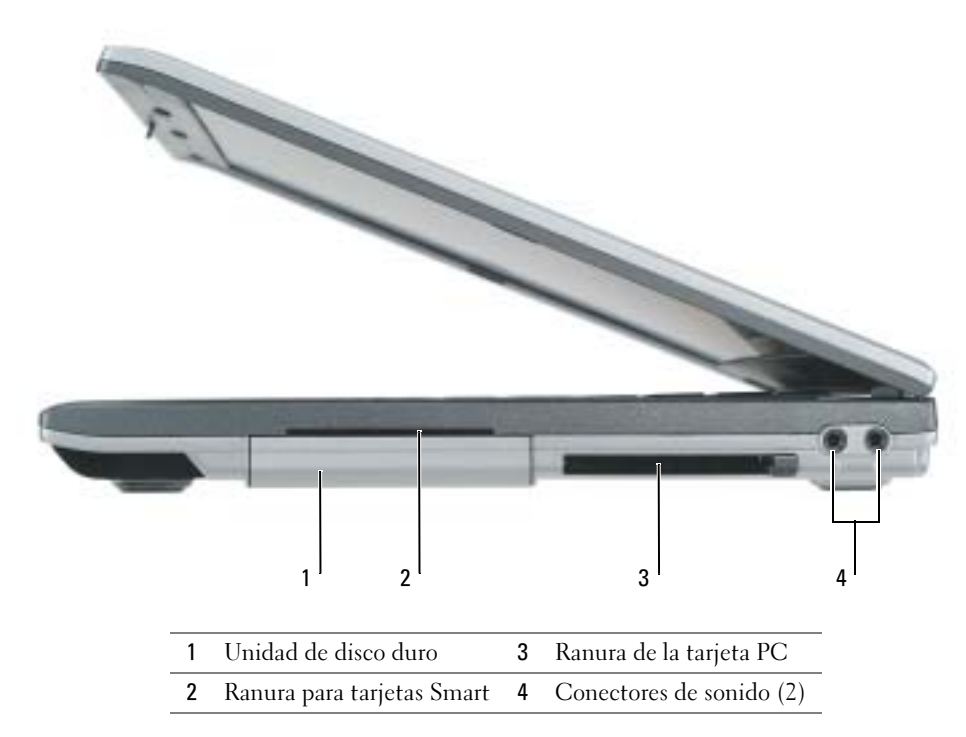

## <span id="page-151-2"></span><span id="page-151-0"></span>Vista posterior

**PRECAUCIÓN:** No introduzca objetos ni permita que el polvo se acumule en las rejillas de ventilación ni las bloquee. No almacene el equipo en un entorno con poca ventilación, como un maletín cerrado, mientras esté en funcionamiento. La circulación restringida de aire podría dañar el equipo o provocar un incendio.

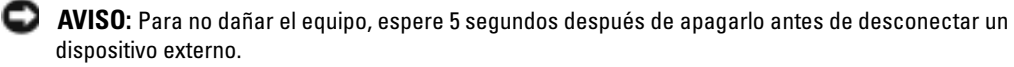

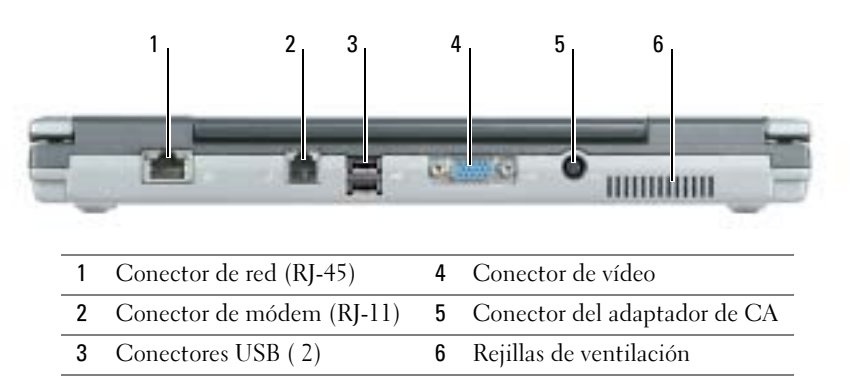

## <span id="page-152-1"></span>Vista inferior

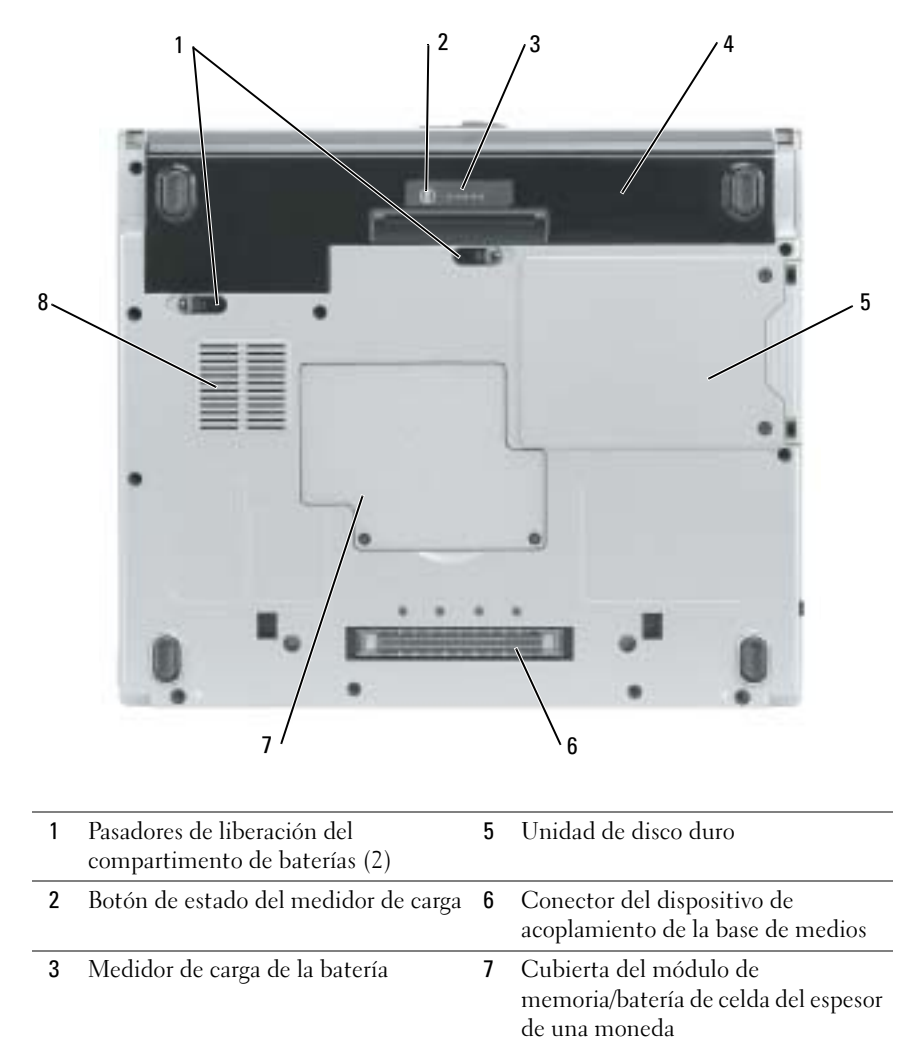

## <span id="page-152-0"></span>Uso de la batería

#### Rendimiento de la batería

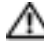

## **PRECAUCIÓN:** Antes de realizar los siguientes procedimientos, consulte las instrucciones de seguridad de la Guía de información del producto.

<span id="page-152-2"></span>4 Batería 8 Rejillas de ventilación del ventilador

 $\Box$  **NOTA:** Para obtener más información acerca de la garantía de Dell para su equipo, consulte la *Guía de* información del producto o el documento de garantía sobre papel que se envía con el equipo.

Para lograr un rendimiento óptimo del equipo y ayudar a conservar la configuración del BIOS, utilice siempre el equipo Dell™ con la batería instalada. Utilice una batería para ejecutar el equipo cuando no esté conectado a una toma de corriente eléctrica. Se proporciona una batería en su compartimento correspondiente como equipamiento estándar. El tiempo de funcionamiento de la batería depende de las condiciones de funcionamiento.

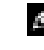

NOTA: El tiempo de funcionamiento de la batería (el tiempo que puede mantener una carga) disminuye con el tiempo. En función de la frecuencia y las condiciones de uso de la batería, es posible que deba comprar una nueva batería durante la vida útil del equipo.

La duración de la batería se reduce en gran medida si realiza, entre otras, las operaciones que se indican a continuación:

- Usar unidades ópticas, como unidades de DVD y CD
- Usar dispositivos de comunicación para redes inalámbricas, tarjetas PC o dispositivos USB
- Usar una configuración de pantalla con mucho brillo, protectores de pantalla 3D u otros programas que consuman mucha energía como juegos 3D
- Hacer funcionar el equipo en el modo de máximo rendimiento

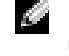

NOTA: Se recomienda conectar el equipo a una toma de alimentación eléctrica mientras se graba en un CD o DVD.

Puede comprobar la carga de la batería pulsando el botón de estado de carga de la batería situado en la batería. También puede establecer las opciones de administración de energía para que reciba un mensaje de alerta cuando la carga de la batería estébaja.

 $\triangle$  PRECAUCIÓN: El uso de baterías incompatibles puede aumentar el riesgo de incendio o explosión. Sustituya la batería únicamente por baterías de Dell. La batería de iones de litio está diseñada para funcionar con equipos Dell. No utilice una batería de otro equipo.

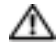

 $\sqrt{N}$ . PRECAUCIÓN: No deseche las baterías en la basura doméstica. Cuando la batería ya no pueda cargarse, solicite información a una empresa local de gestión de residuos o al departamento responsable en materia de medio ambiente sobre el modo de desechar las baterías de iones de litio. Consulte el apartado "Cómo desechar las baterías" de la *Guía de información del producto*.

 $\sqrt{N}$ . PRECAUCION: El uso incorrecto de la batería puede aumentar el riesgo de incendio o quemadura química. No perfore, incinere, desmonte o exponga la batería a temperaturas superiores a 65°C (149 °F). Mantenga la batería fuera del alcance de los niños. Tenga mucho cuidado con las baterías dañadas o que goteen. Las baterías dañadas pueden gotear y causar lesiones personales o daños en el equipo.

## <span id="page-153-0"></span>Comprobación de la carga de la batería

El medidor de batería Dell QuickSet, la ventana de Microsoft® Windows® Medidor de energía y el icono , el medidor de carga de la batería y el medidor de estado, así como la advertencia de batería baja proporcionan información sobre la carga de la batería.

## Medidor de batería QuickSet de Dell

Si Dell QuickSet está instalado, presione <Fn><F3> para ver el Medidor de batería Dell QuickSet.

La ventana Battery Meter (Medidor de la batería) muestra el estado, el nivel y el tiempo total de carga de la batería del equipo.

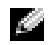

**NOTA:** Puede utilizar la base de medios opcional para cargar la batería del equipo cuando la base de medios está en modo independiente, o cuando el equipo está acoplado a la base de medios. Una vez acople el equipo, éste podrá utilizar la alimentación adicional procedente de la batería de la base de medios.

Además, cuando el equipo está conectado a la base de medios u a otro dispositivo de acoplamiento (acoplado), la ventana Battery Meter (Medidor de batería) incluye una ficha denominada Dock Battery (Acoplar batería), que muestra el nivel de carga y el estado actual de la batería en el compartimento de baterías de la base de medios u otro dispositivo de acoplamiento.

Los iconos siguientes aparecen en la ventana Battery Meter (Medidor de la batería):

- El equipo o el dispositivo de acoplamiento se alimenta de la batería.
- La batería se está descargando.

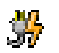

Ŧ

- El equipo o el dispositivo de acoplamiento está conectado a un enchufe eléctrico y se alimenta de la corriente alterna.
- La batería se está cargando.

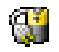

- El equipo o el dispositivo de acoplamiento está conectado a un enchufe eléctrico y se alimenta de la corriente alterna.
- <span id="page-154-1"></span>• La batería está completamente cargada e inactiva.

Para obtener más información sobre QuickSet, haga clic con el botón derecho del ratón en el icono **del** área de notificación (situada en el margen inferior derecho del escritorio de Windows) y haga clic en Help (Ayuda).

## Medidor de energía de Microsoft Windows

El medidor de energía de Windows indica la carga que le queda a la batería. Para comprobar el medidor de energía, haga doble clic en el icono **del del área de notificación. Para obtener** más información sobre la ficha Power Meter (Medidor de energía), consulte la Guía del usuario. Si el equipo está conectado a una toma de alimentación eléctrica, aparecerá un icono .

## <span id="page-154-0"></span>Medidor de carga

Durante los tres primeros segundos tras pulsar el botón de estado situado en el medidor de carga de la batería, los indicadores del medidor de carga indican el estado de carga de la batería. Cada luz representa aproximadamente un 20% de la carga total de la batería. Por ejemplo, si la batería tiene aún un 80% de carga restante, habrá cuatro luces encendidas. Si no hay ninguna luz encendida, la batería está descargada.

## <span id="page-154-2"></span>Medidor de estado

La duración de la batería se ve determinada en gran medida por el número de veces que se carga. Tras cientos de ciclos de carga y descarga, las baterías pierden parte de su capacidad de carga, o estado. Para comprobar el estado de la batería, mantenga pulsado el botón de estado del medidor de carga de esa batería durante al menos 3 segundos. Si no se ilumina ningún indicador, significa que

la batería está en buenas condiciones y que mantiene más del 80 por ciento de su capacidad de carga original. Cada luz representa una degradación gradual. Si se iluminan cinco indicadores, significa que la batería conserva menos del 60 por ciento de su capacidad de carga, por lo que se debería considerar su sustitución.

NOTA: Si pulsa y mantiene pulsado el botón de estado situado en el medidor de carga de la batería durante al menos 3 segundos, los indicadores de nivel de carga se iluminan primero para mostrar el estado de carga actual. A continuación pasan a mostrar el estado de consumo de la batería donde representan la degradación en incrementos cuando está iluminado.

#### <span id="page-155-0"></span>Advertencia de bajo nivel de carga de la batería

AVISO: Para evitar la pérdida de datos o que éstos resulten dañados, tras una advertencia de batería baja guarde inmediatamente el trabajo. A continuación, conecte el equipo a una toma de corriente eléctrica. Si la batería se agota completamente, el modo de hibernación se activa automáticamente.

**NOTA:** Puede utilizar la base de medios opcional para cargar la batería del equipo cuando la base de medios está en modo independiente, o cuando el equipo está acoplado a la base de medios. Una vez acople el equipo, éste podrá utilizar la alimentación adicional procedente de la batería de la base de medios.

Cuando se ha agotado aproximadamente un 90% de la carga, una ventana emergente se lo advierte. Para obtener más información sobre las alarmas de bajo nivel de carga de batería, consulte la Guía del usuario.

La advertencia de batería baja se produce cuando se ha agotado aproximadamente un 90 % de la carga. El equipo emitirá un pitido, lo que indica que queda el tiempo mínimo de funcionamiento de la batería. Durante ese tiempo, por el altavoz se emitirán pitidos a intervalos periódicos. El equipo entra en el modo de hibernación cuando la carga de la batería alcanza un nivel extremadamente bajo.

## <span id="page-155-1"></span>Carga de la batería

 $\blacksquare$  NOTA: El adaptador de CA tarda 2 horas aproximadamente en cargar una batería totalmente descargada con el equipo apagado. El tiempo de carga aumenta con el equipo encendido. Puede dejar la batería en el equipo todo el tiempo que desee. Los circuitos internos de la batería impiden que se sobrecargue.

Cuando conecte el equipo a un enchufe eléctrico o instale una batería mientras está conectado a un enchufe eléctrico, comprobará la carga y la temperatura de la batería. Si es necesario, el adaptador de CA cargará la batería y mantendrá la carga.

Si la batería está caliente porque se ha estado usando en el equipo o porque ha permanecido en un ambiente donde la temperatura es elevada, puede ser que no se cargue cuando se conecte el equipo a una toma de alimentación eléctrica.

La batería está demasiado caliente para iniciar la recarga si la luz  $[\bar{F}]$  parpadea alternando entre el verde y el naranja. Desconecte el equipo de la toma de corriente y espere a que tanto éste como la batería se enfríen hasta alcanzar la temperatura ambiente. A continuación, conecte el equipo a una toma de corriente y continúe cargando la batería.

## <span id="page-156-1"></span>Extracción de una batería

- $\triangle$  PRECAUCIÓN: Antes de realizar los siguientes procedimientos, desconecte el módem del enchufe telefónico de la pared.
	- 1 Asegúrese de que el equipo está apagado y desconectado de la toma de alimentación eléctrica.
	- 2 Si el equipo está conectado a la base de medios u a otro dispositivo de acoplamiento (acoplado), desacóplelo. Si desea instrucciones, consulte la documentación incluida con el dispositivo de acoplamiento.
	- 3 Deslice los pasadores de liberación del compartimento de baterías que se encuentra en la parte inferior del equipo y, a continuación, extraiga la batería del compartimiento.

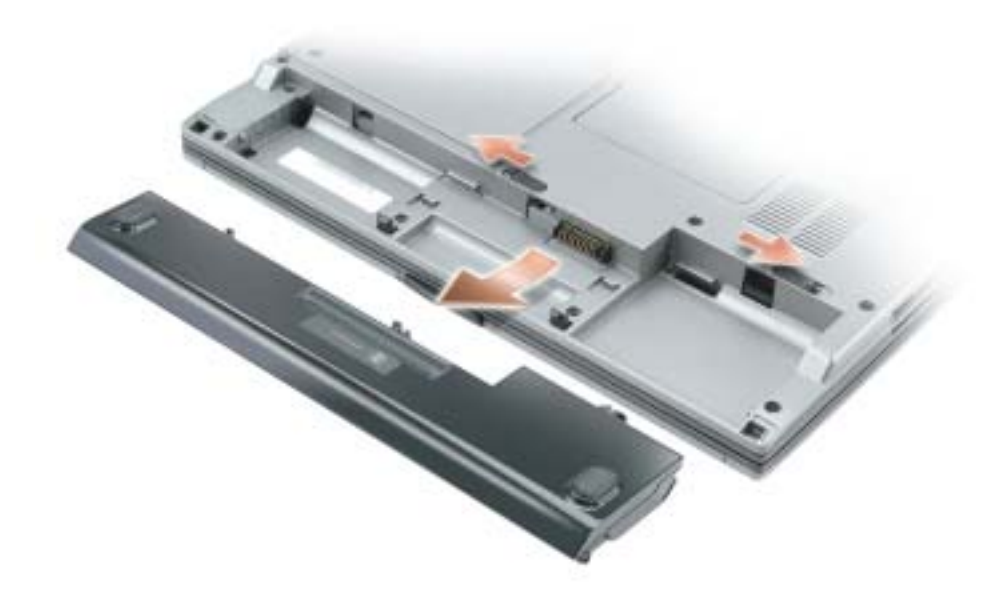

## <span id="page-156-2"></span>Instalación de una batería

Asegúrese de que el equipo está apagado. Empuje la batería en el compartimento hasta que los pasadores de liberación hagan clic.

## <span id="page-156-0"></span>Almacenamiento de una batería

Extraiga la batería cuando vaya a guardar el equipo durante un período largo. Las baterías se descargan durante los almacenamientos prolongados. Tras un periodo prolongado de almacenamiento, deberá cargar la batería completamente antes de utilizarla.

# <span id="page-157-3"></span>Solución de problemas

## Notebook System Software (NSS)

Si vuelve a instalar el sistema operativo del equipo, también debe volver a instalar la utilidad NSS. Esta utilidad está disponible en el CD opcional Drivers and Utilities (Controladores y utilidades) y en el sitio web Dell Support en www.support.dell.com.

Para descargar la utilidad del sitio web Dell Support, vaya a la sección Downloads (Descargas) del sitio web y seleccione el modelo de su equipo en el menú desplegable. Seleccione la opción Download Category (Descargar categoría) denominada "System and Configuration Utilities" (Utilidades del sistema y configuración), seleccione su sistema operativo e idioma y, a continuación, siga las instrucciones que aparecen allí.

NSS proporciona actualizaciones importantes del sistema operativo y asistencia para las unidades de disquete de 3,5 pulgadas de Dell™, procesadores Intel® Pentium® M, unidades ópticas y dispositivos USB. NSS es necesaria para el correcto funcionamiento de su equipo Dell. El software detecta automáticamente su equipo y sistema operativo e instala las actualizaciones apropiadas a su configuración.

<span id="page-157-1"></span>NOTA: NSS es fundamental para el correcto funcionamiento de dispositivos USB, incluidos los dispositivos D/Bay, D/Dock, D/Port y D/View de Dell.

## Bloqueos y problemas con el software

<span id="page-157-2"></span>PRECAUCIÓN: Antes de realizar los siguientes procedimientos, consulte las instrucciones de seguridad de la Guía de información del producto.

El equipo no se inicia

ASEGÚRESE DE QUE EL ADAPTADOR DE CA ESTÉ CONECTADO DE FORMA SEGURA AL EQUIPO Y A LA TOMA DE ALIMENTACIÓN ELÉCTRICA.

## El equipo no responde

<span id="page-157-0"></span>AVISO: Es posible que se pierdan datos si no puede apagar el sistema operativo.

APAGUE EL EQUIPO — Si no puede conseguir que responda pulsando una tecla o moviendo el ratón, pulse el botón de alimentación durante unos 8 ó 10 segundos como mínimo hasta que se apague el equipo. A continuación, reinícielo.

#### <span id="page-158-2"></span>Un programa no responde

#### FINALICE EL PROGRAMA -

- 1 Pulse <Ctrl><Shift><Esc> simultáneamente.
- 2 Haga clic en Aplicaciones.
- 3 Haga clic en el programa que ha dejado de responder.
- <span id="page-158-3"></span>4 Haga clic en Finalizar tarea.

#### Un programa no responde repetidamente

ĸи NOTA: Normalmente el software incluye instrucciones de instalación en su documentación o en un disquete o CD.

<span id="page-158-0"></span>COMPRUEBE LA DOCUMENTACIÓN DEL SOFTWARE — Si es necesario, desinstale y vuelva a instalar el programa.

#### Un programa está diseñado para una versión anterior del sistema operativo Windows

SI UTILIZA WINDOWS  $XP$ , EJECUTE EL ASISTENTE PARA COMPATIBILIDAD DE PROGRAMAS —  $E$ Asistente para compatibilidad de programas configurará un programa para que se ejecute en un entorno parecido a los entornos de sistemas operativos distintos a Windows XP.

- 1 Haga clic en el botón Inicio, seleccione Todos los programas→ Accesorios y, a continuación, haga clic en Asistente para compatibilidad de programas.
- 2 En la pantalla de bienvenida, haga clic en Siguiente.
- <span id="page-158-1"></span>3 Siga las instrucciones que aparecen en pantalla.

#### Aparece una pantalla azul fija

APAGUE EL EQUIPO — Si no puede conseguir que responda pulsando una tecla o moviendo el ratón, pulse el botón de alimentación durante unos 8 ó 10 segundos como mínimo hasta que se apague el equipo. A continuación, reinícielo.

#### <span id="page-159-2"></span>Otros problemas con el software

#### COMPRUEBE LA DOCUMENTACIÓN DEL SOFTWARE O PÓNGASE EN CONTACTO CON EL FABRICANTE DE SOFTWARE PARA OBTENER INFORMACIÓN SOBRE LA SOLUCIÓN DE PROBLEMAS -

- Asegúrese de que el programa sea compatible con el sistema operativo instalado en el equipo.
- Asegúrese de que el equipo cumple los requisitos mínimos de hardware necesarios para ejecutar el software. Consulte la documentación del software para obtener más información.
- Asegúrese de el programa esté instalado y configurado correctamente.
- Compruebe que los controladores de dispositivo no sean incompatibles con el programa.
- Si es necesario, desinstale el programa y, a continuación, vuelva a instalarlo.

#### HAGA COPIAS DE SEGURIDAD DE SUS ARCHIVOS INMEDIATAMENTE

#### UTILICE UN PROGRAMA DE DETECCIÓN DE VIRUS PARA COMPROBAR EL DISCO DURO, LOS DISQUETES O LOS CD

#### GUARDE Y CIERRE CUALQUIER ARCHIVO O PROGRAMA QUE ESTÉ ABIERTO Y APAGUE E L EQUIPO A TRAVÉS DEL MENÚ Inicio

<span id="page-159-1"></span>**COMPRUEBE SI EL EQUIPO TIENE SOFTWARE ESPÍA** — Si el equipo tiene un bajo rendimiento, recibe frecuentemente anuncios emergentes, o tiene problemas para conectarse a Internet, es posible que el equipo esté infectado con software espía. Utilice un programa antivirus que incluya protección contra software espía (es posible que el programa necesite una actualización) para explorar el equipo y eliminar el software espía. Para obtener más información, vaya a support.dell.com y busque la palabra clave software espía.

EJECUTE DELL DIAGNOSTICS — So todas las pruebas se ejecutan satisfactoriamente, la condición de error estará relacionada con un problema del software.

## <span id="page-159-0"></span>Ejecución de los Dell Diagnostics

PRECAUCIÓN: Antes de realizar los siguientes procedimientos, consulte las instrucciones de seguridad que se encuentran en la Guía de información del producto.

#### Cuándo utilizar los Dell Diagnostics

Si tiene algún problema con el equipo, realice las comprobaciones que se indican en la sección "Solución de problemas" (consulte la Guía del usuario en línea) y ejecute Dell Diagnostics antes de ponerse en contacto con Dell para obtener asistencia técnica.

AVISO: Los Dell Diagnostics sólo funcionan en los equipos Dell™.

Inicie Dell Diagnostics desde la unidad de disco duro o desde el CD opcional. El CD Drivers and Utilities (Controladores y utilidades), también conocido como Resource CD (CD de recursos).

#### Inicio de los Dell Diagnostics desde la unidad de disco duro

Los Dell Diagnostics están situados en una partición oculta para la utilidad de diagnóstico de la unidad de disco duro.

**NOTA:** Si el equipo no muestra ninguna imagen en la pantalla, póngase en contacto con Dell.

- 1 Apague el equipo.
- 2 Si el equipo está conectado (acoplado) a un dispositivo de acoplamiento, desacóplelo. Si desea instrucciones, consulte la documentación incluida con el dispositivo de acoplamiento.
- 3 Conecte el equipo a un enchufe eléctrico.
- 4 Encienda el equipo. Cuando aparezca el logotipo de DELL™, oprima <F12> inmediatamente.

**NOTA:** Si no aparece nada en la pantalla, mantenga pulsado el botón de silencio y pulse el botón de encendido del equipo para comenzar los Dell Diagnostics. El equipo ejecutará automáticamente la evaluación del sistema previa al inicio.

**NOTA:** Si recibe un mensaje que indica que no se ha encontrado ninguna partición para la utilidad de diagnóstico, ejecute los Dell Diagnostics desde el CD Drivers and Utilities (Controladores y utilidades) opcional.

Si espera demasiado y aparece el logotipo del sistema operativo, siga esperando hasta que aparezca el escritorio de Microsoft® Windows®. Después apague el equipo y vuelva a intentarlo.

5 Cuando aparezca la lista de dispositivos de inicio, resalte Diagnostics (Diagnósticos) y pulse  $|Intro\rangle$ .

El equipo ejecutará la evaluación del sistema previa al inicio, una serie de pruebas iniciales de la tarjeta del sistema, el teclado, la unidad de disco duro y la pantalla.

- Durante la evaluación, responda a las preguntas que puedan formularse.
- Si se detecta un fallo, el equipo se detiene y emite pitidos. Para detener la evaluación y reiniciar el equipo, oprima  $\langle n \rangle$ ; para continuar con la siguiente prueba, oprima  $\langle y \rangle$ ; para volver a probar el componente que falló, oprima <r>.
- Si se detectaron fallos durante la evaluación del sistema previa al inicio, anote el código o códigos de error y póngase en contacto con Dell antes de continuar con los Dell Diagnostics.

Si la evaluación del sistema previa al inicio se realiza correctamente, recibirá el mensaje Booting Dell Diagnostic Utility Partition. Press any key to continue (Iniciando la partición de la utilidad Dell Diagnostics. Pulse cualquier tecla para continuar).

6 Pulse cualquier tecla para iniciar los Dell Diagnostics desde la partición para la utilidad de diagnóstico del disco duro.

#### Inicio de los Dell Diagnostics desde el CD Drivers and Utilities opcional

- 1 Inserte elCD Drivers and Utilities.
- 2 Apague y reinicie el equipo

Cuando aparezca el logotipo DELL, oprima <F12> inmediatamente.

Si tarda demasiado y aparece el logotipo de Windows, espere hasta que se muestre el escritorio de Windows. A continuación, apague el equipo y vuelva a intentarlo.

NOTA: Los siguientes pasos cambian la secuencia de inicio una sola vez. La próxima vez que inicie el **REGISTER** equipo, éste lo hará según los dispositivos especificados en la configuración del sistema.

- 3 Cuando aparezca la lista de dispositivos de inicio, resalte CD/DVD/CD-RW Drive (Unidad de CD/DVD/CD-RW) y pulse <Intro>.
- 4 Seleccione la opción CD/DVD/CD-RW Drive (Unidad de CD/DVD/CD-RW) en el menú de inicio del CD.
- 5 En el menú que aparece, seleccione la opción Boot from CD-ROM (Iniciar desde CD-ROM).
- 6 Escriba 1 para abrir el menú ResourceCD (CD de recursos).
- 7 Escriba 2 para iniciar los Dell Diagnostics.
- 8 Seleccione Run the 32 Bit Dell Diagnostics (Ejecutar los Diagnósticos Dell de 32 bits) de la lista numerada. Si se muestran varias versiones, seleccione la apropiada para su equipo.
- 9 Cuando aparezca el Main Menu (Menú principal) de Dell Diagnostics, seleccione la prueba que desea ejecutar.

#### Menú principal de Dell Diagnostics

1 Una vez se hayan cargado los Dell Diagnostics y aparezca la pantalla Main Menu (Menú principal), haga clic en el botón de la opción que desea.

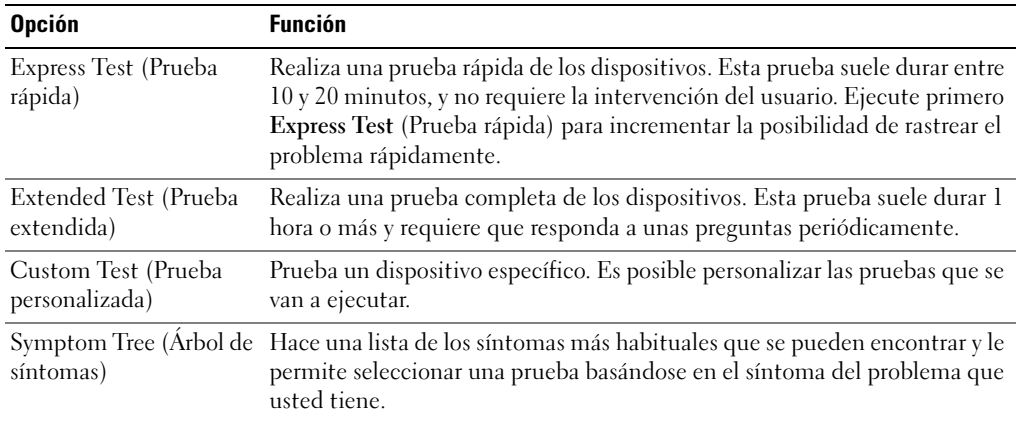

2 Si se produce un problema durante una prueba, aparecerá un mensaje con un código de error y una descripción del problema. Anote el código de error y la descripción del problema, y siga las instrucciones de la pantalla.

Si no puede resolver la condición del error, póngase en contacto con Dell.

**NOTA:** La etiqueta de servicio para su equipo está situada en la parte superior de cada pantalla de prueba. Si se pone en contacto con Dell, el servicio de asistencia técnica le pedirá su etiqueta de servicio.

3 Si ejecuta una prueba desde la opción Custom Test (Prueba personalizada) o Symptom Tree (Árbol de síntomas), haga clic en la pestaña correspondiente que se describe en la tabla siguiente para obtener más información.

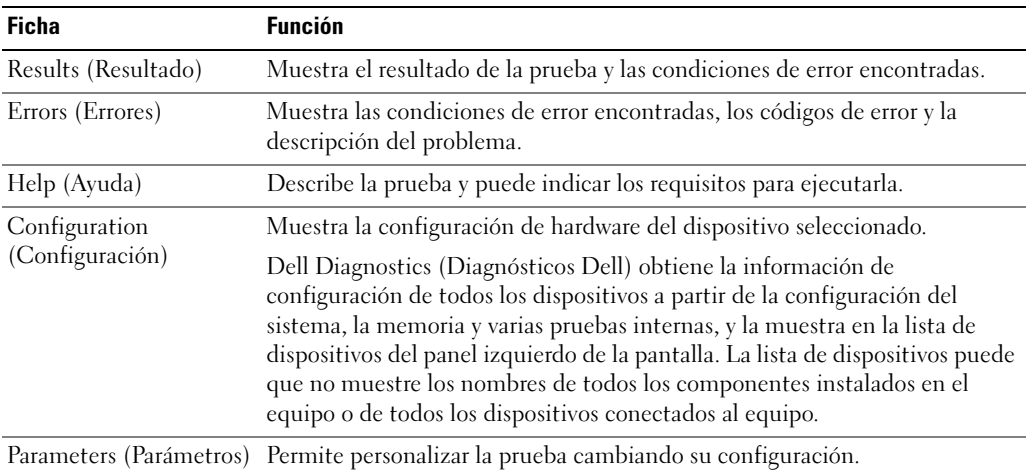

- 4 Cuando las pruebas hayan finalizado, si está ejecutando Dell Diagnostics desde el CD Drivers and Utilities, extraiga el CD.
- 5 Cuando las pruebas hayan acabado, cierre la pantalla de prueba para volver a la pantalla Main Menu (Menú principal). Para salir de Dell Diagnostics y reiniciar el equipo, cierre la pantalla Main Menu (Menú principal).

# Índice

## A

acerca de su equipo [vista anterior, 150](#page-149-0) [vista derecha, 152](#page-151-1) [vista inferior, 153](#page-152-1) [vista izquierda, 150](#page-149-1) [vista posterior, 152](#page-151-2)

asistentes [Asistente para compatibilidad](#page-158-0)  de programas, 159

## B

batería [advertencia de bajo nivel de](#page-155-0)  carga de la batería, 156 [almacenar, 157](#page-156-0) [cargar, 156](#page-155-1) [comprobar la carga, 154](#page-153-0) [duración de la batería y](#page-148-0)  uso, 148 [extraer, 157](#page-156-1) [instalar, 157](#page-156-2) [medidor de carga, 155](#page-154-0) [medidor de energía, 155](#page-154-1) [medidor de estado, 155](#page-154-2) [rendimiento, 153](#page-152-2)

## C

CD

[sistema operativo, 146](#page-145-0)

[CD del sistema operativo, 146](#page-145-0) [CD Drivers and Utilities, 143](#page-142-0) controladores [ResourceCD, 143](#page-142-0)

## D

Dell [sitio web de asistencia, 145](#page-144-0) diagnósticos [CD Drivers and Utilities, 143](#page-142-0) Diagnostics

[Dell, 160](#page-159-0) documentación

[dispositivo, 143](#page-142-0) [en línea, 145](#page-144-0) [Guía de información del](#page-142-1)  sistema, 143 [Guía del usuario, 144](#page-143-1)

## E

[equipo, 148](#page-148-1) [no responde, 158](#page-157-0) [rendimiento bajo, 160](#page-159-1) [se bloquea, 158-](#page-157-0)[159](#page-158-1) [etiqueta de Microsoft](#page-143-2)  Windows, 144 [etiqueta de servicio, 144](#page-143-2) etiquetas [etiqueta de servicio, 144](#page-143-2) [Microsoft Windows, 144](#page-143-2)

## G

[garantía, 143](#page-142-1) [Guía del usuario, 144](#page-143-1)

## I

[instrucciones de](#page-142-1)  seguridad, 143

## L

Localización de información [documentación, 143](#page-142-2)

## P

problemas [bloqueos, 158](#page-157-1) [el equipo no responde, 158](#page-157-0) [el equipo no se inicia, 158](#page-157-2) [el equipo se bloquea, 158-](#page-157-0)[159](#page-158-1) [el programa no responde, 159](#page-158-2) [el programa se bloquea, 159](#page-158-3) [pantalla azul, 159](#page-158-1) [programa y compatibilidad de](#page-158-0)  Windows, 159 [rendimiento bajo del](#page-159-1)  equipo, 160 [software, 158-](#page-157-1)[160](#page-159-2) [software espía, 160](#page-159-1) [solucionar, 158](#page-157-3)

## S

Sistema operativo [Guía de instalación, 146](#page-145-0) sistema operativo [CD, 146](#page-145-0) [sitio web Dell Premier](#page-142-3)  [Support, 143,](#page-142-3) [145](#page-144-1) software [problemas, 159-](#page-158-0)[160](#page-159-2) [software espía, 160](#page-159-1)

## V

volver a instalar [Drivers and Utilities, 143](#page-142-4) [ResourceCD, 143](#page-142-4)

## W

Windows XP [Asistente para compatibilidad](#page-158-0)  [de programas, 159](#page-158-0)